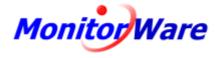

## MonitorWare Console 2.1

© 2005 Adiscon GmbH

I

## **Table of Contents**

|          | Foreword                                   | 0  |
|----------|--------------------------------------------|----|
| Part I   | Introduction                               | 4  |
| 1        | Overview of MonitorWare Console            |    |
|          | MonitorWare Console                        |    |
|          | Features                                   |    |
| 2        | Components                                 |    |
|          | MonitorWare Console                        |    |
| 3        | System Requirements                        |    |
| Part II  | Getting Started                            | 8  |
| 1        | Setup                                      |    |
| 2        | Running Console the First Time             |    |
| 3        | Obtaining a Printable Manual               |    |
| 5        |                                            |    |
| Part III | General Things                             | 19 |
| 1        | Main Form                                  |    |
| 2        | Upgrade Insurance Reminder Dialog          |    |
| 3        | MonitorWare Console License Options        |    |
| 4        | EventID.NET License Options                |    |
| -        | -                                          |    |
| 5        | Web Search URLs                            |    |
| 6        | General Options                            |    |
|          | Lookup                                     |    |
|          | General                                    |    |
| Part IV  | Using MonitorWare Console                  | 37 |
| 1        | Modules                                    |    |
|          | Base Product                               |    |
|          | ICMP Lookup Tools                          |    |
|          | Export / Import Database Settings Tool     |    |
|          | Managing Users                             |    |
|          | Time Zones<br>Database Maintenance Tools   |    |
|          | Backup Records Tool                        |    |
|          | Retrieve Records Tool                      |    |
|          | Delete Records Tool                        |    |
|          | Create / Remove Indexes Wizard             |    |
|          | The Reporting Module                       |    |
|          | General Things                             |    |
|          | Defining Global Settings<br>Report Manager |    |
|          | Opening a Report                           |    |
|          | General Tab                                |    |
|          | Log File Reports Tab                       |    |

|           | Database Reports Tab                         | 62  |
|-----------|----------------------------------------------|-----|
|           | Operator Reference                           | 66  |
|           | Windows Reporting Module                     | 67  |
|           | PIX Reporting Module                         | 69  |
|           | Job Manager (JM)                             |     |
|           | General Tab                                  | 73  |
|           | Action Tab                                   | 74  |
|           | Schedule Tab                                 | 75  |
|           | Filter Tab                                   |     |
|           | Source Tab                                   |     |
|           | The Views Module                             | 79  |
|           | Defining Global Settings                     |     |
|           | General Settings                             | 81  |
|           | Column Selection                             | 82  |
|           | Device Filter                                | 83  |
|           | Info Unit Filter                             |     |
|           | Time Filter                                  | 85  |
|           | View Manager                                 | 86  |
|           | Creating a New View                          | 86  |
|           | Editing a View                               | 89  |
|           | Refreshing the list of views                 | 89  |
|           | Deleting Selected Views / Deleting All Views | 90  |
|           | Opening a View                               | 90  |
|           | Event View Form                              |     |
|           | Row View Form                                |     |
|           | Tree View                                    |     |
|           | Network Scanning Tools                       |     |
|           | PortScan Tool                                |     |
|           | TraceRoute Tool                              |     |
|           | Ping Tool                                    | 100 |
|           | The Devices Module                           | 101 |
|           | Device Manager                               | 101 |
|           | Creating a new Device                        | 103 |
|           | Discovering Devices                          | 104 |
|           | Editing a Device                             | 105 |
|           | Deleting Devices                             | 106 |
|           | Running Tools on Selected Device             | 106 |
|           | The Knowledge Base Module                    | 107 |
|           | Knowledge Base Manager                       | 107 |
|           | Editing a Knowledge Base Article             | 109 |
|           | Deleting Articles                            | 110 |
|           | Refreshing Articles                          | 110 |
| Part V    | Getting Help                                 | 110 |
| Part VI   | Purchasing MonitorWare Console               | 113 |
| Part VII  | References                                   | 113 |
| Part VIII | Copyrights                                   | 113 |
| Part IX   | Glossary of Terms                            | 114 |

|    | Contents                     | s III |
|----|------------------------------|-------|
| 1  | EventReporter                | 114   |
| 2  | Resource ID                  | 114   |
| 3  | Millisecond                  | 114   |
| 4  | Monitorware Line of Products | 115   |
| 5  | SMTP                         | 115   |
| 6  | SETP                         | 115   |
| 7  | Syslog Facility              | 116   |
| 8  | тср                          | 117   |
| 9  | UDP                          | 117   |
| 10 | Upgrade Insurance            | 117   |
| 11 | UTC                          | 117   |
|    | Index                        | 0     |

Г

## 1 Introduction

### **1.1** Overview of MonitorWare Console

#### 1.1.1 MonitorWare Console

Adiscon MonitorWare Console is the latest product of Adiscon's MonitorWare line of products for log viewing and analysis. It works together with the other members of Adiscon's MonitorWare line of products to provide a centralized view of the system-generated events data.

MonitorWare Console helps network administrators to quickly watch what is going on in the network. It also helps security administrators to find weak spots and aids in detecting intrusions as well as doing forensic analysis.

If you would like to contact Adiscon, please email us at <u>support@adiscon.com</u> for technical questions and <u>info@adiscon.com</u> for all others.

#### 1.1.2 Features

#### Startup Configuration Wizard

When you start Monitorware Console for the first time after installation you get an easy to use and navigate configuration wizard. This helps you do connection settings and user management.

#### **Customizeable Views**

Users can define their own views for the data to be viewed in a system. Other members of Adiscon MonitorWare line of products log the data to a central database and MonitorWare Console allows users to view that data in various combinations.

#### **Flexible Reporting**

MonitorWare Console has flexible and extendible reporting features. It is shipped with several powerful and useful reports and in addition to this, users can also create and add their own custom reports by applying various filters. Users can also order new reports exactly according to their own requirements and these new reports integrate in MonitorWare Console application seamlessly. Reporting sub-system is based on HTML reports that have been built using great templates.

Reports are now available in two flavors i.e. PIX reports and Windows reports.

#### **Report Generation**

MonitorWare Console can generate intelligent reports using log files as well as database i.e. MonitorWare Central Database. MonitorWare Console is able to generate reports on PIX Log files as well as Log files for Windows.

#### Changing Database for Report Generation on the fly

You can generate reports on various databases without restarting MonitorWare

Console by just changing the database name on the fly.

#### **Knowledge Base**

MonitorWare Console is powered with knowledge base that helps to keep and track important notes and technical details or articles regarding your system in one centralized location. You can save your articles against specific system events and specific devices in your network and search them accordingly.

#### Track System Devices

This feature of MonitorWare Console helps you in keeping track of all the machines and devices in your network by creating a profile for each. MonitorWare Console also helps discovering new reporting devices in the system those have reported events in the database automatically.

#### Tools

MonitorWare Console incorporates many powerful and useful tools that help the network administrator to carry out different tasks. The list of provided tools is as under:

- 1). ICMP Lookup Tool
- 2). Database Maintenance Tools
  - a. Delete Records Tool
  - b. Backup Records Tool
  - c. Retrieve Records Tool
  - d. Create / Remove Indexes
- 3). Network Tools
  - a. Ping Tool
  - b. TraceRoute Tool
  - c. PortScan Tool
- 4). Export / Import Database Settings Tool

#### Job Manager

Job Manager is a powerful Windows Service that facilitates in generating reports according to your defined schedule. It can also send the generated reports at specified time to your specified recipients via email.

#### Time Zone Handling

MonitorWare Console provides transparent handling and conversion of time zone related issues in a geographically spread system. All system-generated events are logged after converting to UTC time and are retrieved and displayed to the users in their configured time zones. Thus, users always get to view and analyze the data in their own time zones.

#### **Database Support**

Now, MySQL has been added in the list of supported databases. Previously MonitorWare Console supported both Microsoft Access, Microsoft SQL Server databases. Support for SQL Server also implies that MonitorWare Console and

MonitorWare Agent can be used with the free version of this product, i.e. MSDE.

#### SystemsEvents and SystemEventsProperties Tables

Now, you are not only dependent on default SystemEvents and SystemEventsProperties tables of MonitorWare Console. You can also create and name your own tables but with the same database schema as of SystemEvents and SystemEventsProperties tables. This feature helps to gather different type of data in different tables/files.

#### User management

You can create different user profiles and can select various time zones for them. The data will be converted to the local time based on the specified UTC Offset.

#### **Context Sensitive Help**

We strongly believe that the product should be as user friendly as possible. To make MonitorWare Console a user friendly product, we have provided context sensitive help throughout the product. At any time, if you feel that you do not understand the purpose of a particular field or button, simply select it and press F1 on your keyboard. MonitorWare Console opens up the help associated with that particular field or button.

#### **Database Tuning**

Analysis of large cumbersome database has never been so easy. Performance has always been the central issue. Considering the fact that MonitorWare Console needs to handle large complex databases, containing millions of records, diverse database optimizing techniques have been provided within MonitorWare Console. Using the Create Indexes Wizard, you can create indexes on the database fields and thus speed up things.

#### **Online Help**

Our customers are always highly valued. Helping them, in using our product(s), is among our top priorities. For that very reason, one can get timely help from our product sites, FAQs and by keeping a direct contact with our technical staff through emails. Basic links to different MonitorWare Console resources are provided along with the product.

### 1.2 Components

#### 1.2.1 MonitorWare Console

MonitorWare Console is an analysis tool that builds on top of the MonitorWare Database that has been gathered either by MonitorWare Agent or by WinSyslog. It ships with several pre-built reports, pre-defined views and a sample database for an immediate testing after setup.

Depending upon the size of the network and the auditing policy, MonitorWare Agent or WinSyslog gather huge amount of data in the central MonitorWare Database. All of this data seems to be meaningless to the network administrator, if he/she can not

analyze it properly. In fact, such huge amount of data cannot be analyzed manually. You need to have some efficient tool that could extract important information from that huge data repository. MonitorWare Console is the tool that would help you out in this analysis. It facilitates to generate and view many reports which have been made after extensive search in data analysis field. These reports provide you with great information that would help you out in identifying the problematic areas in your network.

We, at Adiscon, are totally "Customer Oriented". Addressing the needs of our valuable customers is our priority. We have developed MonitorWare Console keeping this thing in mind. You can only purchase the modules of MonitorWare Console that you need and do not pay for things, you do not even need. If you require any specific report that is not currently present, you can simply contact <a href="mailto:support@adiscon.com">support@adiscon.com</a> and tell us your requirements. We create exact report in which you are interested, and ship that report to you. You simply place it in the specified folder and it becomes part of MonitorWare Console without re-installation or any other configuration changes.

Apart from the reporting module, you can take advantage of the Views module in Console. In this module, you can define your \*own\* views. Data is displayed in the form of hierarchies which help to view data in a meaningful way. Once again, keeping our "Customer Oriented" philosophy in mind, we have developed this module, again, in such a way that if you are facing problems in creating a view, you can contact us at <u>support@adiscon.com</u> and we can make that view for you absolutely for free and ship that to you. You simply place that in the specified folder and it becomes part of MonitorWare Console without any hassle.

There are many other modules in MonitorWare Console which you get to know in detail as you read this manual. Since there are many modules in MonitorWare Console and each one of them is not necessarily required by all customers, so we have designed MonitorWare Console in such a way that only those modules could be purchased in which the customer is interested. With this approach, we have ensured that our valuable customers only pay for the specific functionality in which they are interested in, and hence reducing the cost.

MonitorWare Console has been divided into the following 7 sub modules for efficiency and cost effectiveness:

- 1. <u>Base Product</u> (This has to be purchased in order to use other modules)
- 2. Network Scanning Tools
- 3. Windows Reporting Module
- 4. PIX Reporting Module
- 5. Knowledge Base Module
- 6. Devices' Module
- 7. Views Module

**V** Note: MonitorWare Console not only works with MonitorWare line of products but it also generates reports on log files generated by other tools, if and only if, they write their data in a format that is acceptable by MonitorWare Console. It can also generate reports on the format provided by Unix/Linux daemons.

## **1.3 System Requirements**

- The client machine must be Microsoft .NET ready in order to run the MonitorWare Console application. Thus, the machine must at least meet the minimum hardware requirements for hosting .NET framework. The setup program installs the .NET runtime files and other dependencies.
- For a list of hardware and software requirements for .NET visit <u>http://msdn.microsoft.com/library/default.asp?url=/library/en-us/cpguide/html/cpconnetframeworksystemrequirements.asp</u>
- MonitorWare Console requires around 20 MB of hard disk space when installed. This includes provision for sample Microsoft Access database that consists of around 45,000 records of sample event data.
- Some modules of MonitorWare Console are quite memory and processor intensive, like Reporting and the Views modules. A Pentium III-class processor and at least 128 MB of RAM are suggested for good performance; however, MonitorWare Console can work with much less.
- In order to process Windows Events these must be transported via SETP. SETP protocol is not only essential for <u>Windows Reporting Module</u> but also for the <u>Views Module</u>.
- The Latest Version of MDAC (Microsoft Data Access Components) is required. You can simply visit the <u>Microsoft Download Center</u> for knowing that what is the latest verison of MDAC. Of this writing the latest version of MDAC is 2.8. <u>Click here</u> to download the 2.8 Version.

## 2 Getting Started

### 2.1 Setup

MonitorWare Console installation is very simple and easy. A standard setup program installs the application.

There are a number of different download versions of the product available. The main difference is whether or not a current version of the Microsoft Windows Installer program is included. If you use recent software (e.g. Windows XP or Windows 2003 Server), you can typically use the small install set.

Install sets have different names. Those ending in "max" are typically the versions for older operating systems without a current installer. If in doubt, use an install set whoms name ends in "max". All files are direct install sets, so there is no need to unzip them to find a setup.exe or such.

Depending on the download directory, the setup program may also be supplied in a ZIP file.

8

## 2.2 Running Console the First Time

When you run Monitorware Console for the first time after installation, you are shown a startup wizard that helps you in configuring Monitorware Console i-e connection settings and user management etc.

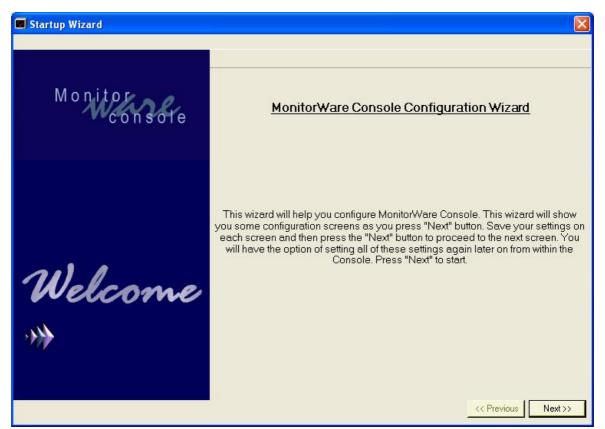

Figure 1: MonitorWare Console: C onfiguration Wizard

In Figure 1, when you click on Next button you move on to the next screen that is for connection

properties/settings, shown in figure 2.

MonitorWare Console 2.1

| Startup Wizard - [Connection Properties] | j.                                 |                                                                              |                     |
|------------------------------------------|------------------------------------|------------------------------------------------------------------------------|---------------------|
|                                          |                                    |                                                                              | - 8 ×               |
| Monitor                                  | Display Login Di<br>DSN            | alog at startup                                                              | Edit                |
| e consore                                | Jsername                           | sa                                                                           |                     |
|                                          | Password                           |                                                                              |                     |
| Sy                                       | vstemEvents Name                   | SystemE vents                                                                |                     |
|                                          | SystemEvents<br>Properties<br>Name | SystemEventsProperties                                                       |                     |
|                                          |                                    | ts on data coming from database<br>ts on data coming from the following file |                     |
| n m                                      | _og file naming                    | Adiscon (logPrefix-yyyy-mm-dd.log)                                           |                     |
| Introns                                  | _og File Prefix                    | monitorware                                                                  |                     |
| Options                                  | _og File Path                      | c:\happy\go\luckybb                                                          | Browse              |
|                                          | Single File Path                   | D:\Adiscon\Parsers\Parsers\LinuxParser                                       | Browse              |
|                                          | Type of Parser                     | AdisconParserForPIX 🗾                                                        |                     |
| r r                                      | Preserve setting                   | 8                                                                            |                     |
|                                          |                                    | OK Cancel                                                                    |                     |
|                                          |                                    |                                                                              | << Previous Next >> |

*Figure 2: MonitorWare Console: C* onfiguration Wizard [Connection Properties]

For details about this configuration wizard form, please see <u>General Settings</u>. After setting up these details, press OK button to save these settings. If you click on Next button you get on to the following screen.

10

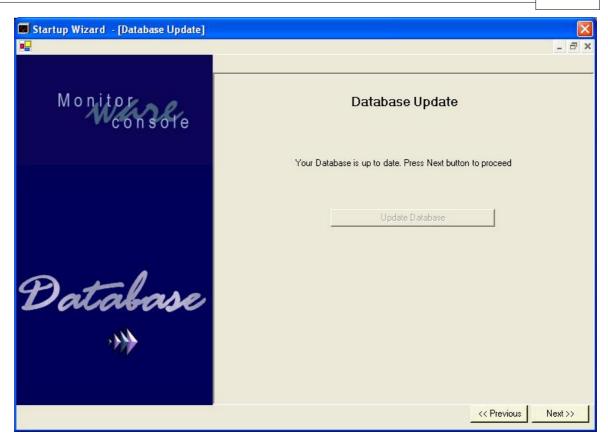

Figure 3: MonitorWare Console: C onfiguration Wizard [Database Update]

In figure 3 you can see a message that "Your Database is up to date" as in this case database was already updated. If it was not the case Update Database button would be active and you could click that to update the database. Now you can click on to Next button and move onto the following screen. This upcoming screen is for user management.

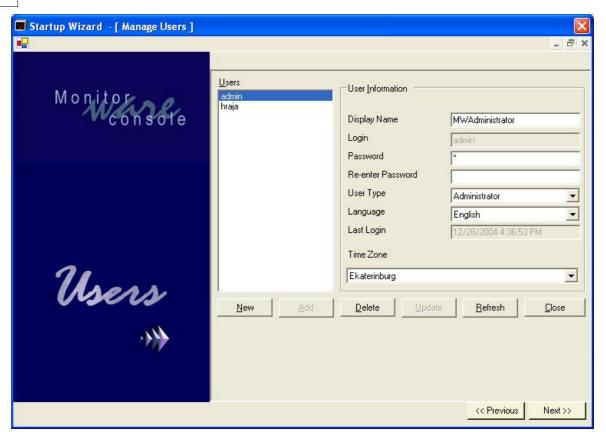

*Figure 4: MonitorWare Console: C* onfiguration Wizard [Manage Users]

If a normal user enters into MonitorWare Console application he can only update his status (except for login and user type). On the other hand, if the user logs in as an administrator, he has the full control of all the users. He can create a new user, delete an existing user or update an existing user. Here you have to specify the time zone according to user location or needs. For details about the components on this form, please see <u>Managing Users</u>.

Press Next and this is all over for the configuration of Monitorware Console.

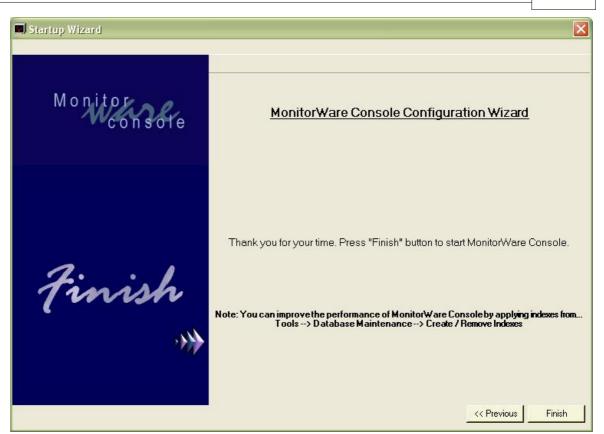

Figure 5: MonitorWare Console: C onfiguration Wizard [Start Application Message]

After clicking on Finish button you are in the runing MonitorWare Console application interface.

| MonitorWare<br>File Modules Tools                                                                   |                    |                 |         |                |            |      |              |
|----------------------------------------------------------------------------------------------------|--------------------|-----------------|---------|----------------|------------|------|--------------|
| - Options                                                                                           | Views              | <b>J</b> evices | Meports | Knowledge Base | ()<br>Help | Quit | Exit from th |
| MonitorWare     MonitorWare     Events Via     Devices     ISPLV     ISPLV     Reports     Knowledg | ew<br>√S02<br>√S01 |                 |         |                |            |      |              |
| <                                                                                                   | 3                  |                 |         |                |            |      |              |

Figure 6: MonitorWare Console: I nterface

MonitorWare Console 2.1

The next time when you start Monitorware Console a dialog box similar to the one shown in figure 7 is displayed.

| MonitorWare Console Login                                        |
|------------------------------------------------------------------|
|                                                                  |
| Monitor<br>console<br>User Name admin<br>Password                |
| You have a valid license for the base product                    |
| Update D at abase<br>E dit Settings Qk Cancel<br>License Options |

Figure 7: MonitorWare Console: Startup Dialog Box

The default user name is "admin" and password is nothing (as shown above). Please note that the password is not the word "nothing" but actually it is empty. Once a user enters into the application, he can change this password. At the bottom left corner of the startup dialog box, there are three links, "License Options", "Update Database", and "Edit Settings".

#### **License Options**

It is self-explanatory. If you click on it, a license dialog appears as similar to figure 8 where you can view or change your license key and license name. There is also a link "Order now" to order the product directly via our online ordering system. Please note that the MonitorWare Console has Modular Licensing options now. For getting more details on Licensing, please see <u>License Options</u>.

|                                                                                                    |                                                                                                    | e link below to purchase MonitorWare Co                                                                                                    |                                                                         |                                                                                                    |                                                                                                    |
|----------------------------------------------------------------------------------------------------|----------------------------------------------------------------------------------------------------|----------------------------------------------------------------------------------------------------|-------------------------------------------------------------------------|----------------------------------------------------------------------------------------------------|----------------------------------------------------------------------------------------------------|
|                                                                                                    |                                                                                                    | Order now                                                                                                    |                                                                         |                                                                                                    |                                                                                                    |
|                                                                                                    | Modu                                                                                                    | le Name for License                                                                                                    |                                                                         |                                                                                                    |                                                                                                    |
|                                                                                                    |                                                                                                    |                                                                                                    | ~                                                                       |                                                                                                    |                                                                                                    |
|                                                                                                    |                                                                                                    |                                                                                                    |                                                                         |                                                                                                    |                                                                                                    |
|                                                                                                    | Licen                                                                                                    | se name                                                                                                    |                                                                         |                                                                                                    |                                                                                                    |
|                                                                                                    |                                                                                                    |                                                                                                    |                                                                         |                                                                                                    |                                                                                                    |
|                                                                                                    |                                                                                                    |                                                                                                    |                                                                         |                                                                                                    |                                                                                                    |
|                                                                                                    | Licen                                                                                                    | se Key                                                                                                    |                                                                         |                                                                                                    |                                                                                                    |
|                                                                                                    |                                                                                                    |                                                                                                    | -                                                                       |                                                                                                    |                                                                                                    |
|                                                                                                    |                                                                                                    |                                                                                                    |                                                                         |                                                                                                    |                                                                                                    |
|                                                                                                    |                                                                                                    |                                                                                                    |                                                                         |                                                                                                    |                                                                                                    |
|                                                                                                    | Clear                                                                                                    | Update Request Trial                                                                                                    | Cancel                                                                  |                                                                                                    |                                                                                                    |
|                                                                                                    | Clear                                                                                                    | Update Request Trial                                                                                                    | Cancel                                                                  |                                                                                                    |                                                                                                    |
|                                                                                                    | Clear                                                                                                    | Update Request Trial                                                                                                    | Cancel                                                                  |                                                                                                    |                                                                                                    |
| Module Name                                                                                                    | Clear<br>License Name                                                                                                    | Update Request Trial                                                                                                    | Cancel                                                                  | UIID                                                                                               | UI End Date                                                                                        |
|                                                                                                    |                                                                                                    |                                                                                                    |                                                                         | UI ID<br>Not Available                                                                             | UI End Date<br>Not Available                                                                       |
| Base Product                                                                                                    | License Name                                                                                                    | License Key                                                                                                    | Description                                                             |                                                                                                    |                                                                                                    |
| Base Product<br>Device Module                                                                                                    | License Name<br>Adiscon Developer                                                                                                    | License Key<br>103597-190242-38571-36881-33917                                                                                                    | Description                                                             | Not Available                                                                                      | Not Available                                                                                      |
| Base Product<br>Device Module<br>Knowledge Base Module                                                                                                    | License Name<br>Adiscon Developer<br>Adiscon Developer                                                                                     | License Key<br>103597-190242-38571-36881-33917<br>99606-255372-31759-42003-34996                                                                                                    | Description<br>Licensed<br>Licensed                                     | Not Available<br>Not Available                                                                     | Not Available<br>Not Available                                                                     |
| Base Product<br>Device Module<br>Knowledge Base Module<br>Network Scanning Tools                                                                                    | License Name<br>Adiscon Developer<br>Adiscon Developer<br>Adiscon Developer                                                                | License Key<br>103597-190242-38571-36881-33917<br>99606-255372-31759-42003-34996<br>111579-242346-31759-47125-33917                                                                                                    | Description<br>Licensed<br>Licensed<br>Licensed                         | Not Available<br>Not Available<br>Not Available                                                    | Not Available<br>Not Available<br>Not Available                                                    |
| Base Product<br>Device Module<br>Knowledge Base Module<br>Network Scanning Tools<br>PIX Reporting Module                                                            | License Name<br>Adiscon Developer<br>Adiscon Developer<br>Adiscon Developer                                                                | License Key<br>103597-190242-38571-36881-33917<br>99606-255372-31759-42003-34996<br>111579-242346-31759-47125-33917<br>107588-198926-40274-44564-36075                                                                    | Description<br>Licensed<br>Licensed<br>Licensed<br>Licensed             | Not Available<br>Not Available<br>Not Available<br>Not Available                                   | Not Available<br>Not Available<br>Not Available<br>Not Available                                   |
| Base Product<br>Device Module<br>Knowledge Base Module<br>Network Scanning Tools<br>PIX Reporting Module<br>Views Module                                            | License Name<br>Adiscon Developer<br>Adiscon Developer<br>Adiscon Developer<br>Adiscon Developer<br>Adiscon Developer                      | License Key<br>103597-190242-38571-36881-33917<br>99606-255372-31759-42003-34996<br>111579-242346-31759-47125-33917<br>107588-198326-40274-44564-36075<br>95615-268398-38571-34320-32838                                  | Description<br>Licensed<br>Licensed<br>Licensed<br>Licensed<br>Licensed | Not Available<br>Not Available<br>Not Available<br>Not Available<br>Not Available                  | Not Available<br>Not Available<br>Not Available<br>Not Available<br>Not Available                  |
| Base Product<br>Device Module<br>Knowledge Base Module<br>Network Scanning Tools<br>PIX Reporting Module<br>Views Module                                            | License Name<br>Adiscon Developer<br>Adiscon Developer<br>Adiscon Developer<br>Adiscon Developer<br>Adiscon Developer<br>Adiscon Developer | License Key<br>103597-190242-38571-36881-33917<br>99606-255372-31759-42003-34996<br>111579-242346-31759-47125-33917<br>107588-198326-40274-44564-36075<br>95615-268398-38571-3420-32838<br>87633-218465-41977-44564-33197 | Description<br>Licensed<br>Licensed<br>Licensed<br>Licensed<br>Licensed | Not Available<br>Not Available<br>Not Available<br>Not Available<br>Not Available<br>Not Available | Not Available<br>Not Available<br>Not Available<br>Not Available<br>Not Available<br>Not Available |
| Module Name<br>Base Product<br>Device Module<br>Knowledge Base Module<br>Network Scanning Tools<br>PIX Reporting Module<br>Views Module<br>Windows Reporting Module | License Name<br>Adiscon Developer<br>Adiscon Developer<br>Adiscon Developer<br>Adiscon Developer<br>Adiscon Developer<br>Adiscon Developer | License Key<br>103597-190242-38571-36881-33917<br>99606-255372-31759-42003-34996<br>111579-242346-31759-47125-33917<br>107588-198326-40274-44564-36075<br>95615-268398-38571-3420-32838<br>87633-218465-41977-44564-33197 | Description<br>Licensed<br>Licensed<br>Licensed<br>Licensed<br>Licensed | Not Available<br>Not Available<br>Not Available<br>Not Available<br>Not Available<br>Not Available | Not Available<br>Not Available<br>Not Available<br>Not Available<br>Not Available<br>Not Available |
| Base Product<br>Device Module<br>Knowledge Base Module<br>Network Scanning Tools<br>PIX Reporting Module<br>Views Module                                            | License Name<br>Adiscon Developer<br>Adiscon Developer<br>Adiscon Developer<br>Adiscon Developer<br>Adiscon Developer<br>Adiscon Developer | License Key<br>103597-190242-38571-36881-33917<br>99606-255372-31759-42003-34996<br>111579-242346-31759-47125-33917<br>107588-198326-40274-44564-36075<br>95615-268398-38571-3420-32838<br>87633-218465-41977-44564-33197 | Description<br>Licensed<br>Licensed<br>Licensed<br>Licensed<br>Licensed | Not Available<br>Not Available<br>Not Available<br>Not Available<br>Not Available<br>Not Available | Not Available<br>Not Available<br>Not Available<br>Not Available<br>Not Available<br>Not Available |

*Figure 8: Licence options Dialogue Box* 

#### **Update Database**

If you are not sure that the database has been automatically updated at the Monitorware Console startup or else wise. You just click on Update Database link and your database gets updated and you receive a message of database updation.

#### **Edit Settings**

"Edit Settings" link is used if the user wants to change the database connection or other settings. Currently MonitorWare Console supports Microsoft Access, SQL Server and MySQL. Once the above mentioned link is clicked, a dialog box, as shown in figure 9, pops up. Using this dialog box, the user can change the underlying database or other settings.

| General Options for                | MonitorWare Console                       | ×      |
|------------------------------------|-------------------------------------------|--------|
| Gene                               | ral Options for Monitor₩are Console       |        |
| Lookup General                     |                                           |        |
| 🔽 Display Login Dial               | og at startup                             |        |
| DSN (requierd in<br>any case)      | DSNname                                   | Edt    |
| User Name                          | \$a                                       |        |
| Password                           |                                           |        |
| SystemEvents Name                  | SystemEvents                              |        |
| SystemEvents<br>Properties<br>Name | SystemEventsProperties                    |        |
| C Generate Repor                   | ts on data coming from database           |        |
| Generate Report                    | ts on data coming from the following file |        |
| Log file naming                    | Single                                    |        |
| Log File Prefix                    | MonitorWare                               |        |
| Log File Path                      | C:V                                       | Browse |
| Single File Path                   | C:\ pix-stock-syslogd.log                 | Browse |
| Type of Parser                     | AdisconParserForXML 💌                     |        |
| Preserve setting                   | \$                                        |        |
|                                    | OK Cancel                                 |        |

Figure 9: Dialog Box to change the underlying database

For details about this dialog box, please see General Settings.

After saving the settings, click on OK button. This takes you back to Figure 7.

After you click OK button of figure7, there could be the seven following cases that could happen when starting the Monitorware Console application:

**Case 1:** Your login and password is validated and is correct and there is no update required for the underlying database that you set in Figure 9. If this is the case, you enter MonitorWare Console successfully and you an interface similar to the one shown below:

| 💌 *MonitorWare Console |             |                 |  |                |  |      |  |
|------------------------|-------------|-----------------|--|----------------|--|------|--|
| Modules <u>T</u> ools  | Window Help |                 |  |                |  |      |  |
| Options                | Views       | July<br>Devices |  | Knowledge Base |  | Quit |  |
| MonitorWare Co         | v           |                 |  |                |  |      |  |

Figure 10: Main Form of MonitorWare Console

**Case 2:** Your login and password fails because you have either entered wrong login or password. If this is the case, you stay on this dialog box and it asks you for the correct login and password again. Following message box is displayed to you:

| Login Failed 🔀                          |
|-----------------------------------------|
| Invalid user ID or password, try again. |
| OK                                      |

Figure 11: Login Fail Dialog

18

**Case 3:** Your database to which the DSN in figure 9 is pointing is not a valid DSN. By invalid DSN, we mean that the DSN is not pointing to the database that contains the SystemEvents table. In this case, you get the following message box:

| MonitorW | /are Database Update Utility                                                                                                    | ×  |
|----------|----------------------------------------------------------------------------------------------------|----|
| 8        | Either you are connecting to a database that is not MonitorWare Database or you dont have sufficient permissions.<br>the database is correct, then consult your administrator for permissions | If |
|          | OK                                                                                                    |    |

Figure 12: Invalid Database

**Case 4:** Your database to which the DSN in figure 9 is pointing to is valid but you dont have sufficient permissions to query it. In this case, once again a dialog box

similar to the one shown in figure 12 is displayed.

**Case 5:** The Error in Figure 12 is displayed when the latest version of MDAC (Microsoft Data Access Components) is not installed. Please make sure that you have got the latest version of MDAC. For details see the <u>System Requirement</u> section.

**Case 6:** You don't have sufficient permissions to write something to the registry. In this case, again a dialog box complaining that you don't have sufficient permissions is displayed to you.

**Case 7:** Your login and password is valid and your DSN is pointing to the correct MonitorWare database but the database is old. MonitorWare Console displays you the following message:

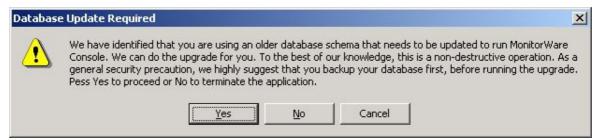

Figure 13: Database Update Required Database

If you click on Yes, the database gets updated (because MonitorWare Console needs some additional tables for house keeping). If you click on No or Cancel, the dialog box disappears taking you to the main dialog in figure 7.

## 2.3 Obtaining a Printable Manual

A printable version of the manual can be obtained at <a href="http://www.monitorware.com/en/Manual/">http://www.monitorware.com/en/Manual/</a>

The manuals offered on this web page are in PDF format for easy browsing and printing. The version on the web might also include some new additions, as we post manual changes – including new samples – frequently and as soon as they become available.

## 3 General Things

### 3.1 Main Form

Once you are inside the main application, you can see a form similar to the one shown in Figure 1. This form has the following main components:

- 1). Menu Bar
- 2). Tool Bar
- 3). Tree View
- 4). Main area where all child forms would be displayed
- 5). Tree Nodes
- 6). Status Bar

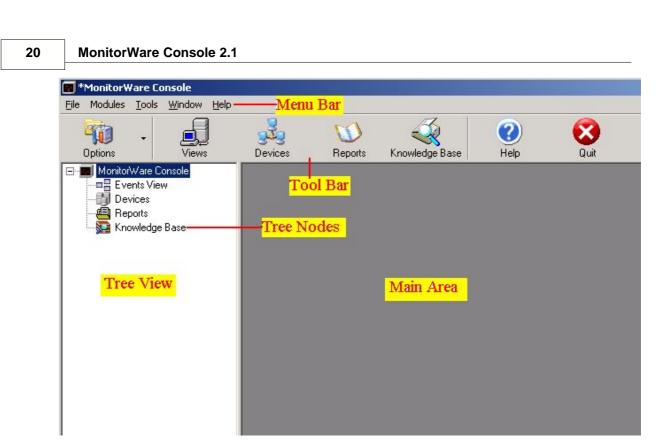

Figure 1: MonitorWare Console: Main Form

**Menu Bar:** It contains sub menus, which take the user to different modules present in MonitorWare Console.

**Tool Bar:** Tool bar has a number of different buttons and it also does more or less the same thing as done by sub menu items in the menu bar. Clicking on these buttons would take you to another modules of the application.

**Tree View:** The left region of the application is the Tree View, which displays different Tree Nodes in it.

**Tree Nodes:** When the application starts, it displays 4 main tree nodes. Clicking on any of them would take the user to the respective module.

**Main Area:** The gray region in the center is currently not showing any thing. When any of the nodes from the tree view is clicked, or a button from the tool bar is clicked, or user selects some sub menu item from the menu bar, the form corresponding to the selected module displays in the gray region.

**Status Bar:** It is used to display important messages through out the application usage.

## 3.2 Upgrade Insurance Reminder Dialog

Sometimes, on application startup, a dialog box will appear as shown in Figure 1 below:

| xpiry                                                                                                    |           |
|----------------------------------------------------------------------------------------------------|-----------|
| UID 12345 will expire in 27 days<br>UID 5678 will expire in 25 days<br>UID 1212 will expire in 24 days<br>UID 8765 will expire in 27 days |           |
| wal Link.<br>o not show this dialogue in future                                                                                           | OK Cancel |

Figure 1: MonitorWare Console: UI Expiry Form

This dialogue box is named as UI or Upgrade Insurance Expiry. This UI Expiry dialogue box would appear in order to inform the user that their insurance expiry, for particular module(s), is near to expiry. The dialogue box shall contain each of the product's UID (Upgrade Insurance ID) and their days left to expire. The dialogue box shall appear once in a week if a module expires in less than 90 days. If a module is to expire in less than 30 days, the dialog shall appear daily.

#### **Renewal Link**

This link would take the request on the web from where the UI expiry can be renewed. Only the checked UID's would be taken to the web for renewal.

#### Do not show this dialogue box in future

If this option is checked, the dialogue box would not appear even if the days to expire is less than 90 or 30 days. However, for any UI, the dialogue shall appear at the day of expiry even if the checkbox was previously unchecked. After the expiry date, reminder for that particular module will not appear again.

#### ОК

Saves the settings and quits the form.

#### 22 MonitorWare Console 2.1

#### Cancel

Quits the form without saving the settings.

### 3.3 MonitorWare Console License Options

Licensing options are handled on a License form supplied with the application. There are two ways of accessing this License form.

1). Starting MonitorWare Console and clicking on "License Options" link on bottom left.

2). Clicking on Options -> MonitorWare Console License Options in the main form of MonitorWare Console.

| License                                                                                                    |                                                                                                    |                                                                                                    |                                                                      |                                                                                                    |                                                                                                    |
|----------------------------------------------------------------------------------------------------|----------------------------------------------------------------------------------------------------|----------------------------------------------------------------------------------------------------|----------------------------------------------------------------------|----------------------------------------------------------------------------------------------------|----------------------------------------------------------------------------------------------------|
|                                                                                                    | Click                                                                                                    | k <mark>the link below to purchase MonitorWare C</mark> o<br>Order now                                                                                                    | onsole Modules                                                       |                                                                                                    |                                                                                                    |
|                                                                                                    |                                                                                                    | odule Name for License                                                                                                    |                                                                      |                                                                                                    |                                                                                                    |
|                                                                                                    |                                                                                                    | cense Key<br>                                                                                                    |                                                                      |                                                                                                    |                                                                                                    |
| Module Name                                                                                                    | License Name                                                                                                    | License Key                                                                                                    | Description                                                          | ULID                                                                                               | UI End Date                                                                                        |
| Base Product<br>Device Module<br>Knowledge Base Module<br>Network Scanning Tools<br>PIX Reporting Module<br>Views Module<br>Windows Reporting Module | Adiscon Developer<br>Adiscon Developer<br>Adiscon Developer<br>Adiscon Developer<br>Adiscon Developer<br>Adiscon Developer<br>Adiscon Developer | 103597-190242-38571-36881-33917<br>99606-255372-31759-42003-34996<br>111579-242346-31759-47125-33917<br>107588-188926-40274-44564-36075<br>95615-268398-38571-34320-32838<br>87633-218465-41977-44564-33197<br>107588-285766-38571-47125-38233 | Licensed<br>Licensed<br>Licensed<br>Licensed<br>Licensed<br>Licensed | Not Available<br>Not Available<br>Not Available<br>Not Available<br>Not Available<br>Not Available | Not Available<br>Not Available<br>Not Available<br>Not Available<br>Not Available<br>Not Available |
|                                                                                                    |                                                                                                    | Copy License From Clipboard                                                                                                    |                                                                      |                                                                                                    |                                                                                                    |

In any case, it opens up a License form similar to the one shown below:

Figure 1: Licence options Dialog Box

In this dialog, you can view/enter information related to the module name, license name and license key. There is also a link (i.e. Order Now Button) to order the product directly via an online ordering system.

MonitorWare Console now comes with a different licensing structure. MonitorWare Console license structure has been splitted into two essential parts that are:

#### Base Product Key + Your Required Module Key

The modules which are shipped with MonitorWare Console are:

- 1). Devices Module
- 2). Knowledge Base Module
- 3). Windows Reporting Module
- 4). Pix Reporting Module
- 5). Views Module
- 6). Network Scanning Tools

The base product and every other module calls for an individual license. This approach has been adopted keeping in mind the customer oriented philosophy of Adsicon. Another reason for adopting this approach is for reducing the total cost of the product for the end user.

For example If customer only needs Windows Reporting Module then he has to buy the Base Product plus the Windows Reporting Module. This saves customer from paying for the modules in which he is not intrested.

## **Note 1: Purchasing Base Product Key is must as without it you are not able to use any of the MonitorWare Console application module.**

# **V** Note 2: All modules are shipped with MonitorWare Console but these are available only when the license for a specific module is purchased and provided to the application.

MonitorWare Console either runs in:

- 1). Licensed mode or,
- 2). Trial mode

You can download MonitorWare Console from the following URL: <a href="http://www.mwconsole.com/en/Download/">http://www.mwconsole.com/en/Download/</a>

Once you have downloaded and installed MonitorWare Console, the base product and it's supported modules run in a trial mode for 30 days.

Once the trial period is over you can't use the application any more. You have to buy the license key for the base product plus the license key for the modules in which you are interested.

✓ Note: Please keep in mind that if for some reason the Base Product has expired (trial period is over, or the license has expired), you are not able to use the other modules or features of MonitorWare Console (even if the modules are licensed). MonitorWare Console Base Product should be running in licensed or trial mode for accessing these modules and features.

## **<sup>II</sup>** Note: Trial keys follow the same set of rules as defined for the license i.e. the base product and all modules calls for an individual trial key.

In the main form there is a "Request Trial" Button. The following example helps you to better understand how the request trial button works.

#### 24 MonitorWare Console 2.1

We assume that you have downloaded and installed MonitorWare Console on  $1^{St}$ /Jan (to be more specific). Since the application is running in a trial mode it expires after  $30^{UI}$ /Jan. Once your copy of MonitorWare Console is expired, you can't access the application as the Base Product has expired.

| MonitorWare Console Login                     |
|-----------------------------------------------|
|                                               |
|                                               |
| Monitor                                       |
| Monitor                                       |
|                                               |
| User Name admin<br>Password                   |
|                                               |
| You have a valid license for the base product |
| Update D at abase                             |
| Edit SettingsOkCancel                         |
| License Options                               |
|                                               |

Figure 2: MonitorWare Console main dialog

After the trial license expiration, MonitorWare Console Login screen "OK" button is disabled i.e. you can't enter the MonitorWare Console application. If you press the License Options link a dialog similar to the one shown in figure 2 is opened.

Now if you selecet any module from the list (displayed in the bottom of the form), and press "Request Trial" button a dialog is displayed that says: "You can only request trials for other modules if your base product is in trial or is licensed." It means that you need a license key for the base product.

Assume that you had bought the product key and entered that key. If you now press the request trial button after entering the license key for the base product, it does not switch the desired module to trial version. A dialog appears that says: "Trial cannot be requested for a licensed module".

This is because the user gets at most a 30 day trial period followed by a 30 day disabled period. In the above quoted example your MonitorWare Console application worked through the month of January. In February the application expired. Now if you press the request trial button during March for a specified module, it switches to the trial version.

**Vote:** The user can press the "Request Trial" Button, maximum 4 times i.e.

## **30** day trial period followed by a **30** day disabled period and so on. After 4 times the MonitorWare Console does not go into the trial version anymore.

If the "Request Trial" is pressed for the Fifth time, a dialog appears that says: "You cannot request trial for this module any more".

## **Vote:** Please bear in mind that you can't "Request Trial" for the base product.

The fields used in this form are described below:

#### **Module Name for License**

This option allows you to choose the module in which you are interested. A drop down list displays the following options:

- 1). Base Product
- 2). Devices Module
- 3). Knowledge Base Module
- 4). Windows Reporting Module
- 5). Pix Reporting Module
- 6). Views Module
- 7). Network Scanning Tools

#### License Name

This option allows you to enter the license name for each individual module.

#### **License Key**

This option allows you to enter the license key for each individual module.

#### **Copy License from Clipboard**

Since there are 6 different modules in MonitorWare Console (which can also increase in future), it becomes very tidious to enter the license details of each one of them separately. For our valuable users, we have provided a button "Copy License From Clipboard". Once the user purchase some modules of MonitorWare Console, Adiscon will send him a license key in a specific format. The user will simply have to copy the license key in his clip board and then press this button. Complete license information of all purchased modules will be copied in less than a second.

#### Clear

This option clears all the enteries made in license name and key.

#### Update

It allows you to update the old entries.

**<sup>II</sup>** Note: Please select the name of the module that you are updating from the list displayed as in figure 1 and not from the drop down list of Module Name for License.

#### **Request Trial**

This option allows you to request for a trial version of the desired module.

**V** Note: Please select the name of the module that you are requesting trial for from the drop down list of "Module Name for License" and displayed as a list in figure 1.

#### Cancel

It Closes the form.

### 3.4 EventID.NET License Options

You can access this by clicking on Options -> EventID.net License Options. Once clicked, the following dialog box is displayed:

| License     |                               | × |
|-------------|-------------------------------|---|
|             | Enter the Licesne Information |   |
| License Nam | e                             |   |
| I           |                               |   |
| License Key |                               |   |
|             | OK Cancel                     |   |

Figure 1: License Form for EventId.net

In this form, you can enter the License Name and the key given by EventId.net. Even if you don't enter the License Name and Key, still you are able to search for event ids (on eventId.net site) that are displayed in the reports. However, with the license, you get some more additional benefits.

The fields used in this form are described below:

#### **License Name**

License Name given by EventID.net

#### License Key

License Key given by EventID.net

ОК

Saves the settings and closes the form

#### Cancel

Closes the form without saving the information

### 3.5 Web Search URLs

If you click on Options -> Web Search URLs, you see a dialog box similar to the one shown below:

| Edit Search l        | Jrls                                               |                                                                                                  |                                                     |                 |                                                |               |
|----------------------|----------------------------------------------------|--------------------------------------------------------------------------------------------------|-----------------------------------------------------|-----------------|------------------------------------------------|---------------|
| Url <u>L</u> ist     | http://www.goo<br>http://www.goo<br>http://www.goo | gle.com/search?c<br>gle.com/search?c<br>gle.com/search?c<br>gle.com/search?c<br>gle.com/search?c | =EventID+\$Event<br> =\$EventLogType<br> =\$Message |                 | 8                                              |               |
| Url                  | bttp://www.goc                                     | gle.com/search?g                                                                                 | -Eventsource+¢E                                     | ventSource      | S <u>e</u> lect Criteria (double-<br>\$Message | click to add) |
|                      | Indp.//www.goc                                     | gie.com/searchig                                                                                 | -E ventsource+aE                                    | ventoource      | \$EventSource                                  |               |
| <u>T</u> itle        | Google search (                                    | EventSource)                                                                                     |                                                     |                 | \$EventID                                      |               |
| De <u>s</u> cription | search criteria is                                 | EventSource                                                                                      |                                                     |                 | \$SysLogTag<br>\$EventLogType                  |               |
|                      | Insert                                             | Update                                                                                           | <u>D</u> elete                                      | <u>R</u> efresh |                                                | <u>C</u> lose |

Figure 1: Web Search URLs

Using this form, you can define your query strings (URLs) that are used for searching of a particular thing from the views form or from the devices form by clicking on the "Web Search" button.

#### **Select Criteria List**

This list can be used to add a tag to the URL. For example, if "\$EventSource" is double clicked, it moves in the URL text field.

Now, when you use the above mentioned URL to search, it replaces "\$EventSource" with the "EventSource" value for that particular event in the views form. Similarly, you can define the combination of different criteria as well as shown above in the URL list. This list displays when you press the Down Arrow on the Web Search button as shown below:

| New KB Article Search                        | KB                                 | Web Search Additional Info                                                                                                    | 1          |                                                                |         |
|----------------------------------------------|------------------------------------|----------------------------------------------------------------------------------------------------|------------|----------------------------------------------------------------|---------|
| <b>ID</b><br>Recieved At<br>Reporting Device | <b>1024</b><br>Jan 02 -<br>ISPLW - | Google search (EventSource)<br>Google search (EventId)<br>Google search (SysLogTag)<br>Google search (Message)<br>Google search (EventID + Even<br>Web Search Urls | itSource)  | <u>r this event w</u><br><u>r this event wi</u><br>ported Time | Sec. 24 |
| Event ID<br>Event Source                     | 560 -                              |                                                                                                    | Facility   | ]                                                              | 16      |
| Event Category                               | 3                                  |                                                                                                    | Priority   |                                                                | 5       |
| Event Log Type                               | Security                           |                                                                                                    | Importance | r.                                                             | 5       |
| Event User                                   | ISPL\wr                            | ehman                                                                                                    | Sys Log Ta | ag                                                             |         |
| Min Usage                                    |                                    |                                                                                                    | Max Usage  | •                                                              | Î.      |
| Current Usage                                |                                    |                                                                                                    | Max Availa | ble                                                            | í –     |
| C 1 ID                                       |                                    |                                                                                                    | 1.7.11.210 |                                                                |         |

Figure 2: Web Search Button

The list that you can see above is actually the list that you have defined in Figure 1. Hence it is recommended that you use meaningful names for each query string so that you know that what you are looking for? The fields used in this form are described below:

#### Insert

Insert is used to insert a new entry of URL to the URL list.

#### Delete

Delete is used to delete some existing entry of the URL in the URL list.

#### Update

Update is used to update some existing entry of the URL in the URL list.

#### **URL List**

It displays all existing entries of the URLs.

#### Refresh

It simply refreshes the URL list from the database.

#### Close

It Closes the form.

## **3.6 General Options**

Once you click on the File Menu, the following options are displayed as shown in the dialog. File menu contains:

- 1). Options
- 2). Quit

| 🐻 *MonitorW                                | are Console                                                        |         |                |      |      |
|--------------------------------------------|--------------------------------------------------------------------|---------|----------------|------|------|
| File Modules                               | Tools Window Help                                                  |         |                |      |      |
| Options 🕨                                  | General Options                                                    | ra      | <i>7</i> 3     |      |      |
| Quit                                       | Manage Users<br>Time Zones                                         | Reports | Knowledge Base | Help | Quit |
| ⊡ <b>IIII</b> Monito<br>III Ev<br>III De - | Web Search Urls<br>Common View Settings                            |         |                |      |      |
| 👜 Re                                       | Job Manager Settings                                               |         |                |      |      |
| Kn -                                       | MonitorWare Console License Options<br>EventID.net License Options |         |                |      |      |
| -                                          |                                                                    | -2      |                |      |      |

Figure 1: File Menu

Click on Options and then click on General Options

**Mote:** Options can be accessed by clicking on the Options button in the MonitorWare Console main window.

#### 3.6.1 Lookup

30

Once you click General Options, the screen similar to shown below is displayed:

| License                                                                                                    | × |
|----------------------------------------------------------------------------------------------------|---|
| General Options for MonitorWare Console                                                                                                    |   |
| Lookup General                                                                                                    | 1 |
| Lookup Options<br>Enable EventID.net Lookup for Event IDs<br>Enable Adiscon Lookup for Event IDs<br>Enable Google Lookup for Event IDs<br>Select Primary<br>Adiscon<br>Eventid.net<br>Google |   |
|                                                                                                    |   |
| OK Cancel                                                                                                    |   |

Figure 1: Lookup Tab

The Lookup tab allows you to specify the links that you would like to see in the reports in which Event IDs are present. Currently, these links display in "Needle in the HayStack Report" and "System Status Report".

#### **Lookup Options**

In the Lookup Options you would see three check boxes:

- 1). Enable EventID.net Lookup for Event IDs
- 2). Enable Adiscon Lookup for Event IDs
- 3). Enable Google Lookup for Event IDs

For all those checkboxes that are checked, a lookup link will be shown in the generated reports wherever any EventID is displayed. That link will take you to the respective site. For example, if you have selected "Enable Adiscon Lookup for Event IDs", then in the report, you will see a link for all Event IDs. Clicking on any of these links will take you to the Adiscon Events' Repository and you will find a description of that event.

#### **Select Primary**

| General Things | 31 |
|----------------|----|
|----------------|----|

If more than one check boxes are selected, then you can use this option to select the primary link. The one that is selected as the primary link, will be displayed on top of others. For example, Let us say that you have selected all three checkboxes above. Then you selected Adiscon as the primary Lookup link. In this case, when the report is generated, it will show you all three links for the Event IDs but the Adiscon Links will be displayed on top of all other links.

#### 3.6.2 General

| General Options for                | MonitorWare Console                       |         |
|------------------------------------|-------------------------------------------|---------|
| Gene                               | ral Options for MonitorWare Console       |         |
| Lookup General                     |                                           |         |
| 🔽 Display Login Dial               | og at startup                             |         |
| DSN (requierd in<br>any case)      | DSNname                                   | Edt     |
| User Name                          | sa                                        |         |
| Password                           |                                           |         |
| SystemEvents Name                  | SystemEvents                              |         |
| SystemEvents<br>Properties<br>Name | SystemEventsProperties                    |         |
| C. Generate Benor                  | ts on data coming from database           |         |
|                                    | ts on data coming from the following file |         |
| Log file naming                    | Single •                                  |         |
| Log File Prefix                    | MonitorWare                               |         |
| Log File Path                      | C:\                                       | Browse. |
| Single File Path                   | C:\ pix-stock-syslogd.log                 | Browse. |
| Type of Parser                     | AdisconParserForXML 🔹                     |         |
| Preserve setting                   | <u>8</u>                                  |         |
|                                    |                                           |         |
|                                    | OK Cancel                                 |         |

Figure 1: General Tab

#### **Display Login Dialog at Startup**

If it is checked the dialog box in figure 2 appears every time at the startup of the MonitorWare Console application. If unchecked it directly takes you into the Monitorware Console main application without displaying Figure 2.

#### SystemsEvents and SystemEventsProperties Tables

In these two fields you can put your own table names on which you want MonitorWare Console to perform analysis. One thing that must be kept in mind is that your tables must have the same database scheem as that of SystemEvents and SystemEventsProperties tables (auto generated by Monitorware Console). If you leave

#### 32 MonitorWare Console 2.1

them empty Monitorware Console picks data from default tables those are SystemEvents and SystemEventsProperties. Option of creating your own tables facilitates you to gather different types of reports data in different tables.

| MonitorWare Console Login              |                                  |
|----------------------------------------|----------------------------------|
|                                        |                                  |
|                                        | Monitor<br>console               |
| User Name <sub>admin</sub><br>Password |                                  |
| You have a va                          | lid license for the base product |
| Update D atabase                       |                                  |
| Edit Settings                          | <u>O</u> k <u>C</u> ancel        |
| License Options                        |                                  |

Figure 2: Main dialog

 $\blacksquare$  Note: The dialog in Figure 2 would appear irrespective of the setting of the above checkbox if:

- 1). The underlying database used by MonitorWare Console needs to be updated.
- 2). MonitorWare Console can't connect to the underlying database.
- 3). Login and Password aren't correct.
- 4). If the Base Product has expired.

#### DSN

This field is mandatory. This points to the DSN of the database which stores all the settings related to the MontitorWare Console . And later on this works as the underlying database to which MonitorWare Console is connected.

#### Edit

This options opens up a dialog box for creating the DSN. A dialog similar to the one displayed in figure 3 opens where you can configure the settings according to your environment.

| ocalServer                                                                                       | SQL Server                                                                                                    | A <u>d</u> d       |
|--------------------------------------------------------------------------------------------------|----------------------------------------------------------------------------------------------------|--------------------|
| WDB                                                                                              | Microsoft Access Driver (*.mdb)                                                                                                    | <u>R</u> emove     |
| WDBSQLServer<br>YSQL<br>ample<br>ample2002<br>imeTraxDSN<br>/insyslog97<br>treme Sample Database | SQL Server<br>MySQL ODBC 3.51 Driver<br>Microsoft Access Driver (*.mdb)<br>Microsoft Access Driver (*.mdb)<br>SQL Server<br>Microsoft Access Driver (*.mdb)<br>Microsoft Access Driver (*.mdb) | <u>C</u> onfigure. |

Figure 3: Dialog Box to create a DSN

Once the provider and the connection has been selected, Test Connection button can test whether the connection with the specified database has been established or not.

If the dialog box, as shown in figure 4, is displayed, it means that the connection with the specified database has been set up properly and the user can proceed further by pressing the OK button

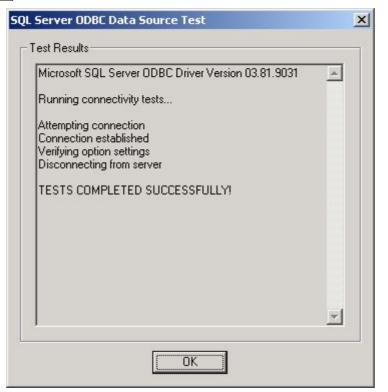

Figure 4: Success dialog

On the other hand, if a dialog box, as shown in figure 5 is displayed, it means that there is something wrong and the connection with the mentioned database has not been established.

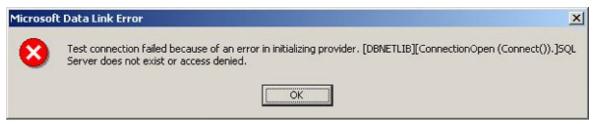

Figure 5: Connection Failure Dialog Box

#### **User Name**

This option allows you to configure the User Name for connecting to the database.

#### Password

This option allows you to configure the Password for connecting to the database.

## **Mote:** If you had created the DSN with the "Windows Integerated Security", then you don't need to give any user name or password.

#### Generate Reports on data coming from database

If this option is checked then in Windows Reporting Module and Pix Reporting Module

| General Things | 35 |
|----------------|----|
|----------------|----|

the reports would be generated on the basis of the underlying database. We have provided this option so that if your main data on which you want to generate reports is present in some other database, then you can give its DSN over here.

#### Generate Reports on data coming from the following file

If this option is checked then in Windows Reporting Module and Pix Reporting Module the reports would be generated on the basis of the configured log files and not on any database.

#### Log File Naming

This option allows you to select the naming convention for your log files. Options available are:

- 1). Adiscon (LogPrefix-yyyy-mm-dd.log)
- 2). Single

# ✓ Note: MonitorWare Console expects a certain format of the log files. If the log files are not in the correct format, then in that case no report is generated. You can take a look at the format in Windows Reporting module for Windows log files and PIX Reporting Module for PIX log files.

#### Log File Prefix

This option is enabled when Log File Naming is set to Adiscon(LogPrefix-yyyy-mmdd.log). This option allows you to enter the prefix of the log files that have been generated by our other products. MonitorWare Console goes in the specified path and looks for files starting with this prefix.

#### Log File Path

This option is enabled when Log File Naming is set to Adiscon (LogPrefix-yyyy-mmdd.log). It allows you to enter the path of the folder which contain the log files.

#### Single File Path

This option is enabled when Log File Naming is set to Single. It allows you to enter the path of a single log file.

#### Browse

1). For Log File Naming set to Adiscon (LogPrefix-yyyy-mm-dd.log).

This option opens a dialog box from where you can select the path of the log files. A dialog similar to the one below opens up.

| 🐻 Select Folder                            |          |
|--------------------------------------------|----------|
| ()<br>()<br>()                             | •        |
| C:\<br>Socuments and Settings<br>Stiddique | <u>*</u> |
| Sector<br>Sector<br>Backup                 |          |
| Images<br>JET<br>MSSQL<br>MYSQI            | <b>_</b> |
| File Location                              |          |
| Ok Cance                                   |          |

Figure 6: Browse - Select Folder Form

2). For Log File Naming set to Single

This option opens a dialog box from where you can select the path of a single log file. A dialog similar to the one below opens up.

| Open                               |                                                                                                    | ? 🛛            |
|------------------------------------|----------------------------------------------------------------------------------------------------|----------------|
| Look jn:<br>My Recent<br>Documents | LinuxParserForPIX<br>LinuxParserForPIX<br>StocknixSyslogdParserforPIX<br>pix-stock-syslogd.log<br>DbUpdateDebug.log<br>hello-2004-10-10.log | *              |
| Desktop<br>My Documents            |                                                                                                    |                |
| My Computer                        |                                                                                                    |                |
| My Network<br>Places               | File name: pix-stock-syslogd.log                                                                                                    | • <u>O</u> pen |
|                                    | Files of type:                                                                                                    | Cancel         |

Figure 7: Browse - Select File Form

#### **Type of Parser**

This option allows you to select the type of the parser used for parsing the log files. Options available are:

- 1). Adiscon Parser for PIX
- 2). Adiscon Parser for XML
- 3). StocknixSyslogdParserforPIX

#### 🗹 Note:

- **1.** If you are interested in PIX Reports, from log files that are generated by Adiscon products, then choose Adiscon Parser for PIX.
- 2. If you are interested in Windows Report on log files that are generated by Adiscon Products then choose Adiscon Parser for XML.
- 3. If you are interested in PIX Reports from log files that are generated by Linux/Unix Syslog daemon then, choose, StocknixSyslogdparserforPIX

For more details about Parsers, please read Concept Of Parsing in MonitorWare Console

#### **Preserve settings**

Enable this option if changes in the available fields need to be saved for a single session while working with the Filter Form in the Reporting Module of MonitorWare Console. By default, this option is enabled. A single session may be described as the time span within which a user logs on to the application and exits it. However, if this checkbox is not checked, then the settings saved on this form are displayed in the Filter Form irrespective of the last settings made by the user during his session

#### ОК

Saves the settings and quits the form.

#### Cancel

Quits the form without saving the settings.

**I** Note: Please note that the settings for this dialog box are global settings. It means that whenever you open up any report, it is opened up with these settings. You can overwrite these settings for each report on individual basis.

#### 4 Using MonitorWare Console

MonitorWare Console now comes with Multiple license options. This means that you do not have to purchase the complete product. Obviously the needs of different customers are different. We, at Adiscon, always keep our customers in mind. With this Multiple License approach, you do not have to pay for those things in which you are not interested. You can simply order for those modules that best meet your needs and hence this approach reduces the cost tremendously.

MonitorWare Console comes with the following modules:

1). Base Product (This has to be purchased in order to use other modules)

- 2). Network Scanning Tools
- 3). Windows Reporting Module
- 4). PIX Reporting Module
- 5). Knowledge Base Module
- 6). Devices' Module
- 7). Views Module

#### 4.1 Modules

#### 4.1.1 Base Product

Base Product is the core of MonitorWare Console. You cannot use MonitorWare Console without the Base Product. If you are only interested in "Windows Reporting Module", then you would have to purchase 2 licenses. One for the "Base Product" and the other one is for the "Windows Reporting Module". Base Product gives you the following functionality:

- 1). ICMP Lookup Tool
- 2). Database Maintences Tools
- 3). Exporting and Importing Database Settings Tool
- 4). Managing Users Tool
- 5). Time Zone handling tool

#### 4.1.1.1 ICMP Lookup Tools

ICMP Lookup is a feature that helps you to get information on the basis of ICMP type and ICMP sub type.

To access this tool, go to the tools menu in the main menu bar, select ICMP Lookup sub menu. It shows you a dialog box similar to the one shown below:

| ery Information       |  |  |
|-----------------------|--|--|
| ICMP <u>T</u> ype     |  |  |
| ICMP <u>S</u> ub type |  |  |
| тсмг <u>з</u> ар уре  |  |  |

Figure 1: ICMP Look up form

The fields used in this form are described below:

#### **ICMP** Type

This option allows you to enter ICMP Type number e.g. 3.

#### **ICMP Sub Type**

This option allows you to enter ICMP Sub Type number e.g. 2.

#### Look up

After pressing the Look Up button, you move to Adiscon's Repository (a web page will be opened), where a description of the desired ICMP code would be displayed.

#### Clear

It clears the form.

#### Cancel

It takes you out of the ICMP Look up form.

#### 4.1.1.2 Export / Import Database Settings Tool

MonitorWare Console settings are saved in the database to which it is connected, instead of any registry files. This tool has the flexibility to import or export the database settings to which MonitorWare Console is connected. This is specifically helpful during support routine as this enables us to create the exact scenario in our test lab.

To access this tool, go to the tools menu in the main menu bar, and select Export / Import Database Settings Tool. Once this has been done, the following dialog box appears:

| Database Settings Export/Impo           | rt Form                                   |
|-----------------------------------------|-------------------------------------------|
| Select the operation that you would lik | e to perform                              |
| Export Database Settings                | Import Database Settings                  |
| Select tables that you want to export   |                                           |
| Reports Related                         | 🗖 Job Manager Related                     |
| 🔲 User Preferences Related              | 🔲 User Info Related (login, password etc) |
| 🔲 Web Search Related                    |                                           |
| Enter file details<br>FileName Settings | File Path C: Browse                       |
| Ехр                                     | ort Cancel                                |

Figure 1: Export / Import Databse settings Tool

The fields used in this form are described below:

As you can see from the dialog box, this dialog has been divided into three parts. Here is a brush-up detail.

The first part of the form allows you to choose the operation that you are interested in precisely. Each one is defined separatley below:

#### **Export Database Settings**

This option allows you to export settings of the selected tables to an XML file.

#### **Import Database Settings**

This option allows you to import settings of the selected tables from the selected XML file. The second part of the form provides a list of tables that can be exported. Each of the options are defined below:

#### **Reports Related**

This option enables you to export reports related tables only.

#### **Job Manager Related**

This option enables you to export job manager related tables only.

#### **User Preferences Related**

This option enables you to export user preferences related tables only.

#### **User Info Related**

This option enables you to export user info related tables only.

# **V** Note: When you press Export button for this table then the user information i.e the user's defined login and password is also exported. A dialog box appears as shown below:

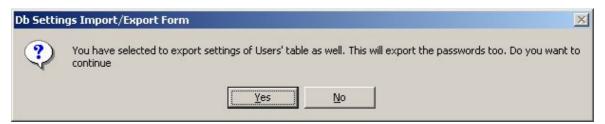

Figure 2: Database Settings Import/Export Form

#### Web Search Related

This option enables you to export web search related tables only.

The third part of the form allows you to manipulate file options. Each is defined as below:

#### **FileName**

This option allows you to specify the name of the file that is to be exported.

# **Vote:** This field would only be available if the user wants to export some of the tables.

#### **File Path**

This option allows you to specify the name of the file that is to be exported.

## **Vote:** If the user is exporting then this field points to the path of that file. If the user is importing then this field contains the file name and its path.

#### Browse

When this button is pressed, a dialog appears which allows the user to select the desired path on which the xml file is residing.

The Fourth part of the form allows you to manipulate the form as a whole. Each is defined as below:

#### **Export / Import**

When this button is pressed then either it exports or imports the settings, depending upon the selection that the user have made.

# **<sup>II</sup>** Note: If the Export Database Settings is checked then this button appears as Export. If the Import Database Settings is checked then this button appears as Import.

#### Cancel

When this button is pressed, it takes you out of the Export / Import database settings form.

#### 4.1.1.3 Managing Users

To create, update or delete a user for MonitorWare Console application, Manage Users form is used. This form can be opened in one of the following ways.

- 1). Click on Options button the main tool bar and then select "Manager Users".
- 2). Go to File menu and select options. In options, you find "Manage Users" Menu.

After the user follow one of the above-mentioned methods, he views a form as shown below:

| <u>U</u> sers<br>admin | User Information — |                                          |
|------------------------|--------------------|------------------------------------------|
|                        | Display Name       | MWAdministrator                          |
|                        | Login              | admin                                    |
|                        | Password           | ×                                        |
|                        | Re-enter Password  |                                          |
|                        | User Type          | Administrator                            |
|                        | Language           | English                                  |
|                        | Last Login         | Jan 28, 2004 12:57:39 PM                 |
|                        | Time Zone          |                                          |
|                        | Greenwich Mean Ti  | me : Dublin, Edinburgh, Lisbon, London 💌 |
| New                    | Add Delete U       | pdate Befresh Glose                      |

Figure 1: Manage Users Form

Please note that the Login text field, User Type combo box, New, Add, Delete and Refresh buttons are disabled. The reason is that this snap shot has been taken when a regular user (not an administrator) was logged on to MonitorWare Console. In other words, if a normal user enters into MonitorWare Console application he can only update his status (except for login and user type). On the other hand, if the user enters into this application as an administrator, then he has the full control on all the users. He can create a new user, delete an existing user or update an existing user.

Brief summary of Manage Users form components is as under:

- Display Name: The text written in it is used as the display name for the user .
- **Login:** The text written in this is the actual login of the user that is to be used in the User Verification form when the application is started (available for administrator only).
- **Password:** It holds the password of the user.
- **Re-enter Password:** When creating a new user, make sure that Password and Reenter Password text fields have the same contents.
- **User Type:** It can either be an administrator or a simple user (available for administrator only).
- Language: In the current version, only English is available.
- Last Login: It displays the last login date and time for the selected user.
- Time Zone: It displays the time zone of the selected user.

- Users: The list box "Users" holds all the users that can use the application.
- New: This button is used to create a new user (available for administrator only).
- Add: This button adds a new user (available for administrator only).
- Delete: This button deletes selected user (available for administrator only).
- Update: This button updates an existing user.
- **Refresh:** It fetches the refreshed list of users from the database.
- Close: It closes the "Manage User" form.

#### 4.1.1.4 Time Zones

Time zones can be modified by one of the following ways:

- 1). Click on the Options button and then on Time Zones menu in the main tool bar.
- 2). In File menu, you find Time Zones menu. Click on it to open up the Time Zones form.

After the user has selected one of the above-mentioned ways, a dialog box, similar to the one shown in the figure 1 would be displayed:

In the current version, only the "Name" and "Offset UTC" field are in a working condition. The other fields are related to Day Light Saving concept but are to be implemented.

A brief summary of all of the components on this form is given below:

- **Name:** It displays the name of the currently selected time zone.
- Offset UTC: It tells the difference of the current time zone from GMT in minutes.
- New: This button is used for creating a new time zone.
- Add: This button is used for adding the newly created time zone to the database.
- **Delete:** It deletes the selected time zone permanently from the database.
- **Update:** It updates an existing time zone.

The changes made from this form are visible in the Manage Users form's Time Zone combo box as well.

| ime <u>Z</u> ones                          |                           |    |
|--------------------------------------------|---------------------------|----|
| niwetok, Kwajalein                         |                           |    |
| 1idway Island, Samoa -<br>ławaii           |                           | 12 |
| Jaska                                      |                           |    |
| Pacific Time (US & Cana<br>vrizona         | ada);Tijuana              |    |
| fountain Time (US and                      | (Canada)                  |    |
| Central America<br>Central Time (US and Ca | anada)                    |    |
| fexico city                                |                           | -  |
| Time Zone Information                      |                           |    |
| Short Name                                 |                           |    |
|                                            |                           | _  |
| DS Short Name                              |                           |    |
| Name                                       | Eniwetok, Kwajalein       |    |
| DS Name                                    |                           | _  |
| Offset UTC                                 | -720                      | _  |
| Offset DS                                  | 0                         | -  |
| DS Begin Date                              | Jan 28, 2004 01:02:34 PM  | -  |
| DS End Date                                | Jan 28, 2004 01:02:34 PM  | Ţ  |
|                                            | Joan 20, 2004 01.02.041 M |    |
|                                            |                           |    |

Figure 1: Time Zones

#### 4.1.1.5 Database Maintenance Tools

4.1.1.5.1 Backup Records Tool

With this tool you have the flexibility to take the backup of the records from the database to which MonitorWare Console is connected.

To access this tool, go to the tools menu in the main menu bar, and select Database Maintenance Tools, then select Backup Records from sub menu. Once this has been done, the following dialog box appears:

| Backup records older than | 60 🕂         | days   |
|---------------------------|--------------|--------|
| On the basis of           | ReceivedAt 💌 |        |
| FileName                  | Backup       |        |
| File Path                 | C:           | Browse |
| Cancel Ba                 | ackup Backup |        |

Figure 1: Backup Tool Form

The fields used in this form are described below:

#### Backup records older than 'x' days

This option allows you to take the backup of the records older than 'x' number of days where x is user defined.

#### On the basis of

This option allows you to take backup on the basis of DeviceReportedTime and ReceivedAt Time (these fields are defined in the SystemEvents table).

# **Mote:** DeviceReportedTime and ReceivedAt Time are different from each other.

The DeviceReportedTime is actually the time that is there in the Windows Event Log i.e. the time at which the (e.g. syslog) message was written into the Windows Event Log.

## ReceivedAt time on the other hand is the time when the (e.g. syslog) message is received at the configuration program e.g. MonitorWare Agent.

#### **File Name**

This option allows you to define the name of the file in which you want to backup the data.

#### **File Path**

This option allows you to define the path of the file from where the backup is to be taken.

#### Browse

When this button is pressed, a dialog appears which allows the user to select the

desired path on which the backup file would be saved.

#### **Cancel Backup**

When this button is pressed, the backup procedure is cancelled.

#### Backup

When this button is pressed, the backup procedure is initiated.

After Filling the required information and pressing the Backup button, a dialog similar to the one displayed below appears:

| Backup records older than                | 60 🔅         | days   |
|------------------------------------------|--------------|--------|
| On the basis of                          | ReceivedAt 💽 |        |
| FileName                                 | Backup       |        |
| File Path                                | C:           | Browse |
| Cancel Ba<br>4 out of 235 records have b |              |        |

Figure 2: Backup Procedure under process

✓ Note: The backup file saved on the desired location is saved in an XML format. The Backup file Name has the format similar to the one in the example e.g. Backup2004-2-16.xml (i.e. File Name + Date appended). If you keep on taking backup frequently, this file format helps you to distinguish between the files generated during the backup procedure.

4.1.1.5.2 Retrieve Records Tool

This tool provides you with the flexibility to retrieve the records into the database to which MonitorWare Console is connected.

To access this tool, go to the tools menu in the main menu bar, and select Database Maintenance Tools, then select Retrieve Records from sub menu. Once this has been done, the following dialog box appears:

| e Path 📘        | Browse   |
|-----------------|----------|
| Cancel Retrieve | Retrieve |

Figure 1: Retrieval Tool Form

The fields used in this form are described below:

#### **File Path**

This option allows you to enter the path of the file that is to be used for retrieving the records.

#### Browse

When this button is pressed, a dialog appears which is user configurable. This dialog allows the user to select the desired path on which the backup file resides i.e. to be used for the record retrieval purpose.

#### **Cancel Retrieve**

When this button is pressed, the records retrieval process is cancelled.

#### Retrieve

When this button is pressed, the records retrieval process is initiated.

# **Y** Note: If you haven't deleted the records after taking the backup and you retrieve the backup file; then records are retrieved into the database to which MonitorWare Console is connected. In this case there would be a duplication of records. But if the records have been deleted and then retrieved then there would be no duplication of records.

#### 4.1.1.5.3 Delete Records Tool

The underlying database to which the MonitorWare Console is connected can grow very rapidly depending on the incoming traffic. If you want to delete the old records for more disk space then this tool provides you the flexibility to delete the records or to take the backup and then delete the records from the database to which MonitorWare Console is connected.

To access this tool, go to the tools menu in the main menu bar, and select Database Maintenance Tools, then select Delete Records from sub menu. Once this has been done, the following dialog box appears:

| Delete records older that | n 60                  | ÷ days             |
|---------------------------|-----------------------|--------------------|
| On the basis              | of ReceivedAt         | •                  |
| FileNa                    | ne Backup             | _                  |
| File Pa                   | th 🔀                  | Browse             |
| 🗖 Delete All records      | 🔲 Backup deleted ite  | ems in a text file |
| Cance                     | Backup <u>D</u> elete |                    |
|                           |                       |                    |

Figure 1: Delete Tool Form

The fields used in this form are described below:

#### Delete records older than 'x' days

This option allows you to delete the records older than 'x' number of days where x is user defined.

#### On the basis of

This option allows you to take backup on the basis of DeviceReportedTime and ReceivedAt time (these fields are defined in the SystemEvents Table).

# **Mote:** DeviceReportedTime and ReceivedAt Time are different from each other.

The DeviceReportedTime is actually the time that is there in the Windows Event Log i.e. the time at which the (e.g. syslog) message was written into the Windows Event Log.

ReceivedAt time on the other hand is the time when the (e.g. syslog) message is received at the configuration program e.g. MonitorWare Agent.

#### **Delete All Records**

If you check this option than all the records are deleted from the database to which the MonitorWare Console is connected.

| Delete records older than | 60 🕂 days                           |
|---------------------------|-------------------------------------|
| On the basis of           | ReceivedAt                          |
| FileName                  | Backup                              |
| File Path                 | Browse                              |
|                           | Backup deleted items in a text file |
| Delete All records        | Dackup deleted items in a text in   |

Figure 2: Delete Tool Form - Delete all records

✓ Note: If you check "Backup deleted items in a text file" over here, then application takes backup of all the records and then these records are deleted from the underlying database to which the MonitorWare Console is connected.

#### Delete

When you press this button a message box appears with a warning that continuing with this operation deletes all the records permanently. If you press yes to it, the records would be deleted permanently.

#### Backup deleted items in a text file

As you can see from the "Deletion Tool Form" in figure 2, the File Name, File Path and Browse Button are grey-scaled. This scenario occurs if you have not checked "Backup deleted items in a text file" option. Once you have checked the "Backup deleted items in a text file" option these options become valid as shown below:

| Delete records olde | er than  | 60    |              | ÷ da       | ays       |
|---------------------|----------|-------|--------------|------------|-----------|
| On the b            | asis of  | Recei | vedAt        | •          |           |
| Fi                  | leName   | Back  | цр           |            |           |
| Fi                  | le Path  | C:    |              | E          | Browse    |
| Delete All recor    | ds       | 🔽 Ba  | ckup deleted | items in a | text file |
| C                   | ancel Ba | ickup | Delete + B   | ackup      |           |
|                     |          |       |              |            |           |

Figure 3: Delete Tool Form - Backup Deleted item in a text file

If this option is checked then it also takes the backup of deleted (which are to be deleted) records in the specified path.

#### **File Name**

This option allows you to define the name of the file in which the backup of the deleted records would be taken.

#### **File Path**

This option allows you to define the path of the file where the backup of the deleted records would be taken.

#### Browse

When this button is pressed, a dialog appears as shown in the figure 4. This allows the user to select the desired path on which the backup file are to be saved.

| 🗃 Select Folder                                                                                                    |          |
|----------------------------------------------------------------------------------------------------|----------|
| 🖃 c:                                                                                                    | •        |
| S C:V                                                                                                    |          |
| <ul> <li>BackUp</li> <li>CUSTOMER PROJECT</li> <li>Doc2Help</li> <li>Documents and Settings</li> <li>Downloads</li> </ul> |          |
| DXSDK     Emco Cost project     Fravo     Guidel ines                                                                     | <b>•</b> |
| File Location                                                                                                    |          |

Figure 4: Browse - Select Folder Form

#### Delete + Backup

When this button is pressed then the records that are defined in the specifed range are deleted from the database to which MonitorWare Console is connected but the backup is taken before hand.

#### **Cancel Backup**

By pressing this button, the "Deletion Tool" form is closed.

#### 4.1.1.5.4 Create / Remove Indexes Wizard

For help on how to create and remove indexes, follow the link below:

http://www.monitorware.com/en/monitorware-database-indexing.php

#### 4.1.2 The Reporting Module

Adiscon MonitorWare Console offers flexible and extendible reporting features. In addition to several useful reporting templates provided with the application, users can also request new reports according to their requirements and these requested reports incorporate in MonitorWare Console application seamlessly.

Reporting Engine of MonitorWare Console has been designed in such a way that the reports act as Plug and Play components. If you feel that you need a report that is not present in MonitorWare Console, you can ask us at <a href="support@adiscon.com">support@adiscon.com</a>. We look into it that what it takes to generate your report and will let you know about any cost associated with that. During the introductory phase of MonitorWare Console the reports are free of charge!

Once you give us a go, we create your requested report according to your requirements and send you the plug-in component. All that you have to do is to put the component in the proper place (which we let you know when we ship the component to you) and it becomes fully integrated with MonitorWare Console. Even you do not have to install MonitorWare Console again.

Any of the requested reports generated by Adiscon becomes part of the standard product. As such, you can be sure that your report is always be adjusted to new product versions - without any cost at all!

Reporting Module is subdivided into two main modules for which you would have to purchase the license separately.

- 1. PIX Reporting Module
- 2. Windows Reporting Module

Please note that in this release MonitorWare Console offers three "Bonus Reports".

- a) Cisco VPN Concentrator Locked Accounts
- b) Cisco VPN Concentrator Logon Failures
- c) Cisco VPN Concentrator Successful Sessions

You will be able to access these reports if you have a valid license of either PIX Reporting Module or Windows Reporting Module. In other words, if you purchase any reporting module license, these reports are given to you as free or bonus reports. However, please note that these bonus reports in future may move into a new reporting package that may not be free.

In the next chapter, we will discuss the things which are general and common to both PIX and Windows Reporting Module. Then we will proceed to the specifics of PIX and Windows Reporting Modules and also will explain the Job Manager which is used for scheduling of reports.

#### 4.1.2.1 General Things

4.1.2.1.1 Defining Global Settings

You can define some global settings for the reports. These settings hold for all of your reports and you also keep an option to overwrite these settings. These settings help you out if you want to generate many reports with almost the same settings. You can access the form for setting the global settings for reports in one of the following ways:

1). By clicking on Options-> General Options-> General Tab

2). By clicking on File-> Options -> General Options-> General Tab

3). Starting MonitorWare Console-> Clicking on Edit Settings on the bottom left of the main dialog box.

For details about this form, please see <u>Genaral Tab of General Options</u>.

4.1.2.1.2 Report Manager

You can open up Report Manager by:

- 1). Clicking on "Reports" button in the main tool bar.
- 2). Clicking on Modules -> Reports from the menu bar.
- 3). Clicking on "Reports" node in the tree view on the left.

After you have followed any of the above mentioned steps, you see something similar to the following figure:

53

| 📕 *MonitorWare Console - [Repo                                                                                                    | ort Manager]                                                                                                    |                                                                                                    |                                                                                                    |
|----------------------------------------------------------------------------------------------------|----------------------------------------------------------------------------------------------------|----------------------------------------------------------------------------------------------------|----------------------------------------------------------------------------------------------------|
| 📇 File Modules Tools Window He                                                                                                    | elp 🛛                                                                                                    |                                                                                                    |                                                                                                    |
| Options Views                                                                                                    | Devices F                                                                                                    | Reports Knowledge Base                                                                                                    | V Rep Quit                                                                                                    |
| E MonitorWare Console                                                                                                    | Report Manage                                                                                                    | er                                                                                                    |                                                                                                    |
|                                                                                                    | Refresh Dele<br>Saved Templates ar                                                                                                    | ete Delete All                                                                                                    |                                                                                                    |
| III Dictionary Attacks Repor     III Last Log On Report                                                                                                    | Report Type                                                                                                    | Name                                                                                                    | Description                                                                                                    |
| Log On Log Off Report [     Needle in Haystack Report     Possible Attacks Report     Possible Attacks Report     PiX Summary By Messag     Usystem Status Report     Traffic By Hour Report     Utobound Traffic By IP     Utobound Traffic By IP     Utobound Traffic By IP     Utobound Traffic By IP     Utobound Traffic By Target IP     Uto is Attacking Me Rep     USender Volume Report     If Sender Volume Report     Utobund PIX Summary By Severity     Knowledge Base | PIX Report<br>PIX Report<br>PIX Report<br>PIX Report<br>PIX Report<br>PIX Report<br>PIX Report<br>PIX Report<br>PIX Report<br>PIX Report<br>Windows Report<br>Windows Report<br>Windows Report<br>Windows Report | Accessed Web Sites Report<br>Blocked Ports Activity<br>Outbourd Traffic By IP<br>PIX Summary By Message Type<br>PIX Summary By Severity Level<br>Possible Attacks Report<br>Traffic By Port Report<br>Traffic By Port Report<br>Traffic By Target IP<br>Who is Attacking Me Report<br>Dictionary Attacks Report<br>Last Log On Report<br>Log On Log Off Report (For MWA<br>Needle in Haystack Report<br>System Status Report | This report tells you which Web Sites were accessed from your network and which o<br>This report tells you about the activity that is going on your blocked ports and also tell<br>It displays the break down of total internet traffic for each computer of your network.<br>It displays the summary of PIX messages by their type and count.<br>It displays the summary of PIX messages by their Severity Levels.<br>It displays various attacks that have been attempted on your network, their explanati<br>It displays the total internet traffic for your network for each hour of the specified day.<br>It displays the break down of total internet traffic for each site accessed from your net<br>It displays the break down of total internet traffic for pour network based on TCP Port<br>It displays the break down of total internet traffic for each site accessed from your net<br>It displays the break down of total internet traffic for each site accessed from your network.<br>This report displays the break dows of total internet traffic for gours unternet<br>It displays the break dows of total internet traffic for your network based on TCP Port<br>It displays the break dows of total internet traffic for gours used in the form out the specified day.<br>This report displays linportant events in your network in descending order. i.e. Import<br>This specified ato in the form of heir archies useful for Administators. |

Figure 1: Report Manager

# Before we proceed further, its important to give 2 definitions here that are frequently used throughout the Reporting Module.

#### **Report Template**

Report Tempate is the report that is shipped with MonitorWare Console. All of the reports with which "PIX Report" is written or "Windows Report" is written, are Report Templates. You can create as many "Saved Reports" as you like from these "Report Templates" by applying different filters for different Saved Reports

#### **Saved Report**

Saved Reports are the reports which you can save by opening up a specific template. For each report you can specifiy different settings in terms of applied filters or else wise that apply to only that Saved Report. For example, in the above figure, there are 3 "Saved Reports", which the user has saved himself for the Report Template "Traffic By Target IP". Each Saved Report can have its own name, own description, own settings and own filters. In the above sample, the first saved report i.e. "last 24 hours report" has been saved by applying the filter so that the "Traffic by Target IP" is displayed for the last 24 hours only.

Report Manager (RM) provides a centralized control over all reporting related functions. In Figure 1 Report Manager is the screen visible on the right hand side – visually it is identified with title in a Lilac band on the top of the screen. Report Manager provides you with the following functions:

 Report Manager displays the list of all templates and saved (customized) reports. In the Report Manager, you see some reports in Blue color and some in Purple color. The reports in Blue color are PIX reports. The reports in the Purple color are the Windows Reports. The ones in the lighter shade are their corresponding Saved Reports that the user has saved after applying some changed settings.

2). Report Manager is synchronized with the Tree control present on the left hand side of the main window. Report templates and saved custom reports are shown hierarchically in the tree control as well. Saved custom reports are shown as sub nodes to the corresponding templates. In the above figure, a plus (+) sign with System Summary template in the tree control tells that there are saved custom reports available for this template.

#### Refresh

This button in the Report Manager toolbar fetches the fresh list of reports.

#### Delete

This button deletes the selected template and its corresponding saved reports as well. Note that, templates (being .dll files) are not physically deleted from the folder, they only get un-registered from the application. To register them again, simply click on "Refresh".

#### **Delete All**

This button deletes all of the reports and their corresponding saved reports.

#### 4.1.2.1.2.1 Opening a Report

If you double click on any of the report name, following form opens up:

| System Status Report                                                                                                    |                 |       |
|----------------------------------------------------------------------------------------------------|-----------------|-------|
| General Database Reports Log File Reports                                                                                                    |                 |       |
| Generate Reports on data coming from database<br>Generate Reports on data coming from a log file<br>Select Template for Generated Report<br>default<br>Pick images from :<br>Web<br>T |                 |       |
| Advanced Filters                                                                                                    | Generate Report | Close |

Figure 1: Report Options

This form displays the available report options. If you double click on any of the "Template" then this form opens up with default options that you set in the Global Setings. (See <u>Defining Global Settings</u>). On the other hand, if you double click on any "Saved Report", then this form opens up and displays you the settings that you have saved.

#### **Advanced Filters**

In some of the reports, you find this Advanced Filter Button on the Filter Form. These filters are those filters that are required specifically by the current report and do not have any thing to do with the underlying database. For example for the System Status Report, clicking on "Advanced Filters" button opens up a form similar to the one shown below:

| elect Top Records 000 If you want to select all the records, put 0 in the text box                                                                          | 100 If you want to select all the records, put 0 in the text box                           |
|----------------------------------------------------------------------------------------------------|--------------------------------------------------------------------------------------------|
| elect Compression Rules for Messages                                                                                                    | nen click on any check box to see a sample message                                         |
|                                                                                                    |                                                                                            |
| Remove Microsoft links                                                                                                    | Remove Logon ID from Event ID = 538, 528, 540                                              |
| Remove Legacy Format                                                                                                    | Remove Days information from Event ID = 9533                                               |
| Remove capacity information from Event ID = 1221                                                                                                    | Remove To address from Event ID = 2028                                                     |
| Remove the size and the no. of pages from Event ID = 10<br>Remove the number in brackets after the word<br>"Information Store" and "MSExchangeSRS" from all | Remove "This occurred 9423 time(s) in the past 16:57<br>hours." line from Event ID = 14079 |
| events with EventSource = ESE                                                                                                    |                                                                                            |

Figure 2: Advanced Filter Form for System Status Report

#### **Generate Report**

This button generates the report according to the settings that you set in this form.

#### Close

It simply closes the form.

In the following chapters, the three tabs on this form are explained.

57

| System Status Report                                                                                                    |                 |       |
|----------------------------------------------------------------------------------------------------|-----------------|-------|
| General Database Reports   Log File Reports                                                                                                    |                 |       |
| <ul> <li>Cenerate Reports on data coming from database</li> <li>Generate Reports on data coming from a log file</li> <li>Select Template for Generated Report</li> <li>default  </li> <li>Pick images from:</li> <li>Web </li> </ul> |                 |       |
| Advanced Filters                                                                                                    | Generate Report | Close |

Figure !: General Tab

#### Generate Reports on data coming from database

If you select this option, then the report generates on the configured database. If this option is selected, then all of the controls on "Log File Reports" tab are disabled.

#### Generate Reports on data coming from a log file

If you select this option, then the report generates on the configured log file. If this option is selected, then all of the controls on "Database Reports" tab are disabled.

#### Select Template for Generated Report

You can select various templates for the HTML reports to customize their view, basically this option deals with the look and feel of the generated reports.

#### **Pick images from**

This option allows you to pick images from web or from the local disk, which display in your reports.

58

| Log File Configur<br>Log File Prefix<br>Log File Prefix<br>Single File Path<br>Single File Path<br>Type of Parser | Single<br>monitorware<br>c:\happy\go\lucky | ▼<br>Browse<br>▼ | Report Filters<br>all the records<br>records posted in th<br>records posted in th<br>records posted in th<br>records posted in th | ne last week<br>ne last month | Save Report |
|----------------------------------------------------------------------------------------------------|--------------------------------------------|------------------|----------------------------------------------------------------------------------------------------|-------------------------------|-------------|
|----------------------------------------------------------------------------------------------------|--------------------------------------------|------------------|----------------------------------------------------------------------------------------------------|-------------------------------|-------------|

Figure 1: Log File Reports Tab

You have the option of generating the reports on the fly. Even if MonitorWare Console is connected to some other database, still you can give Log File Configurations in the above fields and the report generates on that particular log file.

#### Log File Naming

This option allows you to select the naming convention for your log files. Options available are:

- 1. Adiscon(LogPrefix-yyyy-mm-dd.log)
- 2. Single

✓ Note: MoniotrWare Console expects a certain format for the log files. If the log files are not in the correct format, then report is not generated. You can take a look at the format in Windows Reporting module for Windows log files and PIX Reporting Module for PIX log files.

#### Log File Prefix

This option allows you to enter the prefix of the log files that have been generated by our other products. MonitorWare Console goes in the specified path and looks for files

starting with this prefix (depending upon the filter that you have applied).

#### Log File Path

This option is enabled when Log File Naming is set to Adiscon(LogPrefix-yyyy-mmdd.log). It allows you to enter the path of the folder which contains the log files.

#### Single File Path

This option is enabled when Log File Naming is set to Single.It allows you to enter the path of a single log file.

#### Browse

1). For Log File Naming set to Adiscon (LogPrefix-yyyy-mm-dd.log)

This option opens a dialog box from where you can select the path of the log files. A dialog similar to the one shown below opens up.

| 🗃 Select Folder                                                    |          |
|--------------------------------------------------------------------|----------|
| [ 🖃 с:                                                             | •        |
| C:\<br>Documents and Settings<br>tsiddique<br>Settings             | <u>_</u> |
| MWConsole 20 - Jan 20<br>Backup<br>Images<br>JET<br>MSSQL<br>MYSQI |          |
| File Location                                                      | ancel    |

Figure 2: Browse - Select Folder Form

2). For Log File Naming set to Single

This option opens a dialog box from where you can select the path of a single log file. A dialog similar to the one shown in figure 3 opens up.

| Open                              |                                                                                                    | ? 🛛          |
|-----------------------------------|----------------------------------------------------------------------------------------------------|--------------|
| Look jn:                          | 🔁 LinuxParserForPIX 🔹 🗮 🛍 🖬 🖬                                                                                          |              |
| My Recent<br>Documents<br>Desktop | LinuxParserForPIX<br>StocknixSyslogdParserforPIX<br>pix-stock-syslogd.log<br>DbUpdateDebug.log<br>hello-2004-10-10.log |              |
| My Documents                      |                                                                                                    |              |
| My Computer                       |                                                                                                    |              |
| <b>N</b>                          |                                                                                                    |              |
| My Network<br>Places              | File name: pix-stock-syslogd.log                                                                                       | <u>O</u> pen |
|                                   | Files of type:                                                                                                    | Cancel       |

Figure 3: Browse - Select File Form

#### **Type of Parser**

This option allows you to select the type of the parser used for parsing the log files. Options available are:

- 1. Adiscon Parser for PIX
- 2. Adiscon Parser for XML
- 3. StocknixSyslogdParserforPIX

#### 🗹 Note:

- **1.** If you are interested in PIX Reports on log files that are generated by Adiscon products then choose Adiscon Parser for PIX.
- 2. If you are interested in Windows Reports on log files that are generated by Adiscon Products then choose Adiscon Parser for XML.
- 3. If you are interested in PIX Reports from log files that are generated by Linux/Unix Syslog daemon then, choose, StocknixSyslogdparserforPIX

✓ Note: All reports are dependent on log files generated by Adiscon products as MonitorWare Console accepts data in a specific format for report generation. If you have some other product that could write data in the same format as of the Adiscon products, you can also use that to generate your log files and MonitorWare Console to get your reports. To view supported log files format, please view MonitorWare Console Supported Log Files Format.

#### All the Records

If you apply this filter, then the report generates on all the records that are present in

the specified folder.

#### **Records Posted in the last 24 hours**

If you apply this filter, then the report generates on only those records that are logged in the last 24 hours.

#### **Records Posted in the last week**

If you apply this filter, then the report generates on only those records that are logged in the last week.

#### **Records Posted in the last month**

If you apply this filter, then the report generates on only those records that are logged in the last month.

#### **Records Posted in the last year**

If you apply this filter, then the report generates on only those records that are logged in the last year.

#### Save Report

If you have applied 5 or 10 different filters on a specific report and you want to view the same report with same filters daily, you can use Save Report option to save that report with its filters. This option saves you from applying specific filters daily and in future clicking on the saved report shows the report with the applied filters.

When you save a custom report, the following form is displayed:

| Report Information       |            |      |
|--------------------------|------------|------|
| Enter Report Title       |            |      |
|                          |            |      |
| Enter Report Description |            |      |
|                          |            |      |
|                          |            |      |
|                          |            |      |
|                          | <u>0</u> k | ncel |
|                          |            |      |

Figure 3: Saving Custom Reports

Here you should enter "Report Title" and optionally, some short description for the later reference. This information is later displayed in the Report Manager form for quickly finding the desired report.

Important point to note is that a custom report (that is with applied filters) can only be created against an existing template. However, any number of

custom reports may be saved for each registered template. If filters are not saved then users are required to define and apply the same filters again if they ever wish to see the same report again.

| atabase Configurations          |           |                            |                            |            |                 |
|---------------------------------|-----------|----------------------------|----------------------------|------------|-----------------|
| DSN testmwdb                    | Edit      | User Name                  |                            | Password   |                 |
|                                 | Hov       | v to use this dialog box f | or applying filters        |            |                 |
| Report Filters                  |           |                            |                            |            | Tools           |
| Filter Conditions               |           |                            |                            |            | Add Filter >    |
| AND                             |           |                            |                            |            | Add Operations  |
|                                 |           |                            |                            |            | AND OR          |
|                                 |           |                            |                            | -          | NOT             |
|                                 |           |                            |                            | -          |                 |
|                                 |           |                            |                            |            | Change Operator |
| •                               |           |                            |                            | <u>.</u>   |                 |
|                                 |           |                            | <select value=""></select> |            |                 |
| Select Operator Select Operator | erator> 💌 | Select <u>L</u> ower Value | Friday , July              | 02, 2004 - |                 |
| 1                               |           |                            |                            | 02,2004    |                 |
| Add                             |           |                            | AND                        |            |                 |
| Remove                          |           | Select <u>U</u> pper Value | <select value=""></select> |            | - C.V.L.        |
|                                 |           |                            | Friday , July              | 02, 2004 💌 | Set Value       |
|                                 |           |                            |                            | <u>^</u>   |                 |
|                                 |           |                            |                            | ~          | Save Report     |

Figure 1: Database Reports Tab

**Note:** Below, you can find the description of this filter form. However, if you are interested in getting detailed help about using this filter form for applying filters, then click on:

http://www.monitorware.com/Common/en/Articles/guide-for-applying-filtersmwconsole-21.php

You have the option of generating the reports on the fly. Even if the MonitorWare Console is connected to some other database, still you can change your DSN with respective user name and password in the above fields and the report generates on that particular database to which the DSN is pointing to.

If you click on filter conditions without selecting a node, you get a message window displayed below:

62

| 🔜 Error                              |       |
|--------------------------------------|-------|
| Dont show this message box in future |       |
| Please select a node for operati     | ions. |
|                                      | ОК    |

#### DSN

The Data Source Name that is pointing to the database on which you want to generate the reports.

#### **User Name**

The user name for the database. If you have generated the DSN using Windows Authentication, then you don't need to enter any thing in this field.

#### Password

The password for the database. If you have generated the DSN using Windows Authentication, then you don't need to enter any thing in this field.

#### **Add Filter**

When you click on this column, it displays you a list of all those columns on which you can apply filters.

#### AND

When you press on this button, it adds an "AND" node on the left side in the tree view. The columns that come under this node are ANDed together

#### OR

When you press on this button, it adds an "OR" node on the left side in the tree view. The columns that come under this node are ORed together

#### NOT

When you press on this button, it adds a "NOT" node on the left side in the tree view. The condition that come under this node are NOTed (i.e. if true, it becomes false and vice versa)

#### **Change Operator**

If you click on this button after selecting some AND, OR or NOT node, it changes the operator if possible.

#### **Up Arrow**

It simply moves the selected node one place above in the tree

#### **Down Arrow**

It moves the selected node one place down in the tree

#### Delete

64

It simply deletes the selected node and all its children

#### Select Operator

Several operators are provided for applying meaningful filters. These operators generally correspond to the most common SQL operators that may be mentioned in the WHERE clause. For additional information on the use of operators see <u>Operators' Reference</u>.

#### Select Lower Value

In the "Select Lower Value" combo box, values corresponding to the selected field (Select Column combo box) are picked from the database for user's convenience.

# **Note:** Only top 100 values corresponding to each field are picked for this purpose. However, users can enter their own values if required.

#### Select Upper Value

In the "Select Upper Value" combo box, values corresponding to the selected field (Select Column combo box) are picked from the database for user's convenience.

## **Note:** Only top 100 values corresponding to each field are picked for this purpose. However, users can enter their own values if required.

#### Add

This button is enabled only when "is one of" or "is not one of" operator is selected from "Select Operator" Combo box. You can select different values from "Select Lower Value" combo box and click this button to add to the list on its right. Please note that the filter does not add, until you click on "Add Filter" button.

#### Remove

This button is enabled only when "is one of" or "is not one of" operator is selected from "Select Operator" Combo box. You can select different values from the list on its right and click this button to remove them from the list on its right. Please note that the filter does not update, until you click on "Add Filter" button.

#### Set Value

If you click the "Set Value" button, after specifying the filter, adds that filter to be applied to the report. All added filters are displayed in the text box on the filter form. Any number of filters may be added.

#### **Save Report**

If you have applied 5 or 10 different filters on a specific report and you want to have the same report with same filters daily, you can use Save Report option to save that report with its filters. This option saves you from applying specific filters daily and in future clicking on the saved report shows the report with the applied filters.

| ster Descet Title     |    |  |  |
|-----------------------|----|--|--|
| nter Report Title     |    |  |  |
|                       |    |  |  |
| nter Report Descripti | on |  |  |
|                       |    |  |  |
|                       |    |  |  |
|                       |    |  |  |
|                       |    |  |  |
|                       |    |  |  |

When you save a custom report, the following form is displayed:

Figure 2: Saving Custom Reports

Here you should enter "Report Title" and optionally, some short description for the later reference. This information is later displayed in the Report Manager form for quickly finding the desired report.

Important point to note is that a custom report (that is with applied filters) can only be created against an existing template. However, any number of custom reports may be saved for each registered template. If filters are not saved then users are required to define and apply the same filters again if they ever wish to see the same report again.

✓ Note: Some of the controls on the filter form are only enabled under special conditions. For example, the date time picker controls are only enabled when the selected field is of DateTime type. Controls in the section "Select Upper Value" are only enabled if the selected operator requires a range of values rather than a single value. For example, "is between" operator requires a lower and an upper value to be defined for its proper working.

66

| System Status Keport<br>General Database Reports<br>Database Configurations<br>DSN testmwdb Edit User Name Password<br>How to use this dialog box for applying filters<br>Report Filters<br>Filter Conditions<br>AND OR<br>NOT<br>Change Operator<br>Select Operator Select Lower Value Select Value><br>Fiday , July 02, 2004<br>Set Value<br>Set Value Set Value<br>Set Value<br>Set Value | ]                       |                  |                              |                                          |                 |                 |
|----------------------------------------------------------------------------------------------------|-------------------------|------------------|------------------------------|------------------------------------------|-----------------|-----------------|
| Database Configurations       DSN Testmwdb       Edit       User Name       Password         How to use this dialog box for applying filters         Report Filters         Image: Filter Conditions       Add Operations         Image: Filter Conditions       Add Operations         Image: Select Diperator       Select Lower Value       Select Value>         Select Diperator       Select Lower Value       Select Value>         Add       Remove       Select Lipper Value       Select Value>         Friday       July 02, 2004       Select Value>                                                                                                    | System Status Report    |                  |                              |                                          |                 |                 |
| DSN testmwdb       Edit       User Name       Password         How to use this dialog box for applying filters         Report Filter Conditions         Image: Select Conditions       Add Filter >         Add       Add Operations         Select Operator       Select Lower Value         Select Operator       Select Lower Value         Select Upper Value       Select Value>         Friday       July 02, 2004         Select Upper Value       Select Value>         Friday       July 02, 2004                                                                                                    |                         |                  |                              |                                          |                 |                 |
| How to use this dialog box for applying filters         Pilter Conditions         Image: Select Operator         Select Operator                                                                                                    | Database Configuration: | 3                |                              |                                          |                 |                 |
| Report Filters     Image: Delete     Image: Delete     Select Operator     Select Operator <td>DSN testmwdb</td> <td>Edit</td> <td>User Name</td> <td></td> <td>Password</td> <td></td>                                                                                                    | DSN testmwdb            | Edit             | User Name                    |                                          | Password        |                 |
| Report Filters     Image: Delete     Image: Delete     Select Operator     Select Operator <td></td> <td></td> <td></td> <td>1 · · · · · · · ·</td> <td></td> <td></td>                                                                                                    |                         |                  |                              | 1 · · · · · · · ·                        |                 |                 |
| Filter Conditions     Add Filter >     Add Operations     Add Operations     Add Operator     Select Operator     Select Operator     Select Upper Value     Select Upper Value     Select Value>     Select Upper Value     Select Value>     Select Value>                                                                                                    | - Report Filters        |                  | How to use this dialog box f | or applying filters                      |                 |                 |
| Add Operations<br>AND OR<br>NOT<br>Add Operator<br>Change Operator<br>Change Operator<br>Delete<br>Friday , July 02, 2004<br>Add<br>Remove<br>Select Upper Value<br>Select Value><br>Friday , July 02, 2004<br>Select Value><br>Select Value>                                                                                                    |                         |                  |                              |                                          |                 | Tools           |
| Add Operations AND OR NOT                                                                                                    |                         | onditions        |                              |                                          |                 | Add Filter >    |
| Image: Select Operator     Select Operator        Select Operator        Select Operator        Select Operator        Select Operator        Select Operator        Select Operator        Select Operator      Select Operator        Select Operator     Select Operator        Select Operator     Select Operator                                                                                                    |                         |                  |                              |                                          |                 | Add Operations  |
| Image: Select Decretor     Select Decretor        Select Decretor        Select Decretor        Select Decretor        Select Decretor        Select Decretor        Select Decretor        Select Decretor      Select Decretor        Select Decretor        Select Decretor        Select Decretor        Select Decretor        Select Decretor        Select Decretor        Select Decretor        Select Decretor         Select Decretor           Select Decretor            Select Decretor                                                                                                    |                         |                  |                              |                                          |                 |                 |
| Select Operator     Select Operator        Select Lower Value           Friday        Select Upper Value        Select Upper Value        Select Upper Value           Select Upper Value        Select Value>           Select Upper Value        Select Value>           Select Upper Value                                                                                                    |                         |                  |                              |                                          |                 |                 |
| Image: Select Operator     Select Operator        Select Operator        Select Operator        Select Operator        Select Operator        Select Operator        Select Operator        Select Operator        Select Operator        Select Operator      Select Operator        Select Operator        Select Operator        Select Operator        Select Operator        Select Operator              Select Operator </td <td></td> <td></td> <td></td> <td></td> <td></td> <td></td>                                                                                                    |                         |                  |                              |                                          |                 |                 |
| Image: Select Operator     Select Operator        Select Operator        Select Operator        Select Operator        Select Operator        Select Operator        Select Operator        Select Operator        Select Operator        Select Operator        Select Operator      Select Operator        Select Operator        Select Operator        Select Operator        Select Operator        Select Operator              Select Operator <td></td> <td></td> <td></td> <td></td> <td></td> <td></td>                                                                                                    |                         |                  |                              |                                          |                 |                 |
| Select Operator     Select Operator              Select Operator <td></td> <td></td> <td></td> <td></td> <td></td> <td>Change Operator</td>                                                                                                    |                         |                  |                              |                                          |                 | Change Operator |
| Add     Select Lower Value     Friday     July     02, 2004       Add     Select Loper Value     Select Value>     Select Value>       Select Loper Value     Select Value>     Set Value                                                                                                    |                         |                  |                              |                                          | •               | Telete          |
| Add     Select Lower Value     Friday , July 02, 2004        Add     AND       Select Upper Value     Select Value>       Friday , July 02, 2004      Set Value                                                                                                    | Select Operator         | Select Operators | <b>.</b>                     | <select value=""></select>               | •               |                 |
| Remove     Select Upper Value       Select Upper Value     Friday       July 02, 2004 ▼                                                                                                    |                         |                  | Select Lower Value           | Friday , July                            | 02, 2004 💌      |                 |
| Remove Select Upper Value Select Value> ▼<br>Friday , July 02, 2004 ▼ Set Value                                                                                                    | Add 1                   |                  |                              | AND                                      |                 |                 |
| Select Upper Value Friday , July 02, 2004 Set Value                                                                                                    |                         |                  |                              | 1.1.1.1.1.1.1.1.1.1.1.1.1.1.1.1.1.1.1.1. |                 |                 |
|                                                                                                    |                         |                  | Select <u>U</u> pper Value   |                                          | 02 2004 -       | Set Value       |
| Save Report                                                                                                    |                         |                  |                              | j Thiday , oday                          | 02,2004         |                 |
| Save Report                                                                                                    |                         |                  |                              |                                          | -               |                 |
|                                                                                                    |                         |                  |                              |                                          |                 | Save Report     |
|                                                                                                    |                         |                  |                              |                                          |                 |                 |
| Advanced Filters Generate Report Close                                                                                                    | Advanced Filters        |                  |                              |                                          | Generate Report | Close           |

Figure 1: Database Reports Tab - Report Filters

"Select Operator" combo box is used to apply an operator on the selected field. "Select Operator" contains the following operators:

- **1.** *is any value:* This filter can be applied when no filter is to be applied on a field.
- **2.** *is equal to:* This brings only those records that match the criteria against "is equal to" e.g. ID is equal to 4 brings only those records where ID is equal to 4.
- **3.** *is not equal to:* This brings only those records that match the criteria against "is not equal to" e.g. ID is not equal to 4 brings all those records where ID is not equal to 4.
- **4.** *is one of:* When "is one of" is selected, user has to press the add button to add the values to the list. If any of the values matches, the record is brought. e.g. ID is one of 4, 5, 6 brings all those records where ID is equal to 4 or ID is equal to 5 or ID is equal to 6.
- **5.** *is not one of:* Same as above but the difference is that it does not bring those records that have been added in the list.
- **6.** *is less than:* This brings all the records that are less than the specified value. E.g., ID is less than 5 brings all the records where ID value is less than 5 in the database. Note: that it does not bring a record with ID value equals to 5. In other words, the specified value is exclusive.
- 7. *is less than equal to:* Same as above but with the difference that it brings the specified value as well. E.g. ID is less than or equal to 5 brings all those records

67

where ID is 5 or less. Note that in this case, the specified value is inclusive.

- **8.** *is greater than:* This brings all the records that are greater than the specified value. E.g., ID is greater than 5 brings all the records where ID value is greater than 5 into the database. Note that it does not bring a record with ID value equals to 5. In other words, the specified value is exclusive.
- **9.** *is greater than equal to:* Same as above but with the difference that it brings the specified value as well. E.g., ID is greater than or equal to 5 brings all those records where ID is 5 or greater than 5. Note that in this case, the specified value is inclusive.
- **10.** *is between:* This brings the records between the specified limits. E.g., ID is between 5 and 7 brings records where ID value is between 5 and 7. Note that in this operator, upper and lower values are inclusive. In other words it brings records for ID equals to 5 and 7 as well if they exist in the database.
- **11.** *is not between:* Same as above with the difference that it brings all the values that are not there in the specified range. This operator is inclusive too.
- **12.** *is like* **&** *is not like:* These operators are only visible in "Select Operator" combo box if the user selects a column from "Select Column" combo box whose data type in the database is *Text*. These operators work exactly like the SQL operators *Like* and *Not Like*, respectively note that the SQL version and dialect of the underlying provider affects what syntax may be used for these operators. The operators allow users to use wild cards in filters. Refer to the following table for simple wild card characters that maybe used with Access and SQLServer databases.

Consult the SQL documentation for a more detailed list of possible wild card options and their usage:

| Operation           | SQLServer              | Acce |
|---------------------|------------------------|------|
| -                   | -                      | SS   |
| Match any string    | %                      | *    |
| Match any character |                        | ?    |
|                     | (Underscore character) |      |

#### 4.1.2.2 Windows Reporting Module

All of the reports in the Report Manager that are shown in Purple colour are Windows Reports.

#### **Windows Reports**

Following are the Windows Reports that are present in this release.

| Report Name                             | <b>Report Description</b>                                                                                                    |
|-----------------------------------------|----------------------------------------------------------------------------------------------------|
| System Status Report                    | It displays data in the form of heirarchies useful for adminstrators.                                                                                                    |
| Needle in Haystack Report               | This report displays important events in your network in descending order. i.e. important ones are displayed before the less important ones.                                                     |
| Dictionary Attacks Report               | This report detects successful dictionary<br>attacks that are made on your system<br>within the specified period of time.                                                                        |
| Last Log On Report                      | This report gives you the last occurances of the Log ons by various users.                                                                                                    |
| Log On Log Off Report (For MWAgent 2.0) | This report can only runs if the data has<br>been entered in the database by<br>MonitorWare Agent 2.x). This report<br>gives you the sequence of Log on and/or<br>Log Offs for specified inputs. |

For detailed information on these reports, please visit <a href="http://www.mwconsole.com/en/Product/reports.asp">http://www.mwconsole.com/en/Product/reports.asp</a>

#### Format of the Log File

If you want to generate the above Windows' Reports on log files, then its absolutely necessary that the log files are in a specific format. Only the following two check boxes in the "Write to File Action" of EventReporter, MonitorWare Agent or WinSyslog should be checked.

| General file options                     |
|------------------------------------------|
| ✓ Use ∠ML to Report                      |
| Use UTC for Timestamps                   |
| 🥅 Include Date and Time                  |
| Include Date and Time reported by Device |
| 🔲 Include Syslog Facility                |
| 🔲 Include Syslog Priority                |
| Include Source                           |
| 🔽 Include Message                        |
| Include RAW Message                      |
|                                          |

*Figure 1: Write to File Action of EventReporter, WinSyslog and MonitorWare Agent.* 

If any of these check boxes is not checked or any other check box is checked apart from the above shown, then the report does not generate. If the log file entries are not in the correct format, then MonitorWare Console writes error messages for first 50 lines in Windows Event Log and ignores them for the generation of report

# **<sup>II</sup>** Note: Do NOT check "Use Legacy Format" in your event log monitor service. If you check this, the records can not properly be compressed and you receive a very large report.

#### 4.1.2.3 PIX Reporting Module

All of the reports that are shown in Blue colour are PIX Reports.

#### **PIX Reports**

Following are the PIX Reports that are present in this release.

| Report Name                   | <b>Report Description</b>                                                                                                    |
|-------------------------------|----------------------------------------------------------------------------------------------------|
| Accessed Web Sites Report     | This report tells you which Web<br>Sites are accessed from your<br>network and which ones are<br>accessed the most.                                            |
| Blocked Ports Activity Report | This report tells you about the<br>activity that is going on your<br>blocked ports and also tells the IP<br>address from where this activity is<br>initiating. |
| Possible Attacks Report       | It displays various attacks that have<br>been attempted on your network,<br>their explanation and what should<br>be done to avoid them.                        |
| PIX Summary By Message Type   | It displays summary of different messages by their type and count.                                                                                             |
| Traffic By Hour Report        | It displays the total internet traffic<br>for your network for each hour of<br>the specified day.                                                              |
| Traffic By Port Report        | It displays the break down of total<br>internet traffic for your network<br>based on TCP Ports for each hour of<br>the specified day.                          |
| Outbound Traffic By IP        | It displays the break down of total internet traffic for each computer of your network.                                                                        |
| Traffic By Target IP          | It displays the break down of total internet traffic for each site accessed from your network.                                                                 |
| Who is Attacking Me Report    | It displays which person is attacking on a specific port.                                                                                                    |
| PIX report by Severity Level  | It displays the summary of PIX messages by severity level                                                                                                    |

For detailed information on these reports, please visit <a href="http://www.mwconsole.com/en/Product/pix-reports.asp">http://www.mwconsole.com/en/Product/pix-reports.asp</a>

#### Format of the Log File

If you want to generate the above PIX Reports on log files, then its absolutely necessary that the log files are in a specific format. Only the following check boxes in the "Write to File Action" of EventReporter, MonitorWare Agent or WinSyslog should be checked.

| Use XML to Report                        |  |
|------------------------------------------|--|
|                                          |  |
| Use UTC for Timestamps                   |  |
| Include Date and Time                    |  |
| Include Date and Time reported by Device |  |
| Include Syslog Facility                  |  |
| Include Syslog Priority                  |  |
| Include Source                           |  |
| Include Message                          |  |
| 🗖 Include RAW Message                    |  |

Figure 1: Write to File Action of EventReporter, WinSyslog and MonitorWare Agent

#### 4.1.2.4 Job Manager (JM)

Job Manager is a Window Service that runs in the background and generates the reports according to user-defined schedule. It also has the capability of sending the generated reports to specified recipients via email. The settings of this service are done from the MonitorWare Console Client. This client is only be available to you if you have a valid license for "Windows Reporting Module" or "PIX Reporting Module" or both. Once you open up Job Manager Settings form as shown below in figure 1, you can schedule all of the reports (whether PIX or Windows) but only those reports are generated whose license is valid. If you have PIX Reporting Module license then you can access the screen shown below and configure all of the reports but Job Manager only generates those reports that are PIX and does not generate any of the configured Windows Report since you dont have the license for it.

We now have introduced Profiles for Job Manager. You can associate different reports to different profiles and they generate according to your specified time and date. You can create as many profiles as you like in Job Manager which means that now, you can generate the same report as many times as you would like to generate in one day.

Job Manager can now also generate those reports that you have saved in the Reporting Module by applying various filters. The reports that are indented in Figure 1 are those reports that are saved using Report Manager.

Job Manager helps you in generating reports on specified days and times. For example, you configure Job Manager to generate the System Status report at 7:00 am on monday, tuesday and friday. In future, every time you come to office, you see a complete report on your system on the above mentioned days and you can take necessary actions right away.

To access the client of Job Manager that makes settings for different reports, click on Options button on the main tool bar and then press "Job Manager Settings". You see a dialog similar to the one shown below:

71

| All setting                                                                                                    | gs will be applied to the selected profile                  |
|----------------------------------------------------------------------------------------------------|-------------------------------------------------------------|
| Selected Profile                                                                                                    | Default Edit Profiles                                       |
| Currently                                                                                                    | Selected Report = Accessed Web Sites Report                 |
| List of Available Reports                                                                                                    | General Action Schedule Filter Source                       |
| Accessed Web Sites Report<br>Blocked Ports Activity<br>Dictionary Attacks Report<br>Last Log On Report<br>Log On Log Off Report (For MWAgent 2.0)<br>Needle in Haystack Report<br>Possible Attacks Report<br>PIX Summary By Message Type<br>System Status Report<br>test<br>Traffic By Hour Report<br>test report<br>Traffic By Port Report<br>Outbound Traffic By IP<br>Traffic By Target IP<br>Who is Attacking Me Report<br>test<br>customer id = 5 report | UTC Offset (minutes)<br>Job Manager Interval (minutes)<br>1 |
|                                                                                                    |                                                             |

Figure 1: Job Manager Form (General Tab)

JM form shows all the available reports on the left side of the form in a list view. Select the list from this list box and use other tabs to specify different settings.

#### Cancel

It closes the form without saving the settings.

#### Back

It takes you to the previous tab, if any.

#### Next

It takes you to the next tab, if any.

#### Save

It saves the settings and restart the service only if it is already running. If it is not running, then it asks you to go to the administrative tools to manually start the service.

#### **Selected Profile**

It is used to apply settings to the selected profile. You can create, update or delete the profiles by clicking on "Edit Profiles" button. You can create different profiles and associate the same report with that particular profile. In this way, you can schedule the generation of the same report at different times according to the settings that you have done in that profile.

#### **Edit Profiles**

This link opens up the following dialog box:

| Existing Prol   | files |  |
|-----------------|-------|--|
| Default<br>test |       |  |
| Name            |       |  |
| Default         |       |  |
| Description     |       |  |
| Default         |       |  |
| Derauk          |       |  |

Figure 2: Job Manager Profiles

**Existing Profiles:** This list displays a list of existing profiles.

Name: It contains the name of the profile.

**Description:** It has description of the profile.

Insert: It inserts a new profile.

**Update:** It updates the selected profile.

**Delete:** It deletes the selected profile.

#### 4.1.2.4.1 General Tab

| All settings w   | will be applied to the selected profile                                                                                           |             |
|------------------|----------------------------------------------------------------------------------------------------|-------------|
| Selected Profile | efault 🗾 Edi                                                                                                    | it Profiles |
| Currently Se     | elected Report = Accessed Web Sites Re<br>General Action Schedule Filte<br>UTC Offset (minutes)<br>Job Manager Interval (minutes) |             |

Figure 1: Job Manager Form (General Tab)

#### Job Manager Interval

It is the interval after which the Job Manager wakes up and look for the reports that are to be generated. If it finds that its time to generate a particular report, it generates it and goes to sleep again. If it doesn't find any report scheduled for that time, then it goes into sleep again and wakes up again after this interval.

#### UTC Offset (minutes)

Using this you can specify the UTC offset of your locale in minutes. Please note that if you have logged the data in the file or in the database using Local Time and not as UTC time, then you should set this to zero (as shown above)

#### 4.1.2.4.2 Action Tab

| Selected Profile       Default       Edit Profiles         List of Available Reports         List of Available Reports       General Action Schedule Filter Source         Accessed Web Sites Report       Blocked Ports Activity         Dictionary Attacks Report       File Prefix         Last Log On Report       C Send as attachment in email         Possible Attacks Report       Email Settings         PX Summary By Message Type       SMTP Settings         System Status Report       Message Settings         test       Traffic By Hour Report         test       File Prefix | Lurrently Selected Report = Accessed Web Sites Report         Action         Schedule         File         Second as attachment in email         Email Settings         Sible Attacks Report         Store Status Report         Store Status Report         Status Report <th>All settings</th> <th>s will be applied to the selected profile</th>                                                                                                    | All settings                                                                                                    | s will be applied to the selected profile   |
|----------------------------------------------------------------------------------------------------|----------------------------------------------------------------------------------------------------|----------------------------------------------------------------------------------------------------|---------------------------------------------|
| List of Available Reports Accessed Web Sites Report Blocked Ports Activity Dictionary Attacks Report Last Log On Report Log On Report Log On Log Off Report (For MWAgent 2.0) Needle in Haystack Report Possible Attacks Report PiX Summary By Message Type System Status Report test Traffic By Hour Report test report                                                                                                    | et of Available Reports   cessed Web Sites Report   tocked Ports Activity   ctionary Attacks Report   stonary Attacks Report   g On Log Off Report (For MWAgent 2.0)   edle in Haystack Report   ssible Attacks Report   Summary By Message Type   stest   affic By Hour Report   test report   affic By Port Report   test report   affic By Port Report   tbound Traffic By IP   affic By Target IP                                                                                                    | Selected Profile                                                                                                    | Default Edit Profiles                       |
| List Or Available Reports         Accessed Web Sites Report         Blocked Ports Activity         Dictionary Attacks Report         Last Log On Report         Log On Log Off Report (For MWAgent 2.0)         Needle in Haystack Report         Possible Attacks Report         Pix Summary By Message Type         System Status Report         test         Traffic By Hour Report         test report                                                                                                    | accessed Web Sites Report         accessed Web Sites Report         accessed Web Sites Report         bicked Ports Activity         stionary Attacks Report         g On Log Off Report (For MWAgent 2.0)         edle in Haystack Report         ssible Attacks Report         Summary By Message Type         stem Status Report.         test         affic By Hour Report         test report         affic By Port Report         tbound Traffic By IP         affic By Target IP                                                                                                    | Currently S/                                                                                                    | Selected Report = Accessed Web Sites Report |
| Accessed Web Sites Report Blocked Ports Activity Dictionary Attacks Report Last Log On Report Log On Log Off Report (For MWAgent 2.0) Needle in Haystack Report Possible Attacks Report PlX Summary By Message Type System Status Report. test Traffic By Hour Report test report                                                                                                    | cessed Web Sites Report   tocked Ports Activity   stionary Attacks Report   st Log On Report   g On Log Off Report (For MWAgent 2.0)   edle in Haystack Report   stible Attacks Report   Suble Attacks Report   Su                                                                                                    | ist of Available Reports                                                                                                    | General Action Schedule Filter Source       |
| Last Log On Report<br>Log On Log Off Report (For MWAgent 2.0)<br>Needle in Haystack Report<br>Possible Attacks Report<br>PIX Summary By Message Type<br>System Status Report.<br>test<br>Traffic By Hour Report<br>test report<br>C Send as attachment in email<br>Email Settings<br>SMTP Settings<br>Message Settings                                                                                                    | st Log On Report<br>g On Log Off Report (For MWAgent 2.0)<br>edle in Haystack Report<br>ssible Attacks Report<br>(Summary By Message Type<br>stem Status Report.<br>test<br>affic By Hour Report<br>test report<br>affic By Port Report<br>tbound Traffic By IP<br>affic By Target IP<br>(C) Send as attachment in email<br>Email Settings<br>SMTP Settings<br>(C) Send as attachment in email<br>Email Settings<br>SMTP Settings<br>(C) Send as attachment in email<br>(C) Send as attachment in email<br>(C) Send as | ccessed Web Sites Report                                                                                                    | File Prefix                                 |
| Traffic By Hour Report test report Save as file                                                                                                    | affic By Hour Report<br>test report<br>affic By Port Report<br>tbound Traffic By IP<br>affic By Target IP                                                                                                    | ast Log On Report<br>og On Log Off Report (For MWAgent 2.0)<br>leedle in Haystack Report<br>ossible Attacks Report<br>IX Summary By Message Type<br>ystem Status Report. | Email Settings                              |
| Outbound Traffic By IP File Settings                                                                                                    | test                                                                                                    | raffic By Hour Report<br>test report<br>raffic By Port Report<br>utbound Traffic By IP<br>raffic By Target IP<br>/ho is Attacking Me Report<br>test                      | File Settings                               |

Figure 1: Job Manager Form (Action Tab)

"File Prefix" is the prefix that you want to append to the complete file name (Complete file name also includes the current date and time on which the report is generated. This is appended by the application)

You can specify in this tab that whether you want to save the report that will be generated on the specified time on the hard disk or you want to attach this report as an attachment and send it to someone.

If you want to send this report as email, select the upper radio button and press the SMTP settings button. It asks for the server name. Write the server name over there. Then press the Message Settings button. It opens up another dialog box with information like To, CC, BCC, Subject, and Message etc. Fill in the required information and press ok.

# **Note:** From field is mandatory in the "send as attachment in email", otherwise it does not work.

If you want to save this report on the hard disk locally, select the lower radio button and press the File Settings button. Select the path on which you want to save the file

#### and press ok.

| Job Manager Settings Form                                                                                                    |                                                          |
|----------------------------------------------------------------------------------------------------|----------------------------------------------------------|
| All settings will be applied to the selected profile                                                                                                    |                                                          |
| Selected Profile Default Control Edit Profiles                                                                                                    |                                                          |
| Currently Selected Report = Accessed Web Sites Report List of Available Reports General Action Schedule Filter Source                                                                                                    |                                                          |
| Accessed Web Sites Report<br>test<br>Blocked Ports Activity<br>Outbound Traffic By IP<br>PIX Summary By Message Type<br>PIX Summary By Severity Level<br>Possible Attacks Report<br>Traffic By Hour Report<br>Traffic By Port Report<br>Traffic By Port Report<br>Traffic By Target IP<br>Who is Attacking Me Report<br>Cisco VPN Concentrator Locked Accounts<br>Cisco VPN Concentrator Successful Sessions<br>Dictionary Attacks Report<br>Last Log On Report<br>Log On G Perport<br>System Status Report<br>System Status Report | ext time<br>ext time<br>ext time<br>ext time<br>ext time |
| Cancel < Back Next > Save                                                                                                    |                                                          |

Figure 1: Job Manager Form (Schedule Tab)

In this tab, you can specify that the selected report should run on which days and at what times. For example, in the above figure, Accessed Web Sites Report is scheduled to run only on friday at 12:00 PM

If you dont select "Re-Run when JM starts next time" a job generated once in a day will not be generated again within that day but if you select this option it will generate again. You have to select this option each time you like to generate a report that has been already generated within the day.

Here you have to save your settings before moving ahead else your settings will not be saved and executed.

#### 4.1.2.4.4 Filter Tab

| All settings wi                                                                                                    | vill be applied to the selected profile                                                                                                    |
|----------------------------------------------------------------------------------------------------|----------------------------------------------------------------------------------------------------|
| Selected Profile                                                                                                    | efault Edit Profiles                                                                                                    |
| Currently Sele List of Available Reports Accessed Web Sites Report Blocked Ports Activity Dictionary Attacks Report Last Log On Report Log On Log Off Report (For MWAgent 2.0) Needle in Haystack Report Possible Attacks Report Possible Attacks Report PIX Summary By Message Type System Status Report test Traffic By Hour Report test report Traffic By Port Report Outbound Traffic By IP Traffic By Target IP Who is Attacking Me Report test customer id = 5 report | General       Action       Schedule       Filter       Source         Run this report on <ul> <li>all the records</li> <li>records posted in the last 24 hours</li> <li>records posted in the last week</li> <li>records posted in the last week</li> <li>records posted in the last year</li> <li>records posted after the last generation of this report</li> <li>On the basis of</li> <li>ReceivedAt</li> </ul> |

Figure 1: Job Manager Form (Filter Tab)

In this tab, you can specify the filters that you want to apply on the generated reports. The filters shown above in the diagram are self-explanatory. Please note that if you have selected some "Saved Report" that you had saved using Reports Module, then these filters will be applied in addition to the other filters that you had applied while saving the report. When you click on any saved report, its filters are also displayed as shown below:

77

| Ali settin                                                                                                    | gs will be applied to the selected profile                                                                                                    |
|----------------------------------------------------------------------------------------------------|----------------------------------------------------------------------------------------------------|
| Selected Profile                                                                                                    | Default Edit Profiles                                                                                                    |
| List of Available Reports<br>Accessed Web Sites Report<br>Blocked Ports Activity<br>Dictionary Attacks Report<br>Last Log On Report<br>Log On Log Off Report (For MWAgent 2.0)<br>Needle in Haystack Report<br>Possible Attacks Report<br>PlX Summary By Message Type<br>System Status Report.<br>test<br>Traffic By Hour Report<br>test report<br>Traffic By Port Report<br>Dutbound Traffic By IP<br>Traffic By Target IP<br>Who is Attacking Me Report<br>test | Currently Selected Report = test<br>General Action Schedule Filter Source<br>Run this report on<br>C all the records<br>• records posted in the last 24 hours<br>• records posted in the last week<br>• records posted in the last week<br>• records posted in the last week<br>• records posted in the last year<br>• records posted after the last generation of this report<br>On the basis of ReceivedAt<br>• Note: Please note that the above filter will be applied in addition to the<br>following filters that you have applied (if any) for the saved reports<br>• SystemE vents.EventID <> 114 AND SystemE vents.EventSource =<br>"AdisconMonitoreWareAgent" |

Figure 2: S aved Reports showing saved filters

Now this report will be generated for all those entries that have been posted in the last 24 hours AND whose Event ID is not equal to 114 AND whose Event Source is AdisconMonitorWareAgent

#### 4.1.2.4.5 Source Tab

| All setting:                                                                                                    | s will be applied to the sele                      | cted profile                                                      |        |
|----------------------------------------------------------------------------------------------------|----------------------------------------------------|-------------------------------------------------------------------|--------|
| Selected Profile                                                                                                    | Default                                            | Edit Profiles                                                     |        |
| Currently                                                                                                    | Selected Report = Accesse                          |                                                                   |        |
| List of Available Reports                                                                                                    | General Action                                     | Schedule Filter Source                                            |        |
| Accessed Web Sites Report<br>Blocked Ports Activity<br>Dictionary Attacks Report<br>Last Log On Report<br>Log On Log Off Report (For MWAgent 2.0)<br>Needle in Haystack Report | C Generate Rep                                     | orts on data coming from datab<br>orts on data coming from the fo |        |
| Possible Attacks Report                                                                                                    | Database                                           |                                                                   |        |
| PIX Summary By Message Type<br>System Status Report.                                                                                                    | DSN                                                | PixMwdbMssgl                                                      | Edit   |
| test<br>Traffic By Hour Report<br>test report<br>Traffic By Port Report                                                                                                    | User Name<br>Password                              |                                                                   |        |
| Dutbound Traffic By IP<br>Traffic By Target IP<br>Who is Attacking Me Report<br>adfasdfdf                                                                                      | Log File Log File Prefix                           |                                                                   |        |
|                                                                                                    | Log File Path<br>Log file naming<br>Type of Parser |                                                                   | Browse |
|                                                                                                    |                                                    | ,                                                                 |        |

Figure 1: Job Manager Form (Source Tab)

Please see General Tab of General Options for details of these fields

If you now select some other report from the list shown on the left, these settings would be saved temporarily. They are saved permanently only when the Save button is pressed. Once the save button is pressed and if the JM Service is already running at that time, it would give you a warning that saving these records cause the service to restart. If you say yes to this message, your settings would be saved permanently and the service would be started again. If the service was not running at the time when save button is pressed, it displays you a message that you would have to manually start the service from the Control Panel and would save the settings permanently.

**<sup>II</sup>** Note: For starting the AdisconMWCJobManager go to Start, click Control Panel, click Administrative Tools, Choose Services, a window pops up. Select disconMWCJobManager and press start.

#### 4.1.3 The Views Module

Views module (Raw Log Analysis) is one of the most powerful features of the MonitorWare Console. This module facilitates you to define your own views according to your needs. This module also supports the concept of "Drill Down". You can define various levels of field hierarchies in view definition. As you proceed towards the lower levels of hierarchies, the data is filtered using the above hierarchy levels. In addition to that, you can also apply some other filters on the data, which include: Time based filters, Device based filters and Info Unit Based filters. The details are given in the coming sections.

For views, you can define some global settings. The global settings are picked up by each view when you create it. You also keep the option of overwriting these values for each individual view but it definitely saves a lot of time if you want to create many new views with almost same settings. First of all, we discuss these "Global Settings" and then we further move on to the "View Manager"

# **Vote:** For better results, it is highly recommended that "Legacy Format" is not selected in "Event Log Monitor" service in EventReporter or MonitorWare Agent.

#### 4.1.3.1 Defining Global Settings

In this module, there is a concept of a Global Settings. Global Settings are the settings that holds for all the newly created views by default, although you have the flexibility to modify them for each view definition individually. To initialize Global Settings or Common View Settings, go to the Options Button in the Main Tool bar and click on "Common View Settings". A dialog box similar to the one shown in the following figure opens up:

| 80 | MonitorWare Console 2.1 |
|----|-------------------------|
|----|-------------------------|

| Page Size               | har       |   |
|-------------------------|-----------|---|
| Fage Size               | 125       | - |
| Data Sort Order (on ID) | Ascending |   |
|                         |           |   |
|                         |           |   |
|                         |           |   |
|                         |           |   |
|                         |           |   |
|                         |           |   |
|                         |           |   |
|                         |           |   |

Figure 1: Common View Settings (General Tab)

This dialog box has five tabs. The following sections describes each tab in detail.

**Important Note: Please note that the filters defined in "Device Filter" tab,** "InfoUnit Filter" tab and "Time Filter" tab are ANDed together

#### 4.1.3.1.1 General Settings

This tab is used to specify Page size and Data Sort Order.

| ommon View Settings<br>General Column Selection | Device Filter   InfoUnit Filter   Time Filter | X            |
|-------------------------------------------------|-----------------------------------------------|--------------|
| Page Size                                       | 125                                           |              |
| Data Sort Order (on ID)                         | Ascending                                     |              |
|                                                 |                                               |              |
|                                                 |                                               |              |
|                                                 |                                               |              |
|                                                 |                                               |              |
|                                                 |                                               |              |
|                                                 |                                               |              |
|                                                 |                                               |              |
|                                                 | Cancel < Back N                               | ext > Finish |

Figure 1: Common View Settings - General Tab

**Page Size:** Page size is the maximum number of records that user can see on one page in the data grid. If the number of records brought by the query is greater than the page size for that view, user has the option of pressing the "Next" button (it is explained in the coming sections) to go to the next page. In short, at one time user can not see records greater than "Page Size" specified in this tab.

A paging algorithm has been implemented in MonitorWare Console to improve efficiency. Had there been no paging algorithm, then the data grid had to display ALL the records that are returned from the database (imagine 1 million records being returned) and the user had to wait for a very long interval of time to see the results. The paging algorithm only brings those many records at one time that are specified in the page size. So greater the page size, more is the time for each page to be

displayed because of more number of records that are to be brought from the database but the total number of pages would be less. On the other hand, if the page size is kept small, then less time will be taken for each page to be displayed because of less number of records are to be brought from the database but this will increase the total number of pages. Depending upon your requirements, you should make some compromise between these two things and set the page size accordingly.

**Data Sort Order:** This is the sort order according to which the data comes in the data grid. Currently this sorting is applied on the ID column.

4.1.3.1.2 Column Selection

If you press the "Next" button at the bottom of the General tab dialog box or the "Column Selection" Tab at the top, you move forward to the next page as shown below:

| Field Name         | Display Name       | <b>▲</b>          |
|--------------------|--------------------|-------------------|
|                    | CustomerID         |                   |
| ReceivedAt         | ReceivedAt         | Displays the avai |
| DeviceReportedTime | DeviceReportedTime | to be been and    |
| Facility           | Facility           |                   |
| Priority           | Priority           |                   |
| FromHost           | FromHost           |                   |
| Message            | Message            |                   |
| NTSeverity         | NTSeverity         |                   |
| Importance         | Importance         |                   |
| EventSource        | EventSource        |                   |
| EventUser          | EventUser          | 1                 |
| EventCategory      | EventCategory      | •                 |
| EventID            | EventID            |                   |
| EventBinaryData    | EventBinaryData    |                   |
| MaxAvailable       | MaxAvailable       |                   |
| CurrUsage          | CurrUsage          |                   |
| MinUsage           | MinUsage           |                   |
| MaxUsage           | MaxUsage           |                   |
| InfoUnitID         | InfoUnitID         |                   |
| SysLogTag          | SysLogTag          |                   |
| EventLogType       | EventLogType       |                   |
| GenericFileName    | GenericFileName    |                   |
| SystemID           | SystemID           |                   |
| Checksum           | Checksum           |                   |

Figure 1: Common View Settings (Column Selection Tab)

This tab allows you to select the columns that you want the application to show in the data grid when a view is executed. You simply check the columns that you want to see in a view. This tab also gives you the flexibility of changing the names of the columns. If you double click on any item in the list view, it opens up another dialog box, in which you can specify the display name for that column. You also have an option of changing the order in which the columns should appear on the grid by pressing the up and down buttons present on the right side of the above form. The top most column in the above form is the first column that is to be displayed in the data grid when the view is displayed and bottom most (Selected column) is the last column (on extreme right side) on the gird.

4.1.3.1.3 Device Filter

If you Press the "Next" button at the bottom of the Column Selection dialog box, or the "Device Filter" Tab at the top, you move forward to the next page as shown below:

| Common View Settings                 |                     |                 |        | ×        |
|--------------------------------------|---------------------|-----------------|--------|----------|
| General Column Selection Device Filt | ter InfoUnit Filter | r   Time Filter |        |          |
| Do not apply this filter             |                     |                 |        |          |
| Device based filter                  |                     |                 |        |          |
| ISPLWS02                             |                     |                 |        |          |
|                                      |                     |                 |        |          |
|                                      |                     |                 |        |          |
|                                      |                     |                 |        |          |
|                                      |                     |                 |        |          |
|                                      |                     |                 |        |          |
|                                      |                     |                 |        |          |
|                                      |                     |                 |        |          |
|                                      |                     |                 |        |          |
|                                      |                     |                 |        |          |
|                                      |                     |                 |        |          |
|                                      |                     |                 |        |          |
|                                      |                     |                 |        |          |
|                                      |                     |                 |        |          |
|                                      |                     |                 |        |          |
|                                      | Canad               | e Darah 🔤       | N      | Finish 1 |
|                                      | Cancel              | < Back          | Next > | Finish   |

Figure 1: Common View Settings (Device Filter Tab)

You can specify a filter based on devices by using this tab. If you do not want to apply this filter, simply check the check box. If you want to apply the filter, you would have to; first uncheck the checkbox because otherwise the list box would remain uneditable.

You select the device on which you want to apply the filters. All the devices that you select from the list box are ORed together. E.g. If you have selected WS01 and WS03 from the above list, then it brings all the records where the device name is either WS01 or WS03.

#### 4.1.3.1.4 Info Unit Filter

If you Press the "Next" button at the bottom of the dialog box, or the "Info Unit Filter" Tab at the top, you move forward to the next page as shown below:

| ID | based filter Description |  |  |
|----|--------------------------|--|--|
| 1  | Syslog Reported Event    |  |  |
| 3  | Windows Event Report     |  |  |
| 5  | File Monitor             |  |  |
| 10 | Windows Service Monitor  |  |  |
| 2  | Heart Beat               |  |  |
| 8  | Ping Probe               |  |  |
| 9  | Port Probe               |  |  |
| 11 | Disk Space Monitor       |  |  |
|    |                          |  |  |

Figure 1: Common View Settings (Info Unit Filter Tab)

You can specify filter based on Info Units by using this tab. If you want to apply the filter, you would have to uncheck the checkbox so that the list box is enabled. As mentioned above in the Devices Tab, the Info Units that you have selected from the above list are ORed together.

#### 4.1.3.1.5 Time Filter

If you Press the "Next" button at the bottom of the dialog box, or the "Time Filter" Tab at the top, you move forward to the next page as shown below:

| Common View Settings                          |                                    | × |
|-----------------------------------------------|------------------------------------|---|
| General Column Selection Device Filter        | er   InfoUnit Filter   Time Filter |   |
| Do not apply this filter<br>Time based filter |                                    |   |
| Apply the selected filter on this field       | DeviceReportedTime                 |   |
| Apply filter on this category                 |                                    |   |
| Records logged during last                    | Hour                               |   |
|                                               |                                    |   |
| C Apply filter on this category               |                                    |   |
| From Feb 24, 2004 02:54:14                    | I PM                               |   |
| To Feb 24, 2004 02:54:14                      |                                    |   |
|                                               |                                    |   |
|                                               |                                    |   |
|                                               |                                    |   |
|                                               |                                    |   |
|                                               |                                    |   |
|                                               |                                    |   |
|                                               | Cancel < Back Next > Finish        |   |

Figure 1: Common View Settings (Time Filter Tab)

Using this tab, you can specify filters based on time. If you want to apply time-based filters, you would have to uncheck the check box at the top to enable the options below. You have two options to apply filters in this case.

✓ Note: Both of these options are mutually exclusive. If you select the above radio button, then the filter would be applied on the basis of "Records logged during last" option and if the lower radio button is selected then the filter would be applied on the range that you specify in the from and to date time picker combo boxes. However, both of these filters cannot be applied simultaneously.

#### 4.1.3.2 View Manager

View Manager can be opened in one of the following ways:

- 1). Click on the "Views" button in the main Tool Bar.
- 2). Click on "Modules" in the main Menu Bar and click on "Views".
- 3). Click the "Events View" Node in the tree view.

Once the View Manager is opened, you can see the following screen:

| 📷 *MonitorWare Console - [Event 1                                                                                                    | ∕iew Ma | nager]         |                                                                                                 |
|----------------------------------------------------------------------------------------------------|---------|----------------|-------------------------------------------------------------------------------------------------|
| 과금 File Modules Tools Window He                                                                                                    | elp     |                |                                                                                                 |
| Options Views                                                                                                    | Devid   | g 🚺<br>ces Rep | Dorts Knowledge Base Help Quit                                                                  |
| MonitorWare Console                                                                                                    | Even    | t View Mana    | ager                                                                                            |
| Events View     SiskSpace - Detailed Ov     SiskSpace - Detailed Ov     EventMonitor - Detailed (     SiskSpace - Detailed (     SiskSpace - Detailed ( | N       | ew Open        | 😵 🝠 🤤<br>Edit Refresh Delete DeleteAll                                                          |
| 💽 NT ServiceMonitor - Deta                                                                                                    | No.     | Title          | Description                                                                                     |
| 📧 PingProbe - Detailed Ove                                                                                                    | 1       | DiskSpace      | Displays the DiskSpace usage related fields. Ordered by Hostname, MaxAvailable and CurrentUsage |
| 💽 PortProbe - Detailed Ove                                                                                                    | 2       | EventMonito    |                                                                                                 |
|                                                                                                    | 3       | EventMonito    | Gives you a short overview of Events. Ordered by Host, EventLogtype, EventSource and EventID. T |
|                                                                                                    | 4       | EventMonito    |                                                                                                 |
| Test                                                                                                    | 5       | FileMon - IIS  |                                                                                                 |
| - 🚰 Devices                                                                                                    | 6       | NT Service     | Shows the NT ServiceMonitor Events ordered by Host and Message.                                 |
|                                                                                                    | 7       | PingProbe      |                                                                                                 |
| Knowledge Base                                                                                                    | 8       | PortProbe      |                                                                                                 |
| Knowledge base                                                                                                    | 9       | Syslog - Prior |                                                                                                 |
|                                                                                                    | 10      | Syslog - Tag   |                                                                                                 |
|                                                                                                    | 11      | test           | test                                                                                            |
|                                                                                                    |         |                |                                                                                                 |
|                                                                                                    |         |                |                                                                                                 |

Figure 1: Event View Manager

If you already have made some views earlier, the list view on the right side shows you those views. They are also present in the form of Nodes under the Events View Node.

#### 4.1.3.2.1 Creating a New View

A new view can be created in one of the following ways:

- 1). Click the new button in the View Manager Tool Bar.
- 2). Right click on the list view on the right side of the screen in the above figure and click on new.
- 3). Right click on Events View node and click on New.

Once you have done this, the same screen as shown in figure 1 opens up but with an additional tab of Field Hierarchy as shown below:

| D NTSeverity<br>SystemID Importance<br>ReceivedAt EventSource<br>DeviceReportedTime EventUser<br>Facility EventCategory<br>Priority EventId<br>FromHost CurrUsage<br>MinUsage |         | Importance<br>EventSource<br>EventUser<br>EventCategory<br>EventId<br>CurrUsage | Maxi<br>Maw<br>InfoL<br>SysL<br>Ever<br>Gene |      |           |   |   |
|----------------------------------------------------------------------------------------------------|---------|---------------------------------------------------------------------------------|----------------------------------------------|------|-----------|---|---|
| ected Field<br>auble click                                                                                                    |         | w to enter sort o                                                               | Add                                          | Remo |           |   |   |
| eld Level                                                                                                    | Field N | ame                                                                             | Sort Order                                   |      | Max Nodes | 1 | _ |
|                                                                                                    |         |                                                                                 |                                              |      |           |   | [ |

Figure 1: Field Hierarchy Tab

As you can see from the above figure that apart from the Field Hierarchy tab, all of the other tabs are the same as explained in the Common View Settings except for the General tab which now contains some additional information that you need to enter as shown below:

| Page Size               | hoc       |                   |
|-------------------------|-----------|-------------------|
| raye size               | 125       | 1                 |
| Data Sort Order (on ID) | Ascending |                   |
| /iew Details            |           |                   |
| Title                   |           |                   |
| Description             | -         |                   |
|                         | Descript  | tion of this view |
| File Name               |           |                   |
|                         |           |                   |
|                         |           |                   |
|                         |           |                   |
|                         |           |                   |
|                         |           |                   |
|                         |           |                   |

Figure 2: General tab containing additional fields

In this tab, the above group box is the same as that in the common view settings. There is a new group box at the bottom, which is specific for each view. In this group box, you can enter the title, description and file name of the view. Note that File Name is must in this case. If you don't specify a file name, view cannot be saved. Title and Description are optional but it is always a good idea to enter some descriptive sentence so that later on you can identify the functionality of this view.

When a new view is opened for creation, the first five tabs shows the settings that you saved in the Common View Settings (global Filters). You can override these settings by defining new settings for the view that you are currently creating.

The Field Hierarchy tab allows you to define Levels of Hierarchies that you want to see in the Tree view. Double clicking on any of the fields from the above list brings that

89

field in the lower list as the level 1 field. You can also add a field to Selected Fields list by clicking on the "Add" button after selecting that field from the above list. If you add another field to the Selected Fields list box, it adds as the level 2 field and so on. After adding a field to Selected Fields list box, if you want to change the level of a specific field, simply select that field and use the up or down arrow on the right side to increment or decrement its field level respectively.

In order to change the maximum nodes or the sort order associated with a specific field level, double click that field in the selected fields list view. A dialog box opens up where you can enter this information. You can sort based on four different things:

- 1). Ascending on field values
- 2). Descending on field values
- 3). Ascending on volume
- 4). Descending on volume

The ascending and descending on volume can be used when you are interested to see the events that have occurred very seldom or very frequent respectively.

4.1.3.2.2 Editing a View

To edit a view, you can use one of the following ways:

- 1). Select a view and press the edit button in the View Manager's Tool bar.
- 2). Right click on any view in the View Manager's List view and click on edit.
- 3). Right click on any view in the tree view and click on edit.
- 4). While the view is open, you can also edit it by pressing the edit button on that view form. Any changes that you make while looking at the view have to be reflected as soon as you close the edit dialog box.

Once you select any method mentioned above, the same screen as that shown in the new view is opened but this time all the fields show the settings that are saved with this view when it was created. You can change any of the values and press finish. This updates the view.

#### 4.1.3.2.3 Refreshing the list of views

To refresh the list of views, you can use any of the following methods:

- 1). Press the Refresh button in the View Manager's Tool bar.
- 2). Right click on the list view of View Manager and click on Refresh.
- 3). Right click on the Events View node and click on Refresh.

Once any of the above-mentioned ways has been selected, the list of views in the Tree view as well as in the list view would be updated from the views folder.

4.1.3.2.4 Deleting Selected Views / Deleting All Views

#### **Deleting Selected Views**

A view can be deleted in one of the following way:

- 1). Select view(s) and press Delete button in View Manager's Tool bar.
- 2). Right click on a view in the list view and press delete.
- 3). Right click on a view in the tree view and press delete.

After pressing delete the selected views are permanently deleted and you are not able to access them again.

#### **Deleting All Views**

In order to delete all the views permanently, use one of the following ways:

- 1). Press the Delete All button in the View Manager's Tool Bar.
- 2). Right click on the Events View node in the Tree View and click on Delete All.

After 1 or 2, all the views will be permanently deleted and you will not be able to access them again.

4.1.3.2.5 Opening a View

A view can be opened in one of the following ways:

- 1). Select a view and press the Open Button in the View Manager's Tool Bar.
- 2). Double click on any view in the List View of View Manager.
- 3). Click on any view node in the Tree View.

Once a view is opened, you see the following screen:

| File Modules Tools Window Hel                                                                                                    | p              |                 |              |                      |                    |                  |            |            |               |              | _           | 8     |
|----------------------------------------------------------------------------------------------------|----------------|-----------------|--------------|----------------------|--------------------|------------------|------------|------------|---------------|--------------|-------------|-------|
| Options Views                                                                                                    | Jevices        | Neports Know    | wiedge Base  | (2)<br>Help          | Quit               |                  |            |            |               |              |             |       |
| MonitorWare Console                                                                                                    | Events View    | - EventMonite   | or - Short ( | Overview             |                    |                  |            |            |               |              | 8           | Close |
| Events View     DiskSpace - Detailed 0v     E-     EventMonitor - Detailed 0                                                                                                    | Edit           | Save As         | S<br>Refresh | Auto Refresh         | Select Al          | Row View         | Cenerate R | eport cc)  | +<br>Previous | i∯<br>Neit>> |             |       |
| EventMonitor - Short Ove                                                                                                    | Event Messages |                 |              |                      |                    |                  |            |            | Change sort o | wder to      | cending     | *     |
| <ul> <li>Application (1)</li> <li>AdisconMonit</li> </ul>                                                                                                    | EventMonitor   | Short Overview: | EventLogTy   | pe = 'Application' A | ND FromHost - 1S   | PLWS02*          |            |            |               |              |             |       |
| O Security (707)                                                                                                    | ID             | ReceivedAt      | FromHost     | Message              |                    |                  |            | Importance | EventSource   | EventUser    | EventCatego | E     |
| - EventMonitor - Multi-Serv                                                                                                    | 10878          | Jan 02, 2004    | ISPLW502     | EvntSLog (ERR) T     | hu Feb 27 11:13:42 | 2003: ISPLWS02/4 | disconMo   | 3          | AdisconMonit  | NVA.         | 0           | Ap    |
| FieldMan - IIS LogFe View     FormAnnet - Detric     PorfProbe - Detailed Ove     PorfProbe - Detailed Ove     Systiog - Friedry Facility O     Systiog - Tagbased Oven     Systiog - Tagbased Oven     Devices     Poreports     Reports     Nonkedge Base |                |                 |              |                      |                    |                  |            |            |               |              |             |       |

Figure 1: Opened View

The above figure shows you an opened view. The right side of the figure is a data grid, which displays you the records according to the query that is constructed according to the filters that you applied while creating this view. The columns displayed are those that you selected while creating a view. They are also displayed in

the order in which you have placed them while creating the view. The header text is that text that you assigned as the display name.

When you open up a view, it displays the columns with default width values. If you want to change the column width, simply drag the column and make the width according to your choice. This width would now be saved permanently for you so that even if you close the application and open it once again on the next day, you see the new widths of the column so that you don't have to adjust them every time.

When a view is opened, there are two aspects that need to be explained: First is the Event View form and second is the Tree View itself. The following sections explain both.

4.1.3.2.5.1 Event View Form

On the right hand side, you see this Event View Form.

|       | dit          | Save As       | S<br>Refresh | <b>√</b><br>Auto Refresh | Select All        | Row View         | 🚺<br>Generate R | eport 🛛 🕓  | Previous      | <b>₽</b><br>Next>> |             |
|-------|--------------|---------------|--------------|--------------------------|-------------------|------------------|-----------------|------------|---------------|--------------------|-------------|
| ent M | essages      |               |              |                          |                   |                  |                 |            | Change sort o | rder to As         | cending     |
| vent  | Ionitor - Sl | hortOverview: | : EventLogTy | pe = 'Application' /     | AND FromHost = 1  | SPLWS02 '        |                 |            |               |                    |             |
|       | D            | ReceivedAt    | FromHost     | Message                  |                   |                  |                 | Importance | EventSource   | EventUser          | EventCatego |
|       | 0878         | Jan 02, 2004  | ISPLWS02     | EvntSLog: [ERR] T        | hu Feb 27 11:13:4 | 2 2003: ISPLWS02 | /AdisconMo      | 3          | AdisconMonit  | N\A                | 0           |
|       |              |               |              |                          |                   |                  |                 |            |               |                    |             |
|       |              |               |              |                          |                   |                  |                 |            |               |                    |             |
|       |              |               |              |                          |                   |                  |                 |            |               |                    |             |
|       |              |               |              |                          |                   |                  |                 |            |               |                    |             |
|       |              |               |              |                          |                   |                  |                 |            |               |                    |             |
|       |              |               |              |                          |                   |                  |                 |            |               |                    |             |
|       |              |               |              |                          |                   |                  |                 |            |               |                    |             |
|       |              |               |              |                          |                   |                  |                 |            |               |                    |             |
|       |              |               |              |                          |                   |                  |                 |            |               |                    |             |

Figure 1: Event View Form

#### Editing a View

When the edit button is pressed, form shown in "Editting a View" would pop up. You can make any changes that you want and then pressing the finish button on that form reflects all the new changes in this currently open view.

#### Saving the Records

It selects the records that you want to save and click on the "Save As" button in the Event View Form's tool bar.

#### Refresh

It simply refreshes the records.

#### **Auto Refresh**

This feature refreshs the view automatically from the database after specified interval of time. When this button is pressed a dialog box similar to the one shown below opens up.

| Auto Refresh Dialog  |        | ×       |
|----------------------|--------|---------|
| 🗖 Auto refresh after | 20 🕂   | seconds |
| <u> </u>             | Cancel |         |

Figure 2: Auto Refresh Form

Check the check box in the above figure if you want to have the auto refresh feature. When the checkbox is checked, you can also specify the number of seconds after which your view would be refreshed.

One thing that must be kept in mind regarding the Auto Refresh feature is that if you have set a very large value of the page size and a very small time interval after which the page should refresh, then the performance of the Auto Refresh feature might not be good. The reason is that the previous records are not yet brought from the database when the time for the next refresh comes and then it goes back to the database to fetch the fresh records once again.

We strongly recommend using small page values for the view for which you intend to use Auto Refresh feature so that the above mentioned problem is not encountered.

#### Select All

It selects all the rows that are present in the data grid.

#### **Row View**

If you want to see the details of any row, simply select that row and press the "Row View" button in the Event View's tool bar. The second option is that you double click on that row whose details are required. Another from opens up which shows you the details of that event. For details about this form, please read <u>Row View Form</u>.

#### **Generate Report**

Views Module is one of the most powerful modules of MonitorWare Console and you can use it to create very powerful views exactly according to your requirements. If you click on this button "Generate Report", it generates an HTML based report for the current view. With this approach, you can generate the reports that suit your requirements. This feature gives you a great power in defining your customized reports.

#### Previous

Pressing the Previous Button takes you to the previous page of this view.

#### Next

If the number of records is more than the Page Size that you specified for this view, then pressing the Next button take you to the next page.

#### Changing the Sort Order

You can also change the sort order of an open view. Simply use the "Change Sort Order to" combo box to change the sort order of the currently displayed view. As mentioned above, this sort order is based on the ID.

Clicking on the "Row View" button opens up a form similar to this one.

| Event Row View        |                                        |                                                    |                                                 |               |
|-----------------------|----------------------------------------|----------------------------------------------------|-------------------------------------------------|---------------|
| New KB Article Search |                                        | Info                                               |                                                 | << < 1 of 100 |
| ID                    | 11698                                  | Lookup for this event w<br>Lookup for this event w | ith Adiscon Event Repository<br>ith EventID.net |               |
| Recieved At           | Mar 04, 2004 06:44:38 AM               | Device Reported Time                               | Feb 24, 2004 02:00:00 PM                        |               |
| Reporting Device      | ISPLWS02                               | NT Severity                                        | 8                                               |               |
| Event ID              | 562                                    | System ID                                          |                                                 |               |
| Event Source          | Security                               | Facility                                           | 16                                              |               |
| Event Category        | 3                                      | Priority                                           | 5                                               |               |
| Event Log Type        | Security                               | Importance                                         | 5                                               |               |
| Event User            | ISPL\wrehman                           | Sys Log Tag                                        |                                                 |               |
| Min Usage             |                                        | Max Usage                                          |                                                 |               |
| Current Usage         |                                        | Max Available                                      |                                                 |               |
| Customer ID           |                                        | InfoUnit ID                                        | 3                                               |               |
| Generic File Name     |                                        |                                                    |                                                 |               |
| Message               | Handle Closed: Object Server: Security | Handle ID: 700 Process ID: 141                     | 12                                              |               |

Figure 1: Row View Form

#### **New KB Article**

You can create a new KB (Knowledge Base) Article associated with this event view row by pressing the "New KB Article Button". Refer to <u>Devices module</u> for more details.

#### Search KB Article

You can search the Knowledge base for the articles associated with this Event Row View. Refer to <u>Devices module</u> for more details.

#### Web Search

You can search the net for some articles for this event view row. When you press the down arrow on this button, you would see that there are some searches already defined. Lets say you select "Google search on Event Id", then it opens up a browser and searches for Event ID = x, where x is the event id that is currently displayed on the Row View Form. If you would like to define your own query strings, you can click on Web Search Button down arrow and select "Web Search Urls" or alternatively, you

can open it up from the Options button of the main tool bar and then selecting "Web Search Urls". After selecting any of the above mentioned ways, you see the following dialog box:

| Edit Search L                | Irls                                                                                                    |                                          |
|------------------------------|----------------------------------------------------------------------------------------------------|------------------------------------------|
| Url <u>L</u> ist             | http://www.google.com/search?q=Eventsource+\$EventS<br>http://www.google.com/search?q=EventID+\$EventID<br>http://www.google.com/search?q=\$EventLogType<br>http://www.google.com/search?q=\$Message<br>http://www.google.com/search?q=EventID+\$EventID+\$E |                                          |
| Ūī                           | http://www.google.com/search?q=Eventsource+\$EventS                                                                                                    |                                          |
| <u>T</u> itle<br>Description | Google search (EventSource)<br>search criteria is EventSource                                                                                                    | SEventSource<br>\$EventID<br>\$SysLogTag |
|                              | Insert Update Delete                                                                                                    | Befresh Close                            |

Figure 2: Web Search URLs

The Url is the actual url value that you want to send to the browser. Note that the \$ signs is to be replaced by the values from the event row view form (the form from where you will initiate this search).

If you want to insert a new url, make sure that the base string

(http://www.google.com/search?q=) stays the same. You then have an option of selecting from the list that is displayed on the right side. Simply double click on any value and it is added to your url string. Once done, press the "Insert" button and it adds a new search url string at the top most list. For details about Web Search URL form, please read <u>Web Search URLs</u>.

#### Additional Info

This button would normally be disabled, however if the message field contains some information regarding ICMP, then this button would be enabled. Clicking on this button would pop up another dialog box in which some additional details regarding the message can be seen.

#### 4.1.3.2.5.2 Tree View

| File Modules Tools Window Hel                                                                                                    | A DESCRIPTION OF A DESCRIPTION OF A DESC | itor - Short Overv |              |                      |                    |                  |                 |            |               |                      |             |       |
|----------------------------------------------------------------------------------------------------|----------------------------------------------------------------------------------------------------|--------------------|--------------|----------------------|--------------------|------------------|-----------------|------------|---------------|----------------------|-------------|-------|
| Options Views                                                                                                    | July<br>Devices                                                                                                    | Neports Know       | wiedge Base  | (2)<br>Help          | Call               |                  |                 |            |               |                      |             |       |
| MonitorWare Console                                                                                                    | Events View                                                                                                    | - EventMonite      | or - Short ( | Overview             |                    |                  |                 |            |               |                      | 0           | Close |
| DiskSpace - Detailed Dv     B-     EventMonitor - Detailed C                                                                                                    | Edit                                                                                                    | Save As            | ∰Refresh     | Auto Refresh         | Select Al          | Row View         | D<br>Generate R | eport <<   | Previous      | i <b>∲</b><br>Nest>> |             |       |
| EventMonitor - Short Ove<br>EventMonitor - Short Ove                                                                                                    | Event Messages                                                                                                    |                    |              |                      |                    |                  |                 |            | Change sort o | rder to              | cending     | •     |
| Application (1)     O AdisconMoni                                                                                                    | EventMonitor                                                                                                    | Short Overview:    | EventLogTy   | pe = 'Application' / | ND FromHost - 19   | PLWS021          |                 |            |               |                      |             |       |
| O Security (707)                                                                                                    | ID                                                                                                    | ReceivedAt         | FromHost     | Message              |                    |                  |                 | Importance | EventSource   | EventUser            | EventCatego | E     |
| - D EventMonitor - Multi-Serv                                                                                                    | 10878                                                                                                    | Jan 02, 2004       | ISPLW502     | EvniSLog (ERR) T     | hu Feb 27 11:13:42 | 2003: ISPLWS02// | AdisconMo       | 3          | AdisconMonik  | NVA.                 | 0           | A     |
| Flahton - IIS Logfe View     ForketAnnika - Detr.     PringProbe - Detailed Ove     PointProbe - Detailed Ove     Systigo - Tagbared Oven     Systigo - Tagbared Oven     Devices     Reports     Knowledge Base |                                                                                                    |                    |              |                      |                    |                  |                 |            |               |                      |             |       |

Figure 1: Tree View

When you click on any view, it displays you all the distinct level 1 fields values (along with their counts). If the number of nodes brought by the query for this first level is greater than the maximum nodes that you defined for this first level field while creating the view, then a new node "See More" is created in blue color. Clicking on this node brings the remaining nodes.

# **Mote:** That it brings the nodes in chunks of Max Nodes that you defined for this field.

Once you click on any level 1 field, a red light as shown in figure 1 displays along with that node meaning that user has expanded this node. Now if you had defined any level 2 field in the field hierarchy of this view, then all the distinct values of that field would be displayed under the clicked node. Secondly, the Data grid on the right side would also be updated according to new query. E.g., take a closer look at figure 1. When you click on ISPLWS02 from the tree view, the data grid shows you all those records where the Machine name is ISPLWS02. Now, as in the figure, if you click on "Application" node in the tree view (under the ISPLWS02 and EventLogType is Application. Similarly this where clause keeps on increasing as you move deeper into the field hierarchies.

#### 4.1.4 Network Scanning Tools

With the purchase of this module's license, you get 3 Network Scanning Tools:

- 1). PortScan Tool
- 2). TraceRoute Tool
- 3). Ping Tool

#### 4.1.4.1 PortScan Tool

The PortScan tool is a very powerful one to check open ports of a target. It can be access either using the Tools -> Network Tools menu or by right clicking a device in the left tree-view. The results of the PortScan are added into a Listview with the port number, a description (if available), a response (if there is any) and the time that a particular scan took. Additionally, there is a textbox at the bottom of the window, which displays more detailed information. The PortScan Dialog can be opened multiple times, so you can run multiple PortScans at the same time. For details PortScan, see the screenshot below:

| P / Host        | iname      | 127.0.0.1                                                                       |                 | Reverse Lookup | Connec           |
|-----------------|------------|---------------------------------------------------------------------------------|-----------------|----------------|------------------|
| Connect TimeOut |            | 2000                                                                            | 100<br>100      | milliseconds   | =                |
|                 |            | <ul> <li>Every Port in the Portlist</li> <li>Selected Ports from the</li> </ul> |                 | Portlist Setup |                  |
|                 |            | C All ports from                                                                |                 |                | 1                |
|                 |            | [                                                                               | Portscan Cancel |                |                  |
| Port            | Port Desc  |                                                                                 | Response        |                | Time             |
| 80<br>110       |            | de Web HTTP<br>e Protocol - Version 3                                           |                 |                | 283 ms<br>211 ms |
| 43              | https MCa  |                                                                                 |                 |                | 52 ms            |
| 145             | Microsoft- |                                                                                 |                 |                | 82 ms            |
| 723             | pplp       |                                                                                 |                 |                | 133 ms           |
| 12345           | WIN35/N    | l Netbus backdoor                                                               |                 |                | 93 ms            |
|                 |            |                                                                                 |                 |                |                  |
| borting S       |            | o 127.0.0.1 on Port 54320                                                       |                 |                |                  |

Figure 1: PortScanner Form

#### **IP / Hostname**

The hostname or IP you want to scan for open ports

#### **Connect TimeOut**

This value in milliseconds is used for Send / Receive operations' on open ports. It is also used for a Timeout when trying to connect to ports.

#### **Every Port in the Portlist**

When this option is selected, all ports from a common list are scanned. To view / edit

this List see the Portlist setup.

#### **Selected Ports from the List**

If this option is selected, only selected ports from the common Portlist are scanned. To view edit this list, see the Portlist setup.

#### All Ports from

This option is used to give a Range of ports to scan. This means to scan all ports from a Start value and a End value. By default, this is 1 to 65535, which means every possible port is to be scanned.

#### Send Data to common ports

If enabled, the PortScan tries to send messages to found open ports. For example on Port 80, it tries to send a standard GET request.

#### **Reverse Lookup**

Use this function to get the DNS name of an IP (if possible).

#### **Connections Slider**

This slider sets the number of parallel connections that are to be used for the PortScan. By default, this value is set to 10, which is rather low. You can increase this number from 1 to 250. Be careful with the high connection-scans (like with 250). Some DSL Routers, or slow dialup links can be "killed" by such a high connection scan. This is includes the Scanning side as well as the side that is scanned!

However, more connections mean faster results, but also more data (traffic) per second.

#### PortScan

Hit this button to start the PortScan operation. Once started, you can abort it by clicking the Cancel button or closing the Window.

#### Cancel

Use this button to cancel a PortScan operation. Please be patient after you have clicked this button. Depending on how many connections you are using, it can take a while until all scans are stopped.

#### **Portlist Setup**

Use this button to view or edit the common Portlist. In this list, you see well-known ports including a description, and a checkbox for each port. Use the checkboxes to define which ports should be scanned during a "Selected Ports from the List" PortScan. See the screenshot below for more details:

| elected | Port | Description                      |  |
|---------|------|----------------------------------|--|
| 3       | 1    | TCP Port Service Multiplexer     |  |
|         | 2    | Management Utility               |  |
| ]       | 3    | Compression Process              |  |
| ]       | 5    | Remote Job Entry                 |  |
| ]       | 7    | Echo                             |  |
| 1       | 9    | Discard                          |  |
| 1       | 11   | Active Users                     |  |
| 1       | 13   | Daytime                          |  |
| 1       | 17   | Quote of the Day                 |  |
| ]       | 18   | Message Send Protocol            |  |
| 1       | 19   | Character Generator              |  |
| 1       | 20   | File Transfer [Default Data]     |  |
| 1       | 21   | File Transfer Protocol [Control] |  |
| 1       | 22   | SSH Remote Login Protocol        |  |
| 1       | 23   | Telnet                           |  |
| 1       | 24   | any private mail system          |  |
| 1       | 25   | Simple Mail Transfer             |  |
| 1       | 27   | NSW User System FE               |  |
| 1       | 29   | MSG ICP                          |  |
| ]       | 31   | MSG Authentication               |  |
| 1       | 33   | Display Support Protocol         |  |
| 1       | 35   | any private printer server       |  |
| 1       | 37   | Time                             |  |

Figure 2: PortScan List Editor Form

#### Save

Hit the save button to save changes (If you selected or deselected any ports).

#### Cancel

This just do the same as if you close the window. Changes made are to be discarded and the window gets closed.

#### 4.1.4.2 TraceRoute Tool

The TraceRoute is similar to the "tracert system command" of Windows. It can be access either using the Tools -> Network Tools menu or by right clicking a device in the left tree-view. You can use it to trace back all hops between your machine and a remote machine. The results are displayed in a Listview, and you can see detailed output in a large textbox at the bottom part of the window. It contains a few options that are similar to the ones that are provided in the System tracert command. The TraceRoute Dialog can be opened multiple times, so you can run multiple tracerts at the same time. For details, see the screenshot below:

| 🔀 frmi  | NetTraceRoute   |            |        |      |                                                                                                    |
|---------|-----------------|------------|--------|------|----------------------------------------------------------------------------------------------------|
| IP / He | ostname         | 127.0.0.1  |        |      |                                                                                                    |
| Maxim   | um hops         | 25         |        |      | ÷                                                                                                    |
| TimeO   | ut              | 1000       |        | *    | The second second second second second second second second second second second second second second second s |
| I Re    | solve hostnames | TraceRoute | Cancel |      |                                                                                                    |
| TTL     | DNS Name        |            | IP     | Time |                                                                                                    |
|         |                 |            |        |      |                                                                                                    |
|         |                 |            |        |      |                                                                                                    |
|         |                 |            |        |      |                                                                                                    |
|         |                 |            |        |      |                                                                                                    |
|         |                 |            |        |      |                                                                                                    |
|         |                 |            |        |      |                                                                                                    |
|         |                 |            |        |      |                                                                                                    |
|         |                 |            |        |      |                                                                                                    |
|         |                 |            |        |      | *                                                                                                    |
|         |                 |            |        |      | -                                                                                                    |
|         |                 |            |        |      | ¥                                                                                                    |

Figure 1: TraceRoute Form

#### **IP / Hostname**

The hostname or IP you want to TraceRoute.

#### Maximum hops

The maximum number of hops you want to trace. Default is 25, and it is very seldom that this value is reached.

#### TimeOut

The value in milliseconds for which the TraceRoute waits for a response from the hop. This can be maximum 60000 milliseconds.

#### **Resolve hostnames**

If enabled, the TraceRoute tries to resolve the DNS name of each hop.

#### TraceRoute

Hit this button to start the TraceRoute operation. Once it starts, you can abort it with

the cancel button, or by closing the window.

#### Cancel

Use this button to abort the TraceRoute operation.

#### 4.1.4.3 Ping Tool

This tool can be used to ping a host over the ICMP Protocol. It can be accessed either using the Tools -> Network Tools menu or by right clicking a device in the left treeview. It contains a few options that are similar to the ones that are in the system ping command. The Ping Dialog can be opened multiple times, so you can run multiple pings at the same time. For details, see the screenshot below:

| Z Ping              |             | <u>- 0 ×</u> |
|---------------------|-------------|--------------|
| IP / Hostname       | 127.0.0.1   |              |
| Count               | 4           |              |
| BufferSize          | 32          | bytes        |
| TimeOut             | 1000        | milliseconds |
| Sleep between Pings | 200         | milliseconds |
|                     | Ping Cancel |              |
|                     |             |              |
|                     |             | -            |
|                     |             |              |
|                     |             |              |
|                     |             |              |
|                     |             |              |
|                     |             |              |
|                     |             |              |
|                     |             |              |
|                     |             | =            |
| 1                   |             |              |

Ping Settings Form

#### **IP / Hostname**

The hostname or IP Address which you wish to ping.

#### Count

The number of Pings you want to do. Enter zero for continuous pinging.

#### BufferSize

The data size, which is sent to the target. By default, this is 32 bytes. This can be up to 10240 bytes (10 Kbytes).

#### TimeOut

The value in milliseconds for which the ping waits for a response from the target. Its maximum value can be 60000 milliseconds.

#### Sleep between Pings

Just like the real System Ping command, you can specify a wait time between each ping. This can be maximum 60000 milliseconds.

#### Ping

Hit this button to start the ping operation. Once started, you are able to abort it by clicking the cancel button, or closing the window.

#### Cancel

Use this button to abort the ping operation.

#### 4.1.5 The Devices Module

A Device refers to any piece of hardware or gadget that is hooked up to the network and reports or logs events/messages using some well-defined mechanisms like Syslog or NT Event log etc. MonitorWare Console provides an easy and user-friendly way to track all such reporting devices in the system.

The Devices module allows users to add, update, delete or discover device(s). From the word "discover", we mean the devices that have registered their records within the central database. Apart from these features, user can associate a knowledge base article with specific device/devices, which can later help in troubleshooting or tracking device specific issues and information.

#### 4.1.5.1 Device Manager

Device manager can be opened using one of the following ways:

- 1). Click on the Devices button in the main tool bar.
- 2). Click the Managers Menu in the menu bar and then click on Device Manager.
- 3). Click the Devices node in the tree view.

After the user has selected one of the above-mentioned ways, then a form similar to the one shown in the next figure would be displayed:

| e Modules Icols Window Hel     |         |                           | -7                        |                          | فا_ |
|--------------------------------|---------|---------------------------|---------------------------|--------------------------|-----|
| 问 · 🚮                          | 1       | 0                         |                           | 0 🔞                      |     |
| vions Views                    | Devic   | es Report                 | Knowledge                 |                          |     |
| Monito/Ware Console            | Devic   | e Manager                 |                           |                          | 8 0 |
| Events View                    | 1       | 9                         | 1                         | 9 9 4                    |     |
| - EventMonitor - Detailed (    | N       | en Edit                   | Refresh D                 | lete Delete All Discover |     |
| - EventMonitor - Short Ove     |         |                           |                           |                          |     |
| - EventMonitor - Multi-Serv    | Registe | ered Devices              |                           |                          |     |
| - FileMon - IIS LogFile View   |         |                           |                           | 10111                    |     |
| - PingProbe - Detailed Dve     | 1D      | Accigned Name<br>ISPLWS01 | Reported Name<br>ISPLWS01 | 0.0.0                    |     |
| PortProbe - Detailed Ove       | 10-     | ISPEWSUI                  | ISPLW301                  | 0000                     |     |
| - Syslog - Priority/Facility 0 |         |                           |                           |                          |     |
| - Syslog · Tagbased Overv      | -       |                           |                           |                          |     |
| Devices                        |         |                           |                           |                          |     |
| Si Devices                     |         |                           |                           |                          |     |
| Reports                        |         |                           |                           |                          |     |
| Reports<br>Knowledge Base      |         |                           |                           |                          |     |
|                                |         |                           |                           |                          |     |
|                                |         |                           |                           |                          |     |
|                                |         |                           |                           |                          |     |
|                                | -       |                           |                           |                          |     |
|                                |         |                           |                           |                          |     |
|                                |         |                           |                           |                          |     |
|                                | -       |                           |                           |                          |     |
|                                |         |                           |                           |                          |     |
|                                |         |                           |                           |                          |     |
|                                | -       |                           |                           |                          |     |
|                                |         |                           |                           |                          |     |
|                                |         |                           |                           |                          |     |
|                                | -       |                           |                           |                          |     |
|                                |         |                           |                           |                          |     |
|                                |         |                           |                           |                          |     |
|                                | -       |                           |                           |                          |     |
|                                |         |                           |                           |                          |     |
| 1 201                          |         |                           |                           |                          |     |

Figure 1: Device Manager

Device Manager displays a list of all the registered devices in the list view. On top of the Device Manager, there is a tool bar having new, edit, refresh, delete, delete all, discover and close button. Details of all of the Device Manager's features are given in the coming sub-sections.

#### **Refreshing Device Manager**

If new devices have recorded data or device details have been changed, you will not notice this immediately. You need to refresh device manager to see these changes. To refresh, do either of these:

- 1). Press F5 key on the keyboard.
- 2). Press Refresh button on Device Manager's tool bar.
- 3). Right click on the list view and select refresh.
- 4). Right click on the Device Node in the tree view and click on refresh.

Once the user has selected one of the above-mentioned ways, the device manager will refresh itself from the database displaying newly added devices.

#### 4.1.5.2 Creating a new Device

The form for creating a new device can be displayed in one of the following ways.

- 1). Click on the new button in Device Manager's tool bar.
- 2). Right click on the Device Manager's list view and click on New sub menu item.
- 3). Right click on Devices Node in the tree view and click on add.

After the user has selected one of the above-mentioned ways, a form similar to the one shown in the next figure is displayed:

| MonitorWare Console - [De ] Ele Modules Icols Window                                                                                                    |                                                                                                    |                |                                   |            |                                                                                | X<br> |
|----------------------------------------------------------------------------------------------------|----------------------------------------------------------------------------------------------------|----------------|-----------------------------------|------------|--------------------------------------------------------------------------------|-------|
| Options •                                                                                                    | Devices Reports                                                                                                    | Knowledge Base | ()<br>Help                        | (C)<br>Qui |                                                                                |       |
| Options     Views     Monito/Wate Console     DiskSpace - Detailed Dy     EventMonitor - Short Dwe     EventMonitor - Short Dwe     EventMonitor - Multi Sen     FleMon - IS LogFle View     PingProbe - Detailed Over     Syslog - Priority/Facility O     Syslog - Tagbased Overv     test     Devices     SISUP S01     Monitor - Multi Sen     Knowledge Base | Device Information  New KB Article Seve  New KB Article Seve  New CB Article Seve  New Device ID  Device Reported Name  Ove Device Assigned Name  V Device IP Artigned Name |                | Halp<br>Parch KB<br>0<br>23, 2004 |            | (none><br>(none><br>Thursday , Jenuary 29, 2004<br>Thursday , Jenuary 29, 2004 | Close |
|                                                                                                    | Long Description                                                                                                    |                |                                   |            |                                                                                | *     |

Figure 1: Device Information Form

Device Reported Name is the name of the device and Device Assigned Name is some useful name that can also be associated with this device. Rest of the fields on this form are self-explanatory.

The tool bar in this form contains New KB (Knowledge Base) Article, Save, Clear, Search KB and Close button. A brief description of all of them is given below.

**New KB Article:** If the user clicks on this button, a form, as shown in figure 2 is displayed. This form is now be used to create a Knowledge Base (KB) article that is related to this device.

# **Mote:** That the same KB article can also be related with other devices as well.

| MonitorWare Console - [Knowles ]<br>Ele Modules Icols Window He                                                                                                    |                                                                           | -1      |                |            | _         |                           |                                                        | X<br>   |
|----------------------------------------------------------------------------------------------------|---------------------------------------------------------------------------|---------|----------------|------------|-----------|---------------------------|--------------------------------------------------------|---------|
| Options ·                                                                                                    | Devices                                                                   | Neports | Knowledge Base | ()<br>Help | Call Call | 9                         |                                                        |         |
| MonitolWare Console     Severals View     DiskSpace - Detailed Or     DiskSpace - Detailed Or     DiskSpace - Detailed Or     DiskSpace - Detailed Or     DiskSpace - Sheet Or     DiskSpace - Sheet Or     DiskSpace - Detailed Or     DiskSpace - Detailed Or     PrigProbe - Detailed Or     DiskSpace - Priorby/Facility /     DiskSpace - Detailed Or     DiskSpace - Priorby/Facility /     DiskSpace - Detailed Or     DiskSpace - DiskSpace Ore     DiskSpace - DiskSpace Ore     DiskSpace - DiskSpace Ore     DiskSpace - DiskSpace Ore     DiskSpace - DiskSpace Ore     DiskSpace - DiskSpace Ore     DiskSpace - DiskSpace - DiskSpace Ore     DiskSpace - DiskSpace - DiskSpace - DiskSpace Ore     DiskSpace - DiskSpace - DiskSpa | Knowledge<br>Save Clear<br>EB Code<br>Calegory<br>Description             |         |                |            | đ         | Inte<br>Constant By       | <b>P</b>                                               | S Close |
| - 😭 Knowledge Base                                                                                                    | Supplied By<br>Last Updator<br>URLs<br><u>New</u><br>Edt<br><u>Delete</u> |         |                | ×          |           | Cregled Ar<br>Last Update | [Jan 29, 2004 01:28:49 PM<br>[Jan 29, 2004 01:28:49 PM | ×       |
| Consulations Rame Mannamer                                                                                                    |                                                                           |         |                |            |           |                           |                                                        |         |

Figure 2: New KB Article

For information about this form, refer to "<u>Editing a Knowledge Base Article</u>" sub section in "Knowledge Base Module".

**Save:** This button saves the information that the user has entered in the form.

**Clear:** This button is used to clear all the fields that are there on the form.

**Search KB:** This button opens up the Knowledge Base Manager that displays all the articles that are associated with this device.

**Close:** This button simply closes the form.

#### 4.1.5.3 Discovering Devices

Form for discovering devices can be opened in one of the following ways:

- 1). Click on the Discover Devices button in Device Manager's tool bar
- 2). Right click on Device Manager's list view and select Discover.

Once the user has selected one of the above-mentioned ways, a form similar to the one shown below, would be opened:

| s discovere<br>romHost<br>PLWS03<br>PLWS02<br>PLWS01<br>PLPR0D | dt<br>SystemID<br>(null)<br>(null)<br>(null) |                         |                                                     |
|----------------------------------------------------------------|----------------------------------------------|-------------------------|-----------------------------------------------------|
| PLWS03<br>PLWS02<br>PLWS01                                     | (null)<br>(null)                             |                         |                                                     |
| PLWS02<br>PLWS01                                               | (null)                                       |                         |                                                     |
| PLWS01                                                         |                                              |                         |                                                     |
|                                                                | foull                                        |                         |                                                     |
| PLPROD                                                         | (ricit)                                      |                         |                                                     |
|                                                                | (null)                                       |                         |                                                     |
|                                                                |                                              |                         |                                                     |
|                                                                |                                              |                         |                                                     |
|                                                                |                                              |                         |                                                     |
|                                                                |                                              |                         |                                                     |
|                                                                |                                              |                         |                                                     |
|                                                                |                                              |                         |                                                     |
|                                                                |                                              |                         |                                                     |
|                                                                |                                              |                         |                                                     |
|                                                                |                                              |                         |                                                     |
|                                                                |                                              |                         |                                                     |
|                                                                |                                              |                         |                                                     |
|                                                                |                                              |                         |                                                     |
|                                                                |                                              |                         |                                                     |
|                                                                |                                              |                         |                                                     |
|                                                                |                                              |                         |                                                     |
| e <u>a</u> ll                                                  | Save selected Rel                            | resh                    | <u>C</u> lose                                       |
|                                                                | e all                                        | e all Save selected Ref | e <u>a</u> ll <u>S</u> ave selected <u>R</u> efresh |

Figure 1: Discover Devices Form

# This form displays a list of all of the devices that have recently registered records into the database but are not yet added to the Device Manager's list. Once discovered, they can be saved.

- 1). **Save All:** This button discovers all the devices which have logged some data in the database and after this action, all the devices that are initially there in the list view of Discover Devices form are to be shifted to the Device Manager's list view. In other words, they have been discovered.
- 2). **Save Selected:** This button discovers only those devices that have been selected from the list view in the Discover Devices form.
- 3). **Refresh:** Simply refreshes this list from the database. If a new device has logged some data in the database after this form was opened, then pressing the refresh button would also bring that device in the list view of figure 1.
- 4). **Close:** Closes the form shown in figure 1.

#### 4.1.5.4 Editing a Device

Form for editing a device can be opened up in one of the following ways:

- 1). Select the device that you want to edit and press the edit button in Device Manager's tool bar. If more than one device has been selected, then the last selected device would be opened for editing.
- 2). Right click on any device in the list view of Device Manager and click on edit.

3). Select a device from the list view and press enter key on the keyboard.

After the user has selected one of the above-mentioned ways, a form opens up and all of the fields would have the values that are associated with this opened device. If any of the value is changed and the save button is pressed, the opened device is modified to the fresh entries. Note that a new device would not be created in this way. For creating a new device, refer to "<u>Creating a new device</u>" sub section of this module.

#### 4.1.5.5 Deleting Devices

#### **Deleting one or some Devices**

Device or Devices could be deleted in one of the following ways.

- 1). Select Device(s) to be deleted and press the DEL key on the keyboard.
- 2). Select Device(s) to be deleted and press the Delete button in Device Manager's tool bar.
- 3). Select Device(s) to be deleted and right click on the selection. Select Delete.
- 4). Select a specific device from the tree view. Right click on it and press delete.

Once the user has selected one of the above-mentioned ways, then the device would be deleted from the device list.

# **Note:** That you can discover this deleted device once again using the Discover device button that is explained in the coming sub sections.

#### **Deleting all Devices**

All of the devices can be deleted in one of the following ways:

- 1). Press the Delete All button in Device Manager's tool bar
- 2). Right click on the list view and click Delete All
- 3). Right click on Devices node in the tree view and click Delete All

After the user has selected one of the above-mentioned ways, all the devices would be deleted but you can discover them later using the Discover Devices button, which is explained in the "Discovering Devices".

#### 4.1.5.6 Running Tools on Selected Device

As mentioned in the section of tools, there are three network tools in MonitorWare Console.

- 1). Ping Tool
- 2). TraceRoute Tool
- 3). PortScan Tool

You can right click on any device that is displayed in the tree view and select the network tool that you want to run on that device.

# **Vote:** You can only run these tools, if you have a valid license for "Network Scanning Tools"

#### 4.1.6 The Knowledge Base Module

Knowledge Base Manager is a very useful component of MonitorWare Console. It contains a collection of articles that are related either with one or more devices or with one or more event rows. With the passage of time, user can enhance the articles repository by adding articles to it. This repository helps the user during troubleshooting.

#### 4.1.6.1 Knowledge Base Manager

When the Knowledge Base Node in the tree view is clicked, Knowledge Base Manager would open up as shown in the figure:

| Options - Usews Devices                                                                                                    | Eeports | Knowledge Ba | ze Help       | Quit                |                                                                                                    |            |             |           |
|----------------------------------------------------------------------------------------------------|---------|--------------|---------------|---------------------|----------------------------------------------------------------------------------------------------|------------|-------------|-----------|
| Monito/Ware Console                                                                                                    | Knowled | ige Base Man | ager          |                     |                                                                                                    |            |             | 🙆 Close   |
| Berents View     DiskSpace - Detailed Overview     EventMonitor - Detailed Overview     EventMonitor - Short Overview     EventMonitor - Multi Server OverView                                              | Edk     |              | te Delete All | reated from a Devic | e or an Event Row∖                                                                                                    | few Form)  |             |           |
| FileMon - IIS LogFile Viewer                                                                                                    | Code    | Title        | Category      | Created By          | Supplied By                                                                                                    | Created At | Last Update | Last Upda |
| PingPtube - Detailed Overview     PontPhobe - Detailed Overview     Systog - Piostyk-Facility Overview     Systog - Tagbased Overview     Devices     Devices     PispLv/S01     Reports     Knowledge Base |         |              |               |                     | -         -           -         -           -         -           -         -           -         -           -         -           -         -           -         -           -         -           -         -           -         -           -         -           -         -           -         -           -         -           -         -           -         -           -         -           -         -           -         -           -         -           -         -           -         -           -         -           -         -           -         -           -         -           -         -           -         -           -         -           -         -           -         -           -         -           -         -           -         -           -         - |            |             |           |
|                                                                                                    | -       |              |               |                     |                                                                                                    |            |             |           |

Figure 1: Knowledge Base Manager

Knowledge Base Manager displays the complete repository of Knowledge Base articles that have been added by various users so far. For each article, it displays its code, title, category, created by, supplied by, created at, last update and last updater.

#### **Edit Link**

If Category combo box is to be updated, edit link is pressed and it opens up a small form, as shown below, which can be used to insert, update or delete a category.

| General                  |               |   |
|--------------------------|---------------|---|
| Change Lo<br>Trouble Tic |               |   |
| External Kr              | iowledge Base |   |
|                          |               |   |
| New Troub                |               |   |
|                          |               |   |
|                          |               | _ |

Figure 2: Knowledge Base Category Form

#### **New Button**

When this button is pressed, a small form, as shown below, is displayed in which the user can enter the URL and its description.

| ter the Details of the new UR<br>Inter the URL (Start url with approp | ader e a: http:/ | // ftp://etc.or  |
|-----------------------------------------------------------------------|------------------|------------------|
| www)                                                                  | der e.g. mp./    | 7, Np.77 Clc. 01 |
| nter the description of the url                                       |                  |                  |
|                                                                       |                  |                  |
|                                                                       |                  |                  |
|                                                                       |                  |                  |
|                                                                       | <u>0</u> k       | <u>C</u> ancel   |

Figure 3: URL Form

**Note:** Start URL with appropriate protocol header e.g. http://, ftp:// etc or start the URL with www.

#### **Edit Button**

Select at most one URL and click the edit button. It opens up the same form as displayed above. User can modify this URL using this button.

#### **Delete Button**

Select the check boxes adjacent to the URLs and press this button. This deletes all selected URLs from this article.

#### 4.1.6.2 Editing a Knowledge Base Article

To edit a Knowledge Base Article, A Knowledge Base Article can be opened for editing in one of the following four ways:

- 1). Select at most one article at a time and then press the add button in the tool bar of Knowledge Base Manager.
- 2). While the focus is on some article, press Enter key.
- 3). Right click on any article, and click Update
- 4). Double click on any article.

Once any of the above-mentioned steps has been performed, a form for that Knowledge Base Article would open up as shown in the following figure:

| Options - Usews Devices                                                                                                | Reports      | Knowledge Base Help                                                                                             | eux   |             |                          |          |
|----------------------------------------------------------------------------------------------------|--------------|----------------------------------------------------------------------------------------------------|-------|-------------|--------------------------|----------|
| Monito/Ware Console                                                                                                    | Knowledge    | e Base Article                                                                                                  |       |             |                          | 🙆 Close  |
| B Events View     Disk Space - Detailed Overview     EventMonitor - Detailed Overview     EventMonitor - Shot Dverview | Save Clear   |                                                                                                    |       |             |                          |          |
| EventMonitor - Multi-Server Dver/View                                                                                  | KB Code      | 1                                                                                                    |       | <u>1</u> 0e | ISPL                     |          |
| FileMon - IIS LogFile Viewer     NT ServiceMonitor - Detailed OverView                                                 | Category     | General                                                                                                    | - Edi | Created By  | Micheal                  |          |
| PingProbe - Detailed Overview     PortProbe - Detailed Overview                                                        | Description  | The second second second second second second second second second second second second second second second se | 1000  |             | 24                       |          |
| Systag - Priority/Facility Overview     Systag - Tagbased Overview     test     Socies     SPLWS01                     | Disciplin    | This is a test                                                                                                  |       |             |                          | 1        |
| B Reports     Knowledge Base                                                                                           |              |                                                                                                    |       |             |                          | <u>-</u> |
|                                                                                                    | Supplied By  | User                                                                                                    | -     | Cregled At  | Jan 29, 2004 04:40:51 FM |          |
|                                                                                                    | Last Updator | Micheal                                                                                                    |       | Last Update |                          |          |
|                                                                                                    |              |                                                                                                    |       |             |                          |          |
|                                                                                                    | URLs         |                                                                                                    |       |             |                          |          |
|                                                                                                    | New          | 1                                                                                                    |       |             |                          |          |
|                                                                                                    | Edit         |                                                                                                    |       |             |                          |          |
|                                                                                                    | Delete       |                                                                                                    |       |             |                          |          |
|                                                                                                    |              |                                                                                                    |       |             |                          |          |
|                                                                                                    |              |                                                                                                    |       |             |                          |          |
|                                                                                                    |              |                                                                                                    |       |             |                          |          |
|                                                                                                    |              |                                                                                                    |       |             |                          |          |
|                                                                                                    |              |                                                                                                    |       |             |                          |          |

Figure 1: Knowledge Base Article Form

In this form user can make the changes in all the fields except for the KB Code, Created At and Last Update field because all of them are automatically generated.

#### 4.1.6.3 Deleting Articles

#### **Deleting a specific Article**

A specifc article can be deleted in one of the following three ways.

- 1). Select an article and press the Delete key on the keyboard.
- 2). Right click on an article and click delete.
- 3). Select an article and click on delete button in Knowledge Base Manager's tool bar.

#### **Deleting all Knowledge Base Article**

All the Knowledge Base Articles can be deleted by using one of the following options:

- 1). Click the Delete All button in the tool bar.
- 2). Right click on the list view in Knowledge Base Manager and click on delete all.

#### 4.1.6.4 Refreshing Articles

Knowledge Base Manager can be refreshed in one of the following three ways.

- 1). Click the refresh button in Knowledge Base's tool bar.
- 2). Press F5 key from the keyboard.
- 3). Right click on list view and click on refresh.

This action updates the Knowledge Base Manager from the database. In other words if another user has added some knowledge base articles, they would also be visible after this action.

# 5 Getting Help

#### In the event you experience problems, find here how to solve them.

Please note that all options (except priority support) are also open to evaluating customers. So do not hesitate to try them. Help is available in English and German language. Our local resellers may provide local language support. Please check with them.

#### **Frequently asked Questions**

For a current list of Frequently Asked Questions (FAQ), please visit <u>http://www.mwconsole.com/en/FAQ/</u>. The FAQ area is continuously being updated

#### MonitorWare Console Web Site

Visit the support area at <u>http://www.mwconsole.com</u> for further information. If for any reason that URL will ever become invalid, please visit <u>www.adiscon.com</u> for general information.

#### Support Forum

Share questions and answers with your peers! The forum is also monitored by Adiscon support staff. To access the forum, point your browser at <a href="http://forum.adiscon.com/forum.2.html">http://forum.adiscon.com/forum.2.html</a>.

#### **Customer Support System**

Our customers service and support system is available at <a href="http://custservice.adiscon.com">http://custservice.adiscon.com</a>. With it, you can quickly open a support ticket via a web-based interface. This system can be used to place both technical support calls as well as general and sales questions. We would appreciate if you select the appropriate category when opening your ticket.

**Please note:** the customer service system asks you for a userid and password when you open it. If you do not have a userid yet, you can simply follow the "register" link (in the text part) to create one. You can also open a ticket without registering first, in which case the system will create one for you. You will receive the generated userid as part of the email notifications the system generates.

**Why using the customer support system?** As you see further below, we also offer support by email. In fact, email is just another way to create a ticket in the customer support system. Whenever we reply to your ticket, the system automatically generates an email notification, which includes a link to your ticket as well as the answer we have provided. So for the most cases, you can use email, only. However, there are some situations where the support system should be used:

- Email notifications do NOT include attachments. If we provide an attachment, you must login to the ticket in order to obtain this. For your convenience, each email notification contains an active link that allows you to login immediately.
- If you seem to not receive responses from us, it is a very good idea to check the web interface. Unfortunately, anti-SPAM measures are being setup more and more agressive. We are noticing an increasing number of replies that simply do not make it to your mailbox, because some SPAM filter considered it to be SPAM and removed it. Also, it may happen that your support question actually did not get past our own SPAM filter. We try very hard to avoid this. If we discard mail, we send a notification of this, so you should at least have an indication that your mail did not reach us. Using the customer support system via its own web interface removes all SPAM troubles. So we highly recommend doing this if communication otherwise seems to be distrubed. In this case, please remember that notification emails may also get lost, so it is a good idea to check your ticket for status updates from time to time.

#### Subscription

We have set up an announcement mailing list for MonitorWare Console. It will carry news on upcoming releases and hotfixes. It is a low-volume list and we guarantee it will NOT send any marketing via it (except, if you consider a new release announcment as marketing ).

You can subscribe yourself at: <u>http://lists.adiscon.net/cgi-bin/mailman/listinfo/mwcon</u>

#### Email

Please address all support requests to support@adiscon.com. An appropriate subject line is highly appreciated.

#### **Online Seminars**

Adiscon offers a selection of online seminars. This selection is continuously being expanded. All available seminars can be found at <a href="http://www.adiscon.com/Common/SeminarsOnline/">http://www.adiscon.com/Common/SeminarsOnline/</a>

#### Please note: Windows Media Player is required to view the seminars.

#### Phone

Phone support is limited to those who purchased support incidents. If you are interested in doing so, please email info@adiscon.com for further details.

#### Fax

Please direct your faxes to

#### +49-9349-928820

#### Toll free in the US: 1-888-900-3772

with "+" being the international dialing prefix, e.g. 011 in the US and 00 in most other countries.

#### **Software Maintenance**

Adiscon's software maintenance plan is called UpgradeInsurance. It offers unlimited free upgrades and priority support during its duration. It can be purchased for a period between 1 and 5 years.

To learn more about UpgradeInsurance, please visit

http://www.adiscon.com/Common/en/products/upgrade-insurance-details.asp

#### **Non-Technical Questions**

Please address all non-technical questions to info@adiscon.com. This email alias will answer all non-technical questions like pricing, licensing or volume orders.

**Please note:** we have increasingly often problems with too-agressive SPAM filtering, resulting in loss of our replies. If you do not receive a response from us within two working days latest, we highly recommend re-submitting your question via the customer support system.

#### **Product Updates**

The MonitorWare line of products is being developed since 1996. New versions and enhancements are made available continuously.

Please visit <u>www.mwconsole.com</u> for information about new and updated products.

# 6 Purchasing MonitorWare Console

All MonitorWare Console features can be used for 30 days after installation without a license.

#### **The License**

The end user license agreement is displayed during setup. If you obtained a ZIP file with the product, there is also a file license.txt inside that ZIP file. If you need to receive a copy of the license agreement, please email <u>info@adiscon.com</u>.

#### Pricing & Ordering

Please visit <u>http://www.mwconsole.com/en/intermediate-order.asp</u> to obtain pricing information. This form can also be used for placing an order online. If you would like to place a purchase order, please visit http://www.adiscon.com/Common/en/OrderByPO.asp to obtain details.

If you would like to receive assistance with your order or need a quote, please contact info@adiscon.com.

# 7 References

Following links will help you in getting further information on MonitorWare Console

- MonitorWare Console Main Web Site
- Windows' Reports Description
- PIX's Reports Description
- Version History

# 8 Copyrights

Adiscon GmbH copyrights this documentation as well as the actual MonitorWare Console product. To learn more about other Adiscon products, please visit <u>www.adiscon.com/en/products/</u>.

Please note that MonitorWare Console is part of the MonitorWare line of products. Please visit the MonitorWare site <u>www.monitorware.com</u> to receive updates and information on all members of the family. The site also does have information on combining the individual components to build a complex distributed configuration.

# 9 Glossary of Terms

The Glossary of Terms is also available on the Web:

http://www.monitorware.com/Common/en/glossary/

The web version most probably has more and more up-to-date content. We highly encourage you to visit the web if in doubt.

### 9.1 EventReporter

<u>EventReporter</u> is <u>Adiscon's</u> solution to forward Windows NT/2000/XP event log entries to central system.

These central systems can be either <u>WinSyslog's</u>, other syslog daemons (e.g. on UNIX) or <u>MonitorWare Agents</u>. EventReporter is part of Adiscon's MonitorWare line of products.

<u>Click here</u> for more Information about EventReporter.

## 9.2 Resource ID

The Resource ID is an identifier used by the MonitorWare line of products. It is a simple, administrator assigned string value. It can be used to correlate different events - even from different source - to a specific resource. For example, on a Windows server running Microsoft Exchange, all Exchange events could be assigned to a resource id of "Exchange Server".

In <u>MonitorWare Agent</u> 1.0 and <u>WinSyslog</u> 4.0 support for Resource IDs is limited. The field is present and can be persisted to the database or stored in XML files, but besides this there is no value in it.

Later releases of the MonitorWare Line of Products will much broader support the Resource ID.

<u>Click here</u> for more Information about the Resource ID:

## 9.3 Millisecond

A millisecond is a thousand of a second. It is abbreviated as "ms". As such, 500ms mean half a second.

Inside the MonitorWare line of products, many timers are expressed in milliseconds as a fine control over the services and actions is provided to the administrator.

Click here for more Information about Milliseconds.

# 9.4 Monitorware Line of Products

<u>Adiscon's</u> MonitorWare line of products includes monitoring and operations management tools. It consists of several components, each of which can be used either individually or as a complete solution. As of this writing, the following products are available:

- Adiscon Logger (<u>www.monitorware.com/en/logger/</u>)
- ActiveLogger (<u>www.activelogger.com</u>)
- EventReporter (<u>www.eventreporter.com</u>)
- IISLogger (<u>www.iislogger.com</u>)
- MoniLog (<u>www.monilog.com</u>)
- MonitorWare Agent (<u>www.mwagent.com</u>)
- MonitorWare Console (<u>www.mwconsole.com</u>)
- WinSyslog (<u>www.winsyslog.com</u>)

There is also an open source syslog library available for programmers whishing to integrate syslog into their C/C++ programs:

• Liblogging (<u>www.liblogging.org</u>)

New products are continously being added - please be sure to check <u>www.monitorware.com</u> from time to time for updates.

<u>Click here</u> for more Information about the MonitorWare Line of Products.

## 9.5 SMTP

The "Simple Mail Transfer Protocol". This is an Internet standard for sending email messages. Virtually all major email systems are either based on SMTP or at least offer gateways to SMTP capable systems.

SMTP is used for sending email. It can not be used to pick up email messages. For this purpose, protocols like POP3 or IMAP4 are required.

SMTP is highly standardized. As such, a standard email client can work with all SMTP compliant servers. In the public Internet, almost all providers offer SMTP compliant mail servers for their customer's use.

<u>Click here</u> for more Information about SMTP.

## 9.6 SETP

SETP is the "Simple Event Transfer Protocol". SETP allows reliable delivery of events between SETP supporting systems. <u>EventReporter</u>, <u>WinSyslog</u> and <u>MonitorWare Agent</u> support SETP. EventReporter works as SETP Client Only. As such, it can forward events generated and gathered by them to central or intermediary SETP servers.

<u>WinSyslog EnterPrise Edition</u> works as SETP client and server, only. The MonitorWare Agent can operate both as a SETP server and client and as such also as a relay. It plays a vital role in a complex, distributed environment.

SETP was developed for MonitorWare. It allows synchronous communication between SETP clients and servers. With SETP, an event can be forwarded exactly as it was on the original event generating system. For example, if a syslog message is received on a remote system, that exact syslog message can be forwarded via as many SETP relays as is configured. During that relaying, no information from the original message is altered or lost. As such, each of the relays as well as the final SETP server will see the original source address, time stamps and message.

Furthermore, SETP guarantees reliable delivery. It is based on TCP, so each of the SETP peers know exactly that the communication partner can successfully receive and process the message. SETP guarantees that new events are only forwarded after the previous ones were successfully received and processed. SETP also checks for on the wire errors. Due to its characteristics, SETP can successfully be used in barely or occasionally connected environments like radio connected systems.

The SETP design is influenced by many industry standard movements, most notably the <u>BEEP</u> protocol and XML. However, SETP is optimized to have a very lightweight footprint. As such, it can be implemented even in low powered devices with little overhead.

Click here for more Information about SETP.

# 9.7 Syslog Facility

Syslog Facility is one information field associated with a syslog message. It is defined by the <u>Syslog protocol</u>. It is meant to provide a very rough clue from what part of a system the message originated from. Tradidionally, under UNIX, there are facilities like KERN (the OS kernel itself), LPD (the line printer daemon) and so on. There are also the LOCAL\_0 to LOCAL\_7 facilities, which were traditionally reserved for administrator and application use.

However, with the wide adaption of the syslog protocol, the facility field contents has become a little less clear. Most syslog enabled devices nowadays allow configuring any value as the facility. So it is basically left to distinguise different classes of syslog messages.

The facility can be very helpful to define rules that split messages for example to different log files based on the facility level.

<u>Click here</u> for more Information about Syslog Facility.

# 9.8 TCP

A reliable IP transport protocol. TCP communication ensures that no packets are lost in transit. As such, it is most useful in low-bandwidth or unreliable environments. Examples are slow WANs or packet radio networks.

<u>Click here</u> for more Information about TCP.

## 9.9 UDP

A non-reliable IP transport protocol. It provides best effort delivery. Typically, in LAN environments UDP packets are never lost. However, in WAN scenarios or with heavily loaded LANs, UDP packets might be lost.

Click here for more Information about UDP.

## 9.10 Upgrade Insurance

UpgradeInsurance is <u>Adiscon's</u> software maintenance plan. It offers free major upgrades as well as priority support. UpgradeInsurance is available for all Adiscon products and can be purchased for a period between 1 and 5 years.

<u>Click here</u> for more Information about Upgrade Insurance.

# 9.11 UTC

UTC is the so-called "universal coordinated time". UTC was formerly referred to as "GMT" (Greenwich Mean Time) and is the basis of the international time zone system. For example, New York, USA is 5 hours behind UTC. So if it is 12 noon in New York, the UTC time is 5pm.

The <u>MonitorWare line of products</u> often uses UTC. UTC has the fast advantage of providing one consistent time notation, even if devices are across multiple time zones. This is extremely valuable if a centrel location is to consolidate events from senders in multiple time zones.

Using UTC might not be appropriate if a whole system is contained within a single time zone. As such, most time parameters inside the MonitorWare line of products can be configured to work with local time instead of UTC.

<u>Click here</u> for More Information about UTC.